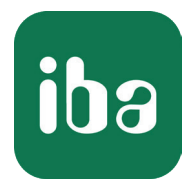

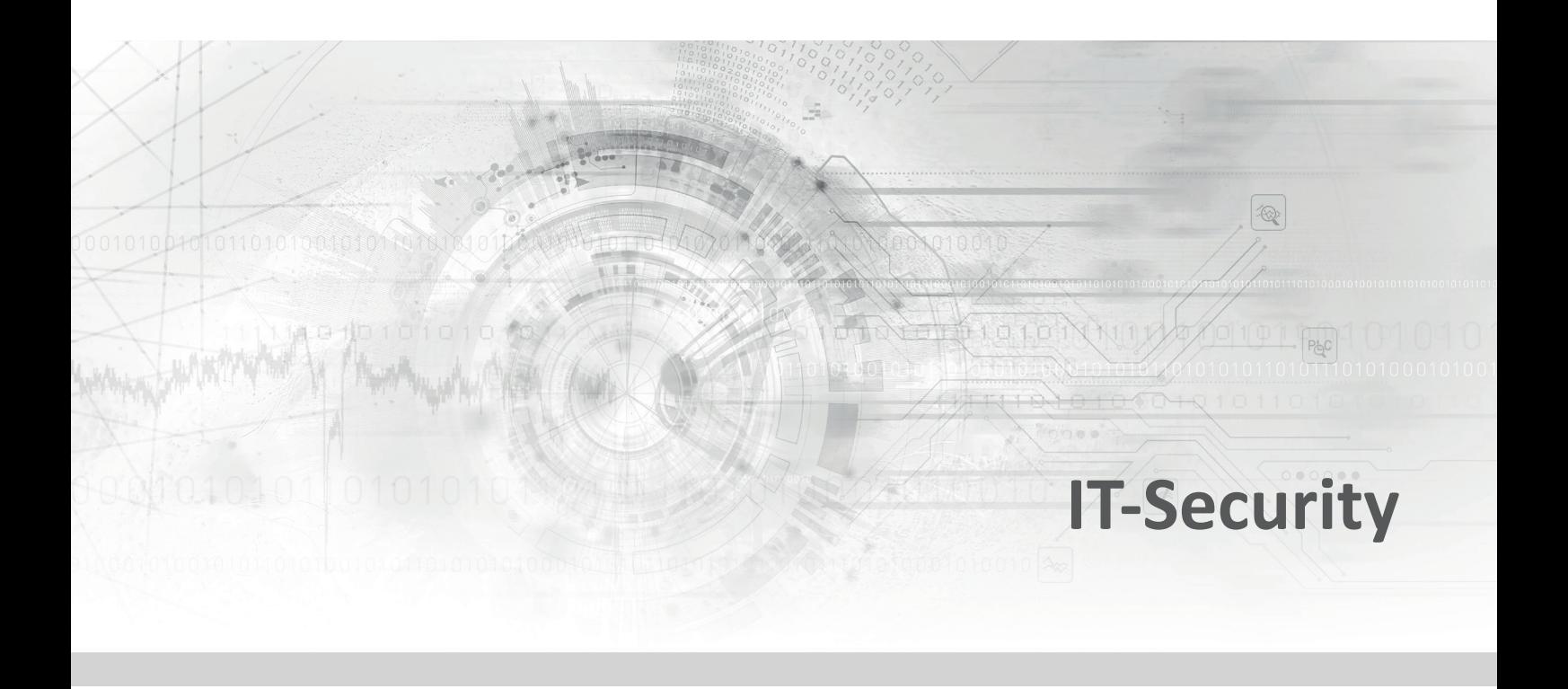

# Informationssicherheit bei iba-Produkten

Leitfaden Ausgabe 2.0

> Messsysteme für Industrie und Energie

### **Herausgeber**

iba AG Königswarterstr. 44 90762 Fürth Deutschland

### **Kontakte**

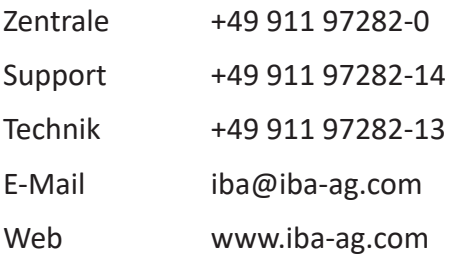

© iba AG 2024, alle Rechte vorbehalten.

#### **Autor**

iba AG Technischer Support & Informationssicherheit support@iba-ag.com

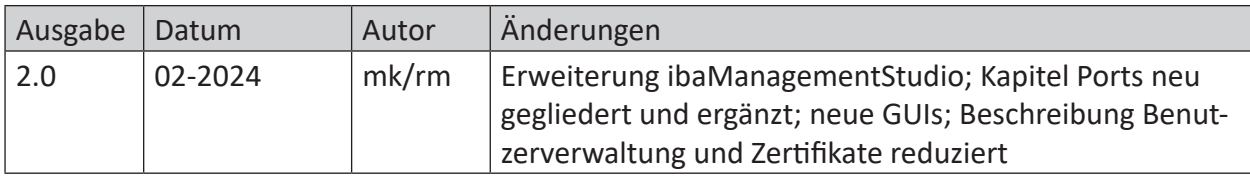

# Inhalt

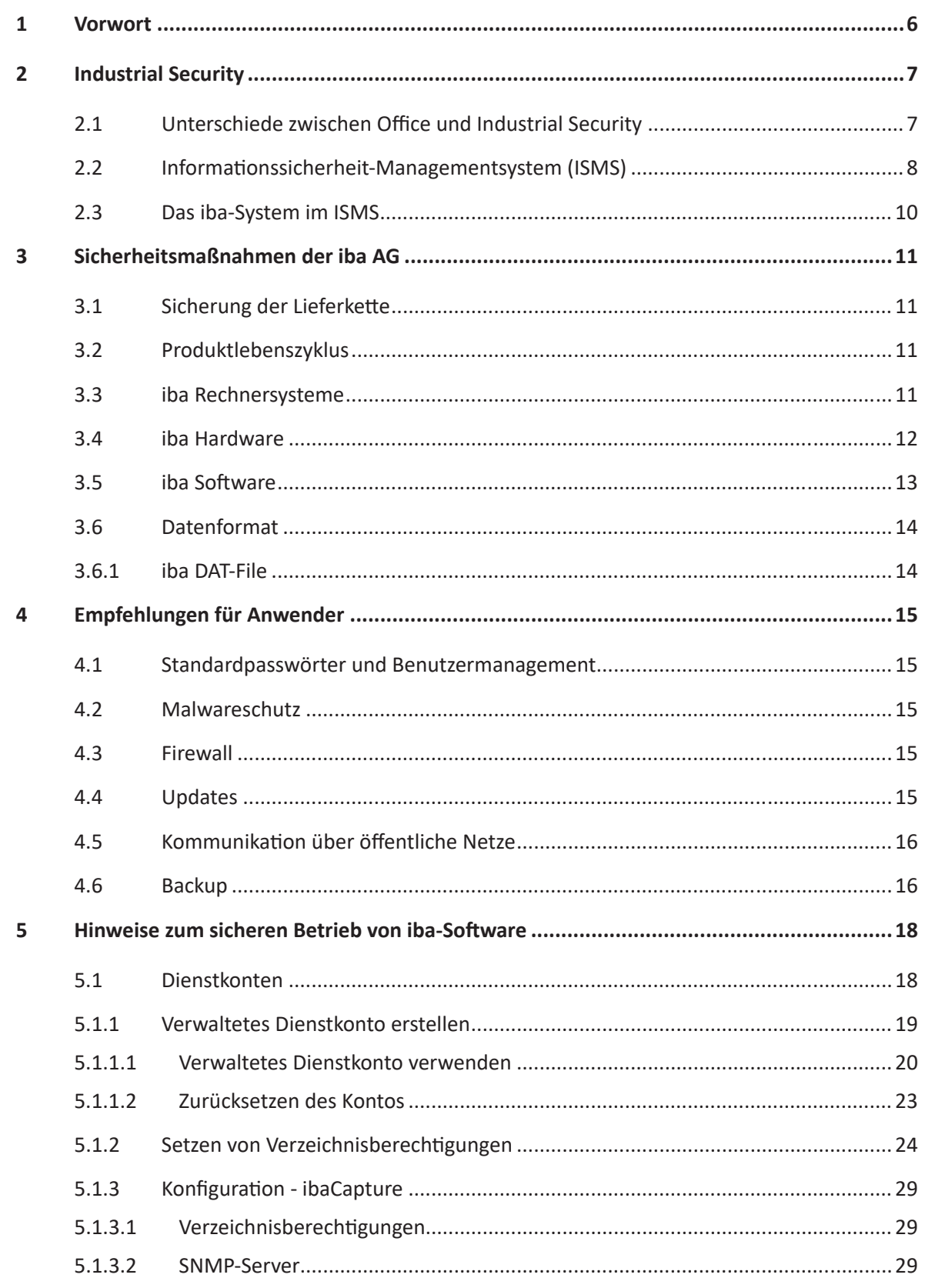

iba

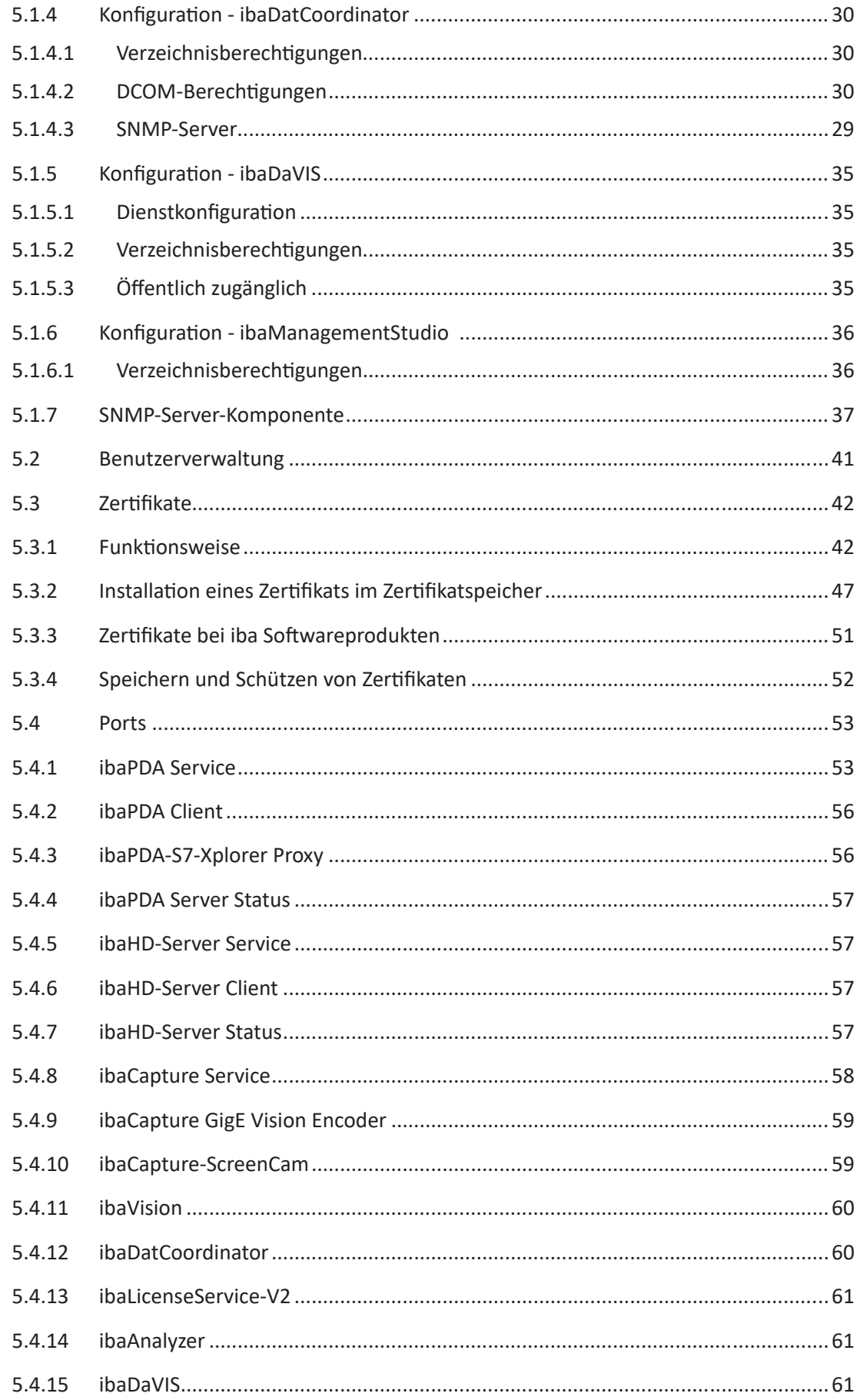

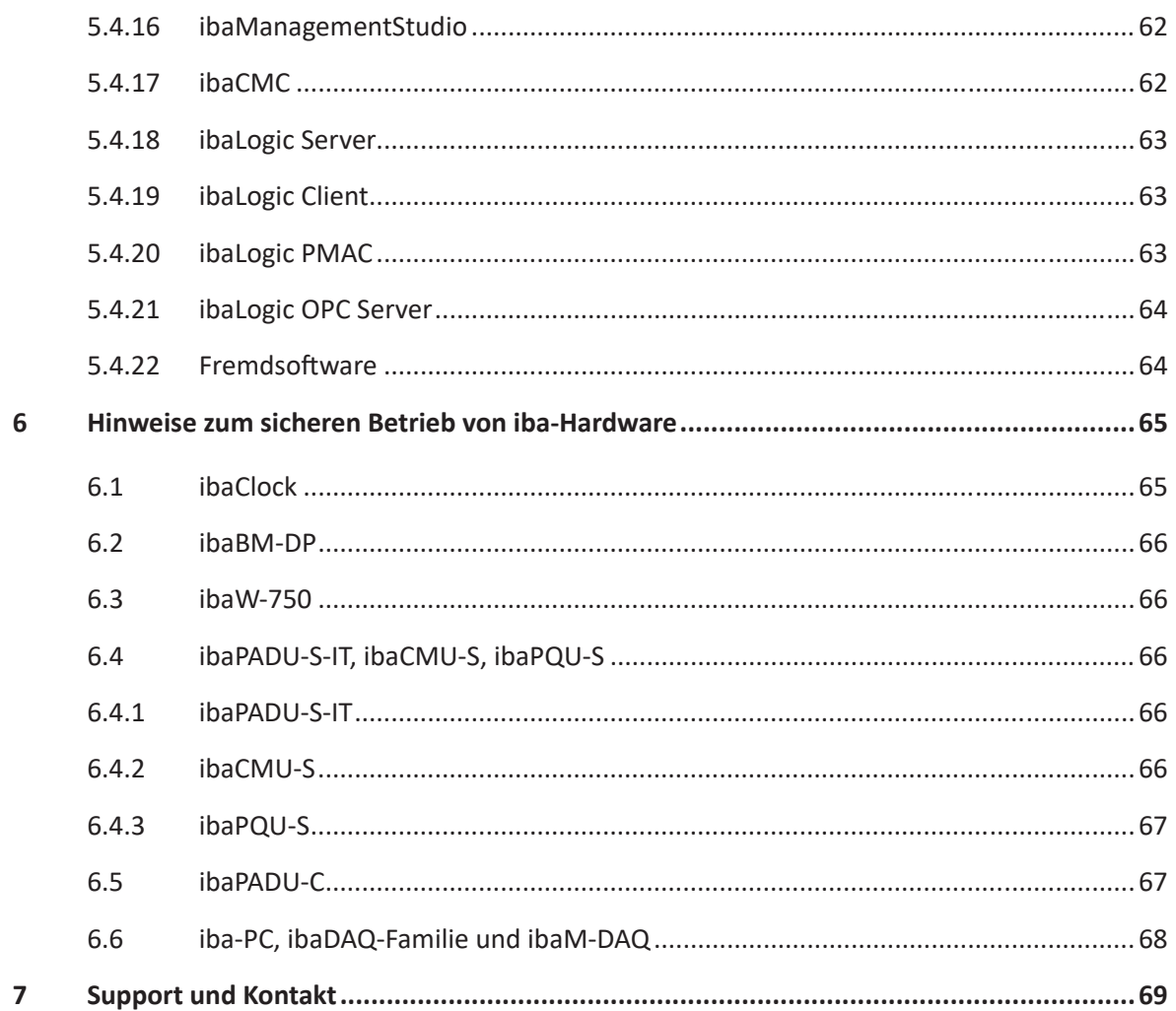

# <span id="page-5-0"></span>**1 Vorwort**

Mit der Konvergenz von Information Technology (IT) und Operation Technology (OT) im Zuge von Industrie 4.0 und der zunehmenden Integration von intelligenten Sensoren, die direkt mit einer Cloud kommunizieren, sowie der Anforderung, Messdaten aus der Produktion auch im IT-Netzwerk zu nutzen, entstehen für die Betreiber von OT-Netzwerken neue Risiken.

Viele dieser Risiken sind bereits bekannt aus dem Office-IT-Umfeld und es wird daher versucht, diese mit den gleichen Mitteln zu mindern. Da in OT-Netzwerken jedoch andere Prioritäten vorherrschen, müssen die klassischen Lösungen an das neue Umfeld angepasst oder gar neue Lösungen gefunden werden.

Mit diesem Leitfaden soll es Ihnen erleichtert werden, das iba-System sicher in Ihr Netzwerk zu integrieren, sodass die Sicherheitsanforderungen im IT- und OT-Umfeld bei der Messdatenerfassung, -aufzeichnung und -auswertung erfüllt werden können.

**iba** 

# <span id="page-6-0"></span>**2 Industrial Security**

# <span id="page-6-1"></span>**2.1 Unterschiede zwischen Office und Industrial Security**

Die klassische Informationssicherheit bezieht sich zu oft nur auf den Office-IT-Bereich. Hier haben Schutzziele wie Vertraulichkeit und Integrität einen sehr hohen Stellenwert. Funktionale Einschränkungen, wie z. B. Netzwerkausfälle, Netzwerkprobleme wie Jitter bzw. Störungen von VoIP-Verbindungen oder allgemeine Fehler bei der Bildübertragung in Videokonferenzen werden dagegen eher toleriert.

Im industriellen Bereich mit Automatisierungssystemen, die mit "Echtzeitprotokollen" kommunizieren, können Netzwerkausfälle oder die zuvor genannten Jitter schnell zu Fehlfunktionen oder Schäden an den Anlagen führen. Im schlimmsten Fall kommen dadurch Menschen in Gefahr, wenn z. B. Signale nicht rechtzeitig eintreffen. Daher hat in OT-Umgebungen das Schutzziel Verfügbarkeit einen sehr hohen Stellenwert. Neben Verfügbarkeit ist auch die Integrität sehr wichtig. Würden über eine Manipulation die Signale für Soll- und Istwert vertauscht werden, hätte dies genauso fatale Auswirkungen wie ein Ausfall! Um diese Schutzziele zu gewährleisten, darf die Sicherheit der eingesetzten Komponenten sowie deren richtige Konfiguration und der Aufbau der Netzwerke nicht außer Acht gelassen werden.

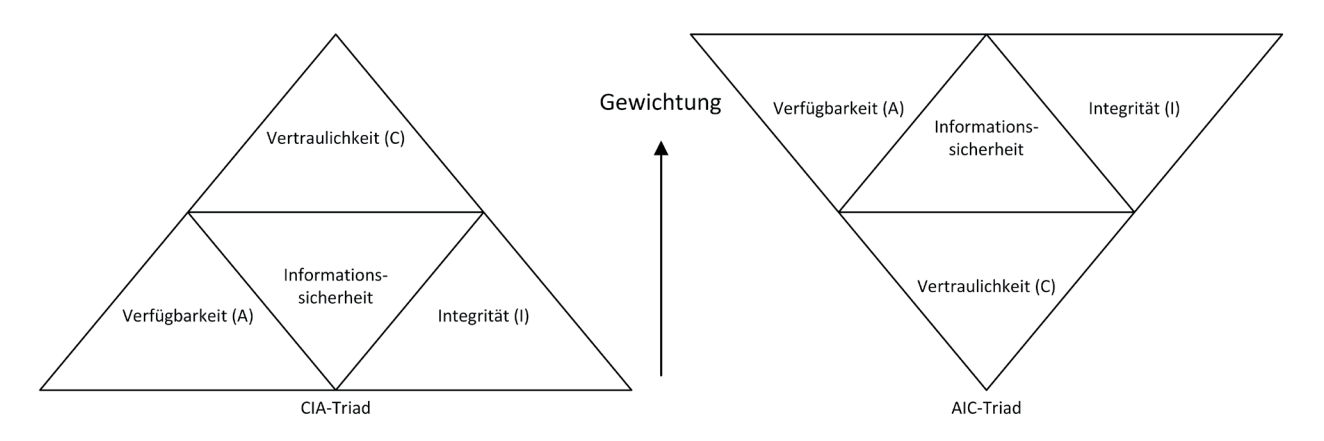

Abb. 1: Vergleich der Prioritäten im IT- (links) und im OT-Bereich (rechts)

Des Weiteren muss beim Einsatz von Antivirus-, Firewall- oder Deep-Packet-Inspection-Lösungen in OT-Netzen darauf geachtet werden, dass Latenzen sowie der Ressourcenverbrauch durch entsprechende Konfiguration den Betrieb der Anlage nicht negativ beeinflussen.

Daher sind die technischen Schutz- und Sicherheitsmaßnahmen aus der klassischen Office-IT nicht direkt 1:1 auf den industriellen Bereich abbildbar.

# <span id="page-7-0"></span>**2.2 Informationssicherheit-Managementsystem (ISMS)**

Das Management der Informationssicherheit ist keine einmalige, sondern eine kontinuierliche Aufgabe, die meist in Prozessen abgebildet wird. Diese Prozesse sollen sicherstellen, dass Informationssicherheit über einen Zeitraum ein akzeptables Niveau erreicht oder hält. Die nachstehende Grafik veranschaulicht diese Konzeption und vergleicht diese mit dem Ansatz, wenn Sicherheit nur als Projekt aufgefasst wird.

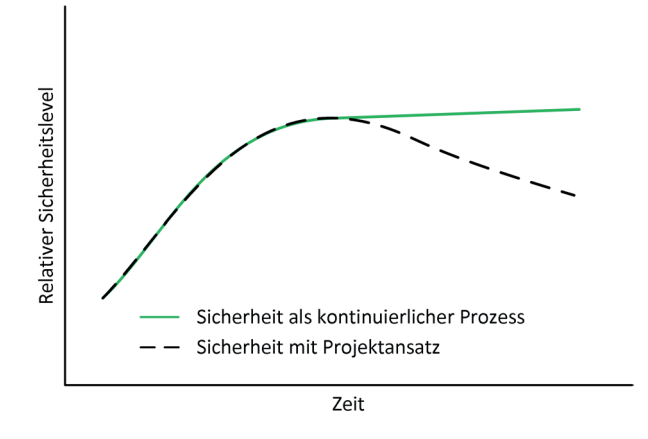

Abb. 2: Sicherheitslevel über die Zeit (Quelle: IEC 62443-1-1)

Die nötigen Prozesse sind in einem ISMS (Informationssicherheitsmanagementsystem) zusammengefasst und können so leichter verwaltet werden.

Im ersten Schritt werden in einer Phase der Bestandsaufnahme im Unternehmen alle Beteiligten Systeme, Prozesse und Mitarbeiter in einer Risikoanalyse identifiziert und nach möglichen Schwachstellen und Auswirkungen beurteilt. Diese Analyse ist die Grundlage für die weiteren Schritte zur Erstellung von technischen und organisatorischen Maßnahmen wie z. B. zu dokumentierende Richtlinien und Einführung von Lösungen zur Minimierung von gefundenen Schwachstellen bzw. Risiken. Im Nachgang werden diese Maßnahmen fortwährend auf deren Wirksamkeit sowie Effizienz überprüft und auch nachgebessert.

Dieser Prozess wiederholt sich zyklisch und verbessert somit das Sicherheitsniveau fortwährend.

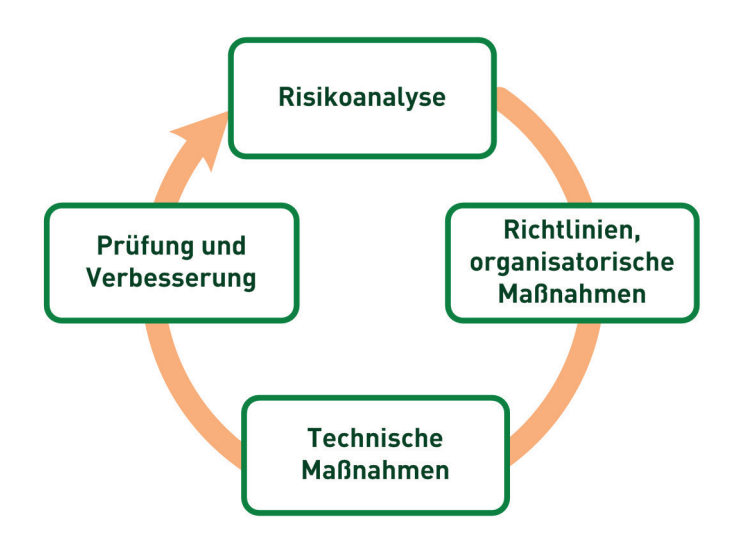

Abb. 3: Kontinuierlicher Prozess mit einem ISMS

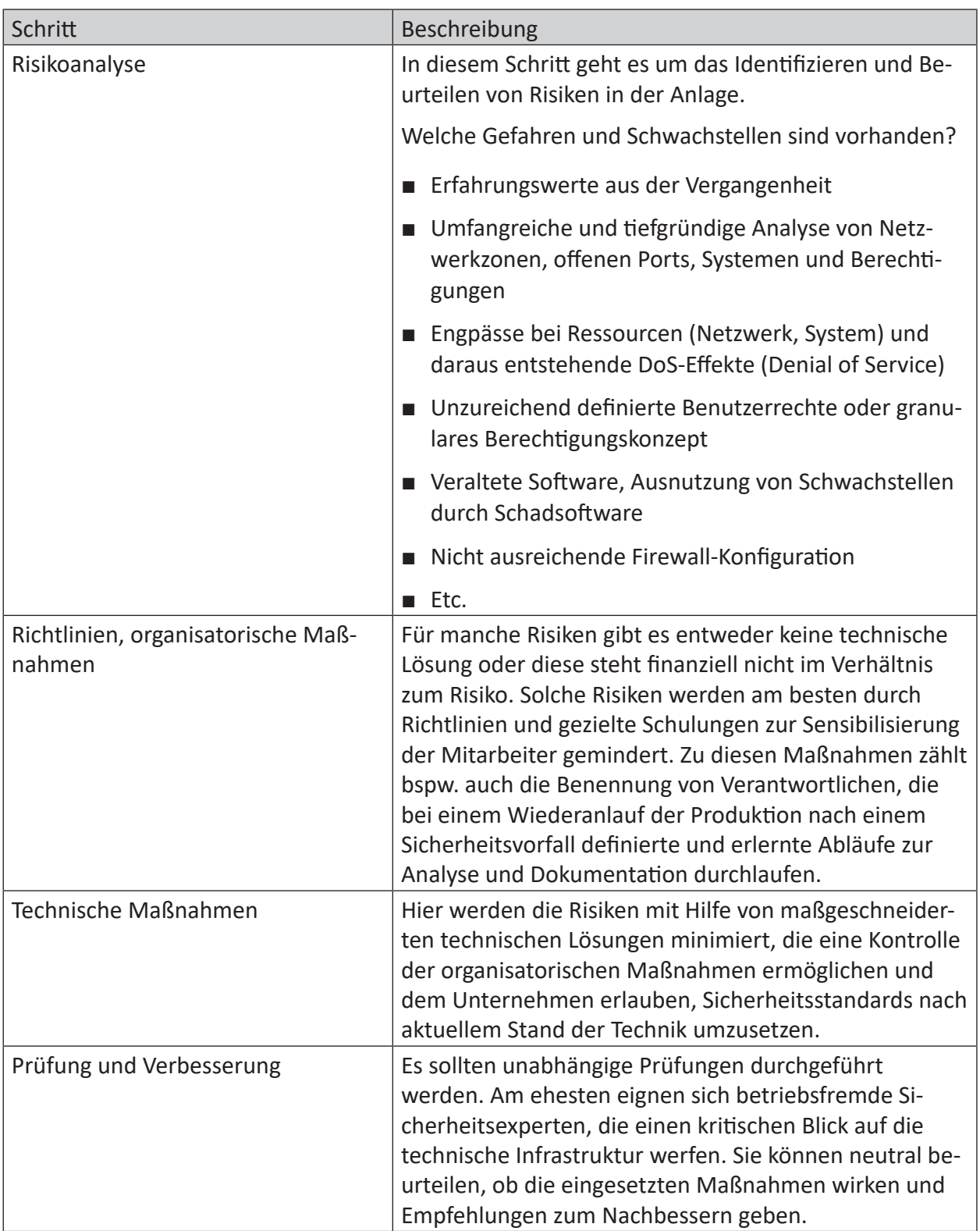

Tab. 1: Schritte zur Sicherstellung der IT-Sicherheit

# **2.3 Das iba-System im ISMS**

Das iba-System muss in das ISMS und den kontinuierlichen Prozess des Anwenders mit einbezogen werden. Es ist die Aufgabe des Anwenders, den sicheren Betrieb und die sichere Integration des iba-Systems bei der Konnektivität zum Prozess, der Datenaufzeichnung, der (automatisierten) Auswertung sowie der Ausgabe von iba-Daten in das übergeordnete System zu gewährleisten.

Wertvolle Hinweise zu einem sicheren Betrieb liefert dieser Leitfaden.

# <span id="page-10-0"></span>**3 Sicherheitsmaßnahmen der iba AG**

# <span id="page-10-1"></span>**3.1 Sicherung der Lieferkette**

Die iba AG arbeitet mit langjährigen Partnern zusammen, zu denen ein enger Austausch über gesicherte Kanäle besteht. Die Vertragspartner der iba AG unterliegen den Informationssicherheitsvereinbarungen für Lieferanten, die im Rahmen der ISO 27001-Zertifizierung neu gefasst wurden. In diesen Vereinbarungen sind technische und organisatorische Maßnahmen beschrieben, die Informationssicherheit priorisieren, Fehler bei der Produktion auf ein Minimum reduzieren und ein Kompromittieren der Lieferkette erheblich erschweren.

Im Rahmen der AEO-Zertifizierung (Zugelassener Wirtschaftsbeteiligter, englisch "Authorized Economic Operator") wurden noch weitere Auflagen und Prüfungen für die Mitarbeiter sowie Zutrittssicherung der Standorte und Räumlichkeiten eingeführt, um die Waren vom Auftragseingang bis zu deren Versand zu sichern.

# **3.2 Produktlebenszyklus**

Das Einbringen von Sicherheitsanforderungen kann nicht erst im Nachhinein als sog. "Bolt-On-Lösung" geschehen. Dies ist auch aus wirtschaftlichen Gründen kein gangbarer Weg. Daher werden die Sicherheitsanforderungen ab der Produktidee in allen Prozessphasen vom Produktlebenszyklus mitberücksichtigt, angepasst und überprüft.

# <span id="page-10-2"></span>**3.3 iba Rechnersysteme**

Die Rechnersysteme der iba AG sind mit der aktuellen IoT Enterprise Edition von Microsoft Windows ausgestattet und werden vor der Auslieferung mit den aktuellsten Windows Updates versehen sowie mittels mehrerer Testverfahren geprüft. Diese Tests haben eine Mindestdauer von 24 h und stellen die korrekte Funktion des Rechnersystems sicher.

Auf den Rechnersystemen ist nur die zum Betrieb nötige Software installiert, diese setzt sich aus dem Grundsystem (Windows) und der im Auftrag genannten Software zusammen.

Weitere Software, wie sie teilweise auf kommerziellen PC-Systemen großer Hersteller zu finden ist, wird auf den Rechnersystemen der iba AG nicht installiert, da diese die Performance im industriellen Umfeld negativ beeinflussen kann.

In der Standardkonfiguration sind keine weiteren Sicherungsmaßnahmen getroffen. Das heißt USB-Anschlüsse sowie Wechselmedien sind nicht blockiert.

Das Netzwerk ist nur durch die in Windows integrierte Firewall geschützt. Damit ist zunächst sichergestellt, dass das System in beliebigen Kundennetzwerken sofort ablauffähig ist. Es ist aber in der Regel erforderlich, dass kundenseitig Einstellungen zur Erhöhung der Sicherheit vorgenommen werden müssen.

# <span id="page-11-0"></span>**3.4 iba Hardware**

Schon während der Entwicklung wird Wert auf den sicheren Betrieb der Geräte gelegt, so sind z. B. die Updates gegen Manipulation gesichert. Zudem werden neben den sonstigen Prüfungen wie EMV (Elektromagnetische Verträglichkeit) auch Schwachstellentests, sog. "penetration tests" oder kurz "Pentests" durchgeführt, die die Sicherheit der Geräte verbessern. Die Ergebnisse der Pentests fließen direkt zurück in den Entwicklungsprozess und werden bei Neu- und Weiterentwicklungen berücksichtigt.

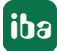

# <span id="page-12-0"></span>**3.5 iba Software**

Ebenso wie bei der Hardware werden auch hier Pentests und Analysen der Angriffsfläche genutzt, um die Software stetig zu verbessern. Wo immer möglich werden Verschlüsselungs- und Signaturalgorithmen verwendet, die dem aktuellen Stand der Technik entsprechen (siehe [Abb.](#page-12-1)  [4, Seite](#page-12-1) 13). Ausnahmen bilden hier ältere Protokolle, die keine Verschlüsselung unterstützen (z. B. SNMP v1, ModBus oder S7-300 Kommunikation).

Alle Installationspakete sind mit einer digitalen Signatur versehen, so dass eine Manipulation des Installationspaketes leicht erkannt werden kann (siehe [Abb. 5, Seite](#page-12-2) 13).

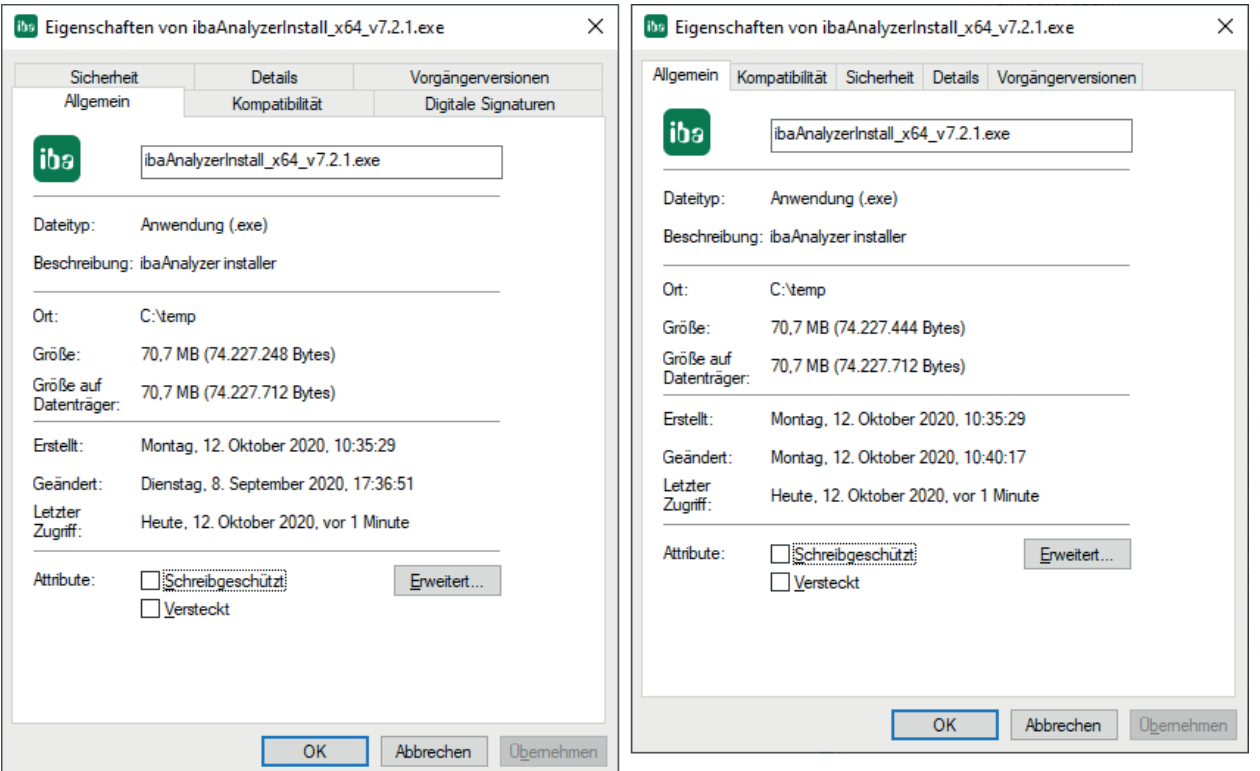

#### <span id="page-12-1"></span>Abb. 4: Eigenschaften des Installationspakets

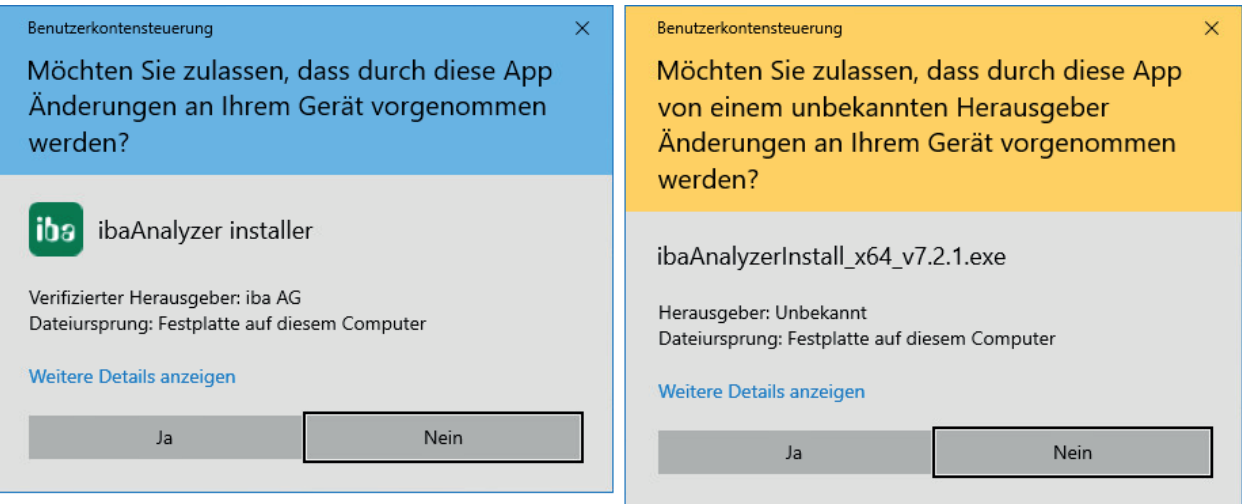

<span id="page-12-2"></span>Abb. 5: Original (links) und modifiziertes Paket (rechts)

# <span id="page-13-0"></span>**3.6 Datenformat**

### <span id="page-13-1"></span>**3.6.1 iba DAT-File**

Mit Einführung von ibaPDA-Version 7 wurde das von iba verwendete Dat-Format für Messdateien grundlegend überarbeitet und bietet neben anderen Neuerungen auch die Möglichkeit einer Verschlüsselung des Inhalts an.

Hier kommen verschiedene Algorithmen zum Einsatz, die die Daten vor Manipulation bzw. unautorisiertem Zugriff schützen. Nachfolgend eine Liste der verwendeten Algorithmen:

- SHA512
- Ed25519
- XChaCha20
- Poly1305
- BTEA
- ARGON2ID13

#### **Hinweis**

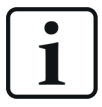

Wenn Sie die Passwortfunktion nutzen, um Ihre aufgezeichneten Daten zu schützen, verwahren Sie das genutzte Passwort an einem sicheren Ort. Geht dieses Passwort verloren, sind die aufgezeichneten Daten nicht mehr zugänglich. Auch iba kann in diesem Fall keine Hilfestellung leisten. Empfehlung ist hierbei die Nutzung eines Passwort-Managers.

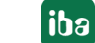

# <span id="page-14-0"></span>**4 Empfehlungen für Anwender**

Nach Auslieferung der Produkte hat die iba AG keine Kontrolle über die Sicherheitsmechanismen in Ihrem Unternehmen. Trotzdem gibt es einige von iba empfohlene Maßnahmen zur Verbesserung der Informationssicherheit, die Sie als Anwender berücksichtigen können und sollten.

# <span id="page-14-1"></span>**4.1 Standardpasswörter und Benutzermanagement**

#### **Standardpasswörter**

Ändern Sie nach dem Erhalt eines unserer PC- bzw. DAQ-Systeme die Zugangsdaten der voreingestellten Benutzer. Damit wird potentiellen Angreifern der Zugang zum System erschwert.

#### **Benutzerverwaltung**

Nutzen Sie die von den Anwendungen bereitgestellte Benutzerverwaltung, um den Zugriff auf bestimmte Personen-/gruppen einzuschränken. Prüfen Sie die Berechtigungen der Benutzer bei Änderung von Abteilungszugehörigkeiten oder falls Zugangsrechte nicht mehr benötigt werden.

# <span id="page-14-2"></span>**4.2 Malwareschutz**

Die iba AG empfiehlt generell die Nutzung von Malwareschutz-Lösungen, um das iba-Rechnersystem und dessen Betriebssystem vor Befall mit bekannten Schadprogrammen zu schützen. Halten Sie die eingesetzte Lösung durch regelmäßige Updates auf dem neusten Stand.

Die von iba geprüfte Lösung stammt aus dem Enterprise-Bereich von Trend Micro und ist für die Verwendung mit iba-Produkten freigegeben.

# <span id="page-14-3"></span>**4.3 Firewall**

iba PC- sowie DAQ-Systeme werden nur mit der in Windows integrierten Firewall ausgeliefert. Wenn Sie eine zusätzliche Lösung einsetzen, müssen die von den Anwendungen verwendeten Ports evtl. freigeschaltet werden.

Eine Liste der verwendeten Ports finden Sie hier: 7 Ports[, Seite](#page-52-0) 53.

# <span id="page-14-4"></span>**4.4 Updates**

iba PCs sowie DAQ-Systeme haben bei der Auslieferung die aktuellen Windows-Updates installiert. Um die entsprechenden Systeme weiterhin sicher zu betreiben, müssen Sie zyklisch aktuelle Windows-Updates installieren. Ohne diese Updates häufen sich Schwachstellen an den Systemen.

Seit der Einführung von Windows 10 können hierzu kumulative Updatepakete aus dem Microsoft Update Catalog<sup>1)</sup> bezogen werden. Vereinzelt muss vor der Installation eines Updatepakets ein Service Stack Update (kurz SSU) installiert werden. Ob dies für ein Updatepaket notwendig ist, geht aus dem Knowledgebase-Artikel zum kumulativen Updatepaket hervor.

<sup>1)</sup> https://www.catalog.update.microsoft.com/

# <span id="page-15-0"></span>**4.5 Kommunikation über öffentliche Netze**

Wenn iba-Systeme (Soft- oder Hardware) über öffentliche Netze miteinander kommunizieren, ist es unerlässlich, dass die Verbindung durch zusätzliche Maßnahmen geschützt wird. Meist werden Firewalls mit VPN Verbindungen zur durchgängigen verschlüsselten Kommunikation eingesetzt. Die eingesetzten Systeme sollten sich nicht direkt unverschlüsselt und ohne VPN-Verbindung zu anderen Systemen verbinden.

Die Verbindung zwischen Standorten oder auch Verbindungen von Office- zu Industrie-Netzen sollte weiterhin mittels einer Firewall oder VPN-Verbindung abgesichert sein, um ein Mitlesen bzw. die Manipulation des Datenverkehrs zu erschweren oder zu verhindern. Bei der Konfiguration der VPN-Verbindung muss darauf geachtet werden, dass nur sichere Algorithmen zum Einsatz kommen und die Authentifizierung sicher gestaltet wird.

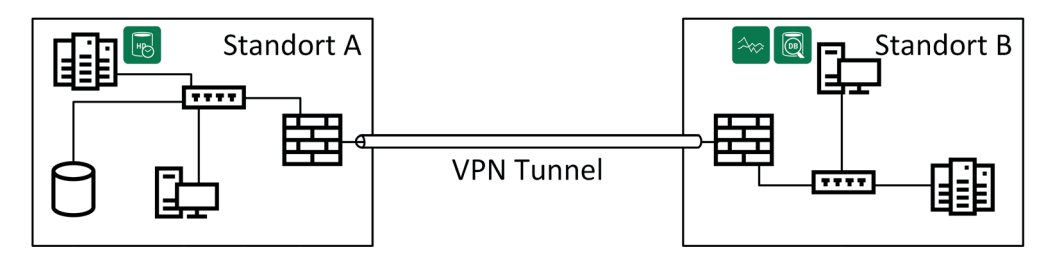

Abb. 6: ibaPDA und ibaAnalyzer greifen von Standort B auf Standort A zu

# <span id="page-15-1"></span>**4.6 Backup**

Je nach Ausstattung ist der iba-Rechner mit einem RAID ausgeführt. Dies bietet ein Mindestmaß an Datensicherheit ist aber **kein** Ersatz für ein Backup, das z. B. vor Ransomware oder dem Ausfall von Hardware-Komponenten schützt.

Für die Festlegung der richtigen Backup-Strategie sind folgende Fragen zu klären:

- Wie lange müssen die Daten aufbewahrt werden?
- Welche Daten müssen gesichert werden?
- Wann ist der beste Zeitpunkt für eine Sicherung?
	- täglich
	- zum Schichtwechsel
	- während der Instandhaltungsmaßnahmen
- Sicherung über ein Netzwerk:
	- Bandbreite des Netzwerks?
	- Was wird durch einen Backup-Job evtl. beeinflusst?
- Wie schnell können die Daten im Notfall (Recovery Time Objective, RTO) wiederhergestellt werden?
- Muss die 3-2-1 Backup-Regel angewandt werden?

#### **3-2-1 Backup-Regel**

- 3 Die Daten liegen in 3-facher Ausführung vor; z. B. 1x als Live-System und 2x als Backup mit weit zurückgehenden Restorepoints
- 2 Backups auf zwei unterschiedlichen Technologien; z. B. Backup-to-Disk, Backup-to-Tape u.a.
- 1 Ein Backup immer außer Haus bzw. an einem anderen Standort., wegen der Verfügbarkeit der Daten im Katastrophenfall

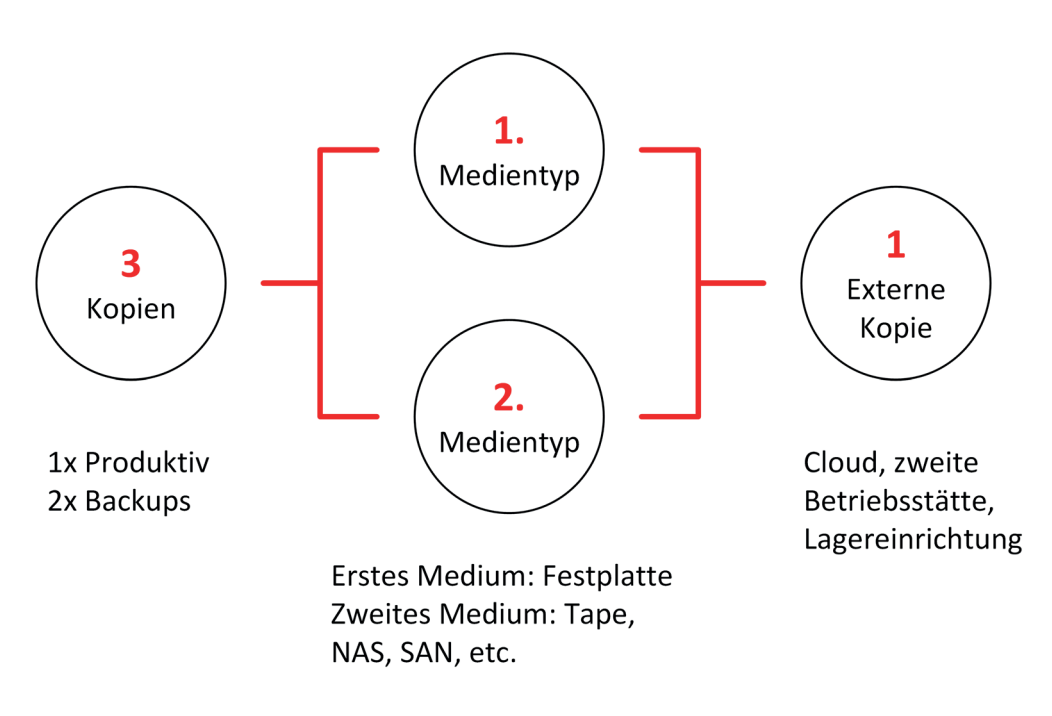

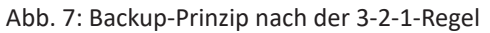

# <span id="page-17-0"></span>**5 Hinweise zum sicheren Betrieb von iba-Software**

In diesem Kapitel werden die folgenden Themen behandelt

- Dienstkonten [\(5.1, Seite](#page-17-1) 18)
- Benutzerverwaltung (5.2, Seite 41)
- Zertifikate (5.3, Seite 42)
- Ports (Firewall) [\(5.4, Seite](#page-52-0) 53)

Anhand der folgenden Tabelle können Sie erkennen, welche Unterkapitel für Ihre eingesetzte Software zutreffen.

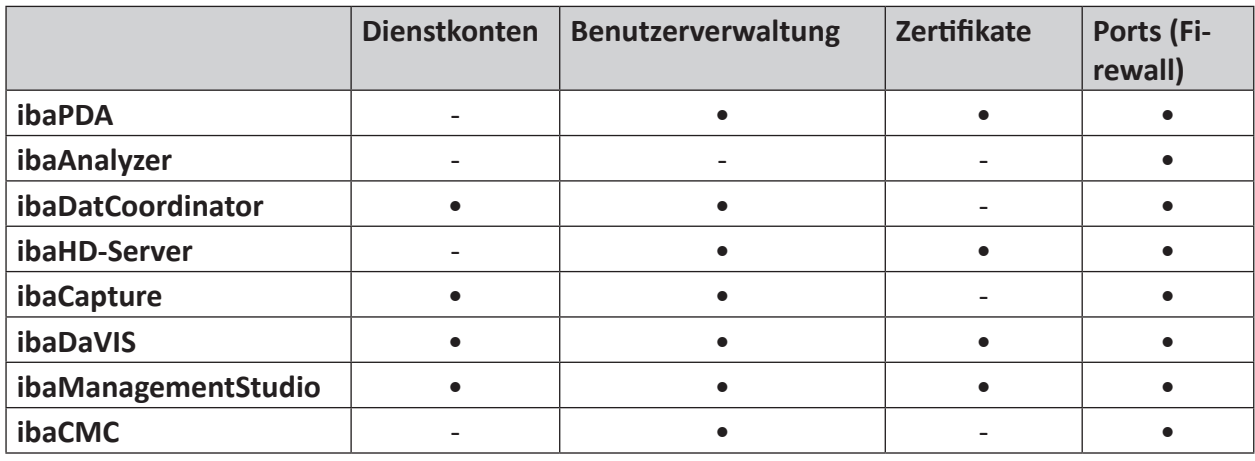

Tab. 2: iba-Softwareprodukte und anwendbare Sicherheitsmaßnahmen

- nicht anwendbar, • anwendbar

# <span id="page-17-1"></span>**5.1 Dienstkonten**

In einer Standard-Installation werden die Windows-Dienste der Anwendungen, wie beispielsweise ibaDatCoordinator, unter dem lokalen Systemkonto (LOCAL SYSTEM ACCOUNT) installiert.

Sobald der Rechner in einer Domäne betrieben wird, haben Sie die Möglichkeit ein verwaltetes Dienstkonto einzurichten. Dies macht aus Sicht der Informationssicherheit wesentlich mehr Sinn, da mit dem initial installierten Benutzerkonto in der Regel umfangreiche Berechtigungen für den betreffenden Rechner verknüpft sind. Insbesondere in zentral verwalteten IT-Landschaften wird daher von Administratoren und Security-Verantwortlichen verlangt, dass die Dienste unter speziellen Benutzerkonten laufen, denen exakt die Rechte zugestanden werden, die sie zur Erfüllung ihrer Aufgaben und Dienste benötigen.

Für einen sicheren Betrieb empfehlen wir daher die entsprechenden Dienste jeweils mit einem verwalteten Dienstkonto (Group Managed Service Account) in der Domäne zu betreiben. Nachfolgend wird am Beispiel die Konfiguration von iba-Softwarepaketen in der Domäne EXCORP der Example Corporation beschrieben.

Die Informationen für die Konfiguration anderer iba-Softwarepakete kann ebenfalls dem Anhang des Benutzerhandbuchs der jeweiligen Software entnommen werden.

#### **Fiktive Domäne "EXCORP"**

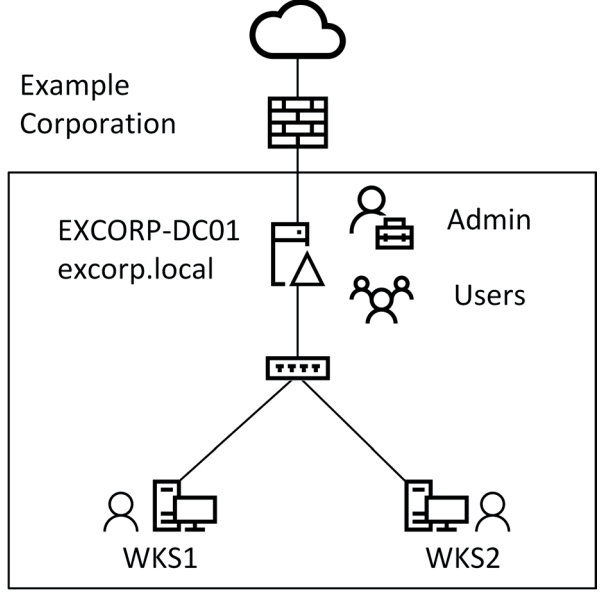

Abb. 8: Überblick - Domäne EXCORP

In der Domäne EXCORP befinden sich folgende Objekte.

- Domänen-Controller (Kurz: DC): EXCORP-DC01
- Domänen-Administrator: Administrator (Kurz: Admin)
- Computer: WKS1, WKS2
- Benutzer: John, Jane

### <span id="page-18-0"></span>**5.1.1 Verwaltetes Dienstkonto erstellen**

Auf dem DC (Domänen-Controller) muss zunächst das neue Dienstkonto erstellt werden. Dazu wird eine PowerShell-Konsole mit Administratorenrechten benötigt, in der folgendes ausgeführt wird.

```
Add-KdsRootKey -EffectiveTime ((get-date).addhours(-10)) -Verbose
```

```
New-ADServiceAccount svc_iba -DisplayName "iba Software Service" -DNSHostName svc_
iba.excorp.local
```
Set-ADServiceAccount svc\_iba -PrincipalsAllowedToRetrieveManagedPassword WKS1\$

#### Beispiel *ibaDatCoordinator*-Konto:

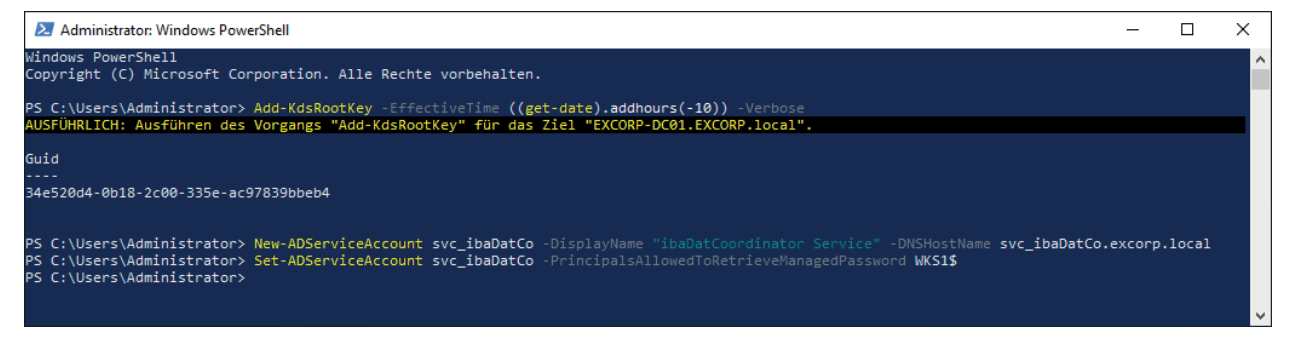

Damit kann das neue Dienstkonto auf dem Computer WKS1 verwendet werden. Soll es darüber hinaus noch auf dem Computer WKS2 verwendet werden, muss der letzte Befehl wiederholt werden mit WKS2\$ anstatt WKS1\$.

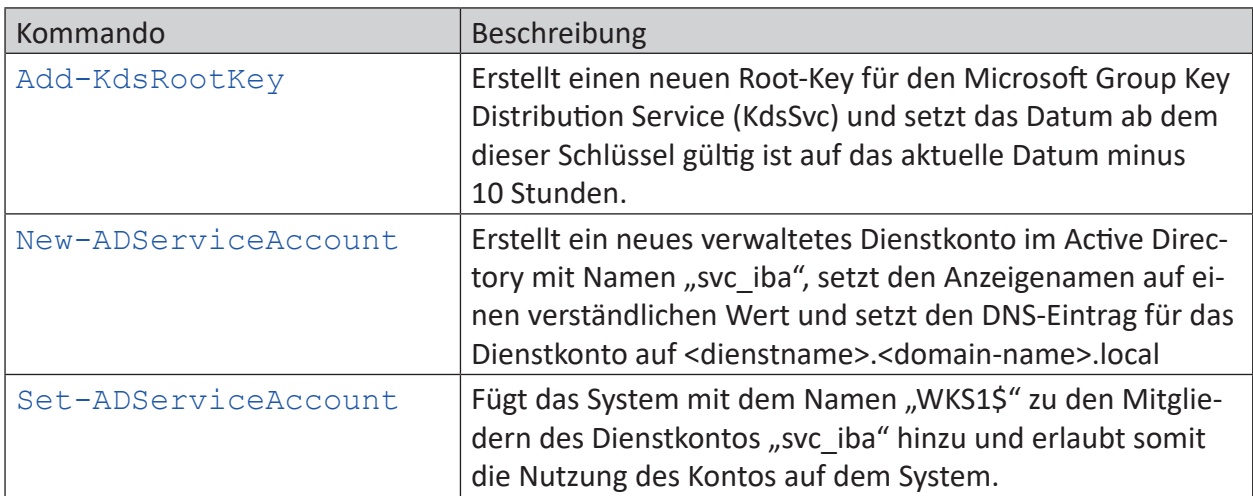

Damit Berechtigungen granularer vergeben werden können, empfiehlt es sich für die Softwareprodukte jeweils eigene Dienstkonten zu erstellen.

#### **Beispiele für ibaDatCoordinator und ibaCapture:**

- ibaDatCoordinator: svc\_ibaDatCo
- ibaCapture: svc\_ibaCapture

### <span id="page-19-0"></span>**5.1.1.1 Verwaltetes Dienstkonto verwenden**

Um das neue Dienstkonto zu konfigurieren, müssen folgende Schritte durchgeführt werden:

- 1. Melden Sie sich auf dem System WKS1 mit einem Administratorzugang an.
- 2. Öffnen Sie die Computerverwaltung und selektieren Sie den Punkt *Dienste* in der Baumansicht.

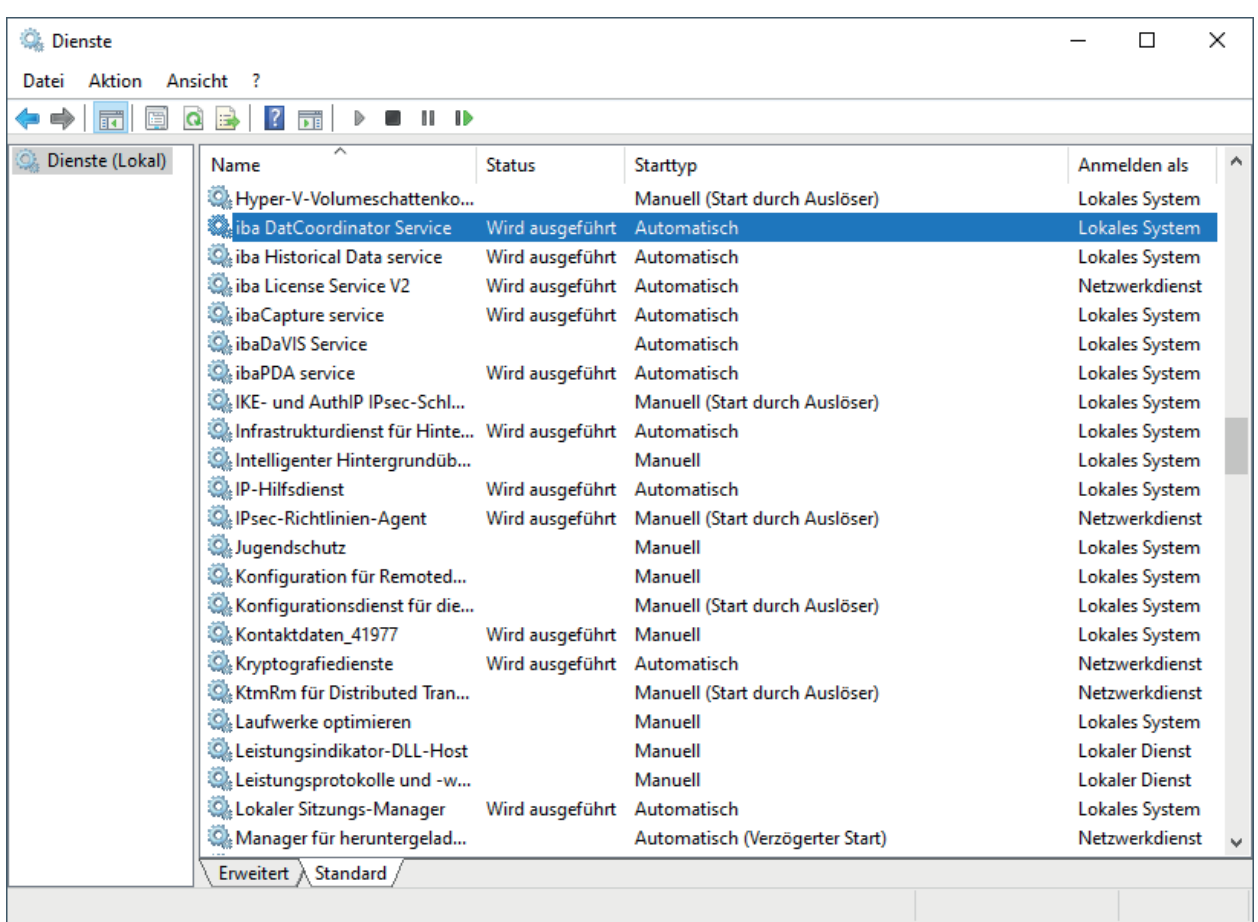

- 3. Stoppen Sie den entsprechenden Dienst, hier als Beispiel "iba DatCoordinator Service".
- 4. Öffnen Sie die Eigenschaften des Dienstes und selektieren Sie die Lasche *Anmelden*.

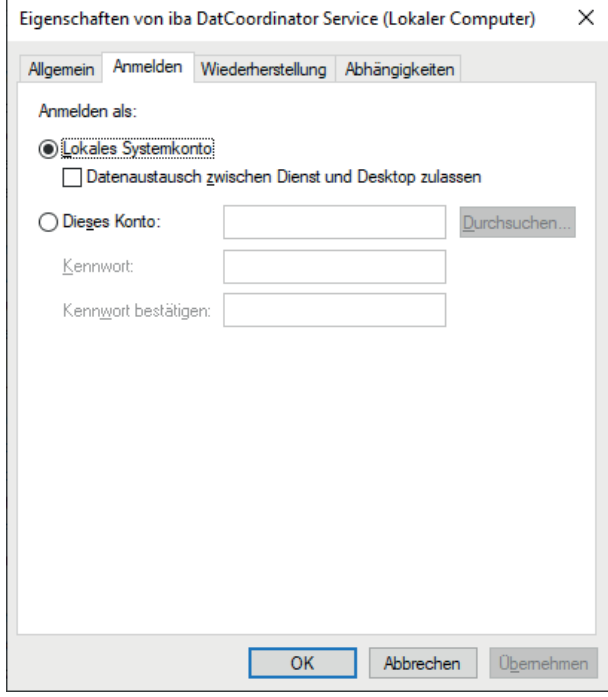

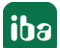

- 5. Wählen Sie den Punkt *Dieses Konto*.
- 6. Tragen Sie das Dienstkonto in das Feld Benutzername in der Form "<Domain-Name>\<Account-Name>\$" hier "EXCORP\svc\_ibaDatCo\$" ein.

Alternativ können Sie auch mit Hilfe von <Durchsuchen> das entsprechende Konto auswählen.

*In den folgenden Abbildungen kennzeichnen die Ziffern die Reihenfolge und Stellen der Betätigungen bzw. Eingaben.*

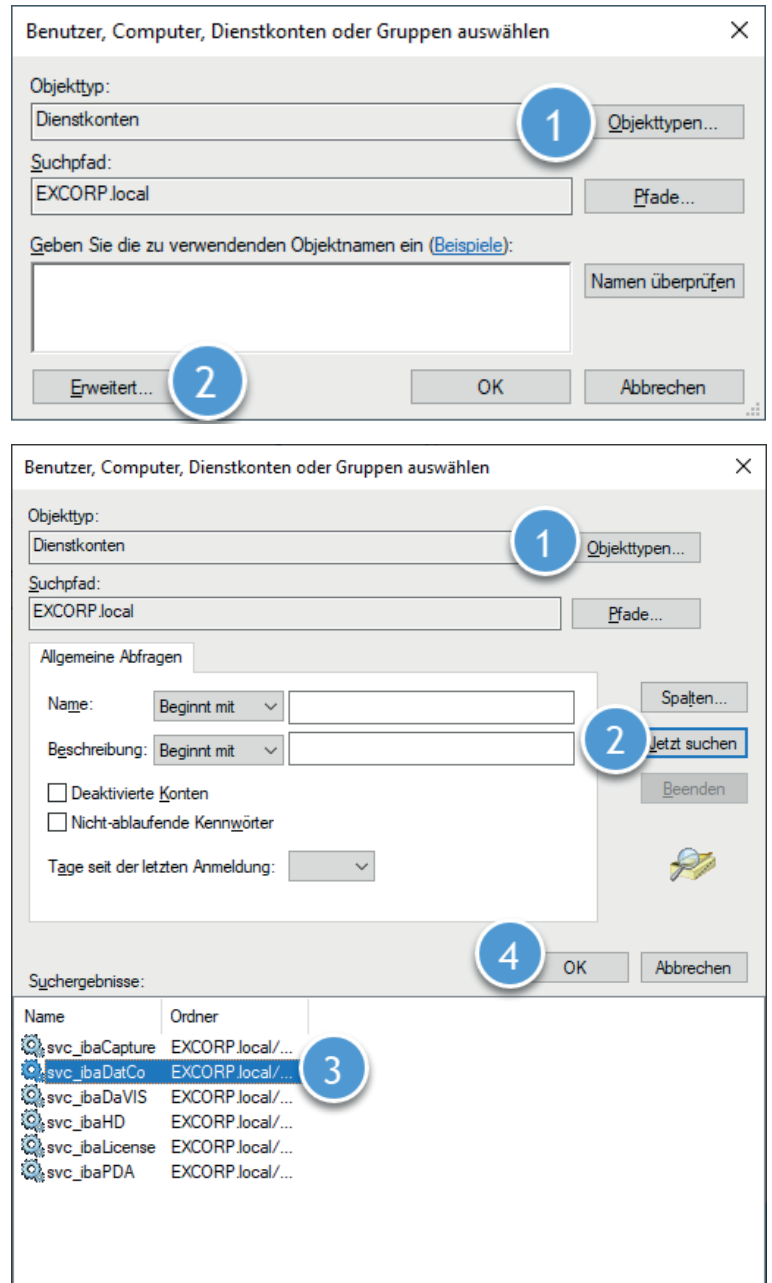

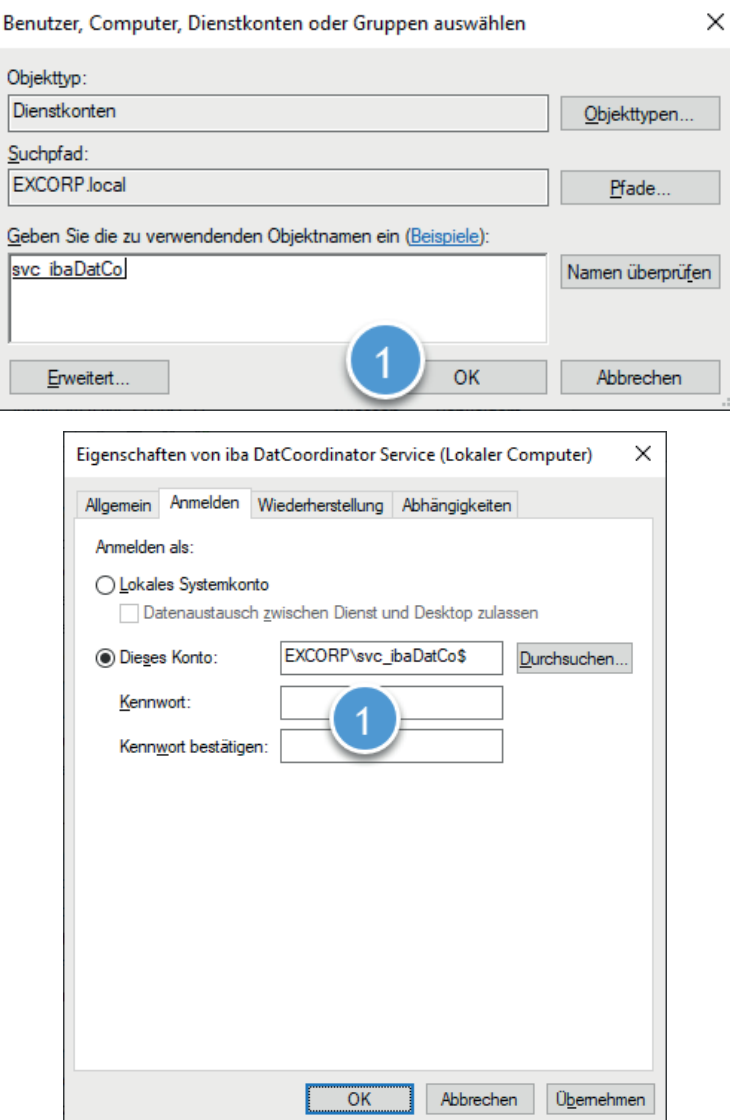

- 7. Verlassen und bestätigen Sie die Dialoge mit <OK>.
- 8. Starten Sie den Dienst.

Für eine ordnungsgemäße Funktion des geänderten Dienstes kann es erforderlich sein, dass auf dem System WKS1 noch weitere Berechtigungen gesetzt werden müssen.

Die benötigten Berechtigungen können in der aktuellen Form aus dem Handbuch der jeweiligen Software entnommen werden.

### **5.1.1.2 Zurücksetzen des Kontos**

- 1. Öffnen Sie eine Kommandozeile mit Administratorrechten.
- 2. Führen Sie folgenden Befehl aus:
- sc config "ibaDatCoordinatorService" obj= "LocalSystem" password= ""

Den Dienstnamen können Sie den Eigenschaften des Dienstes entnehmen.

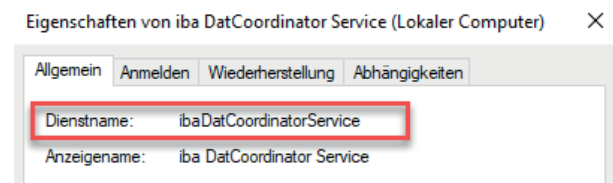

### **5.1.2 Setzen von Verzeichnisberechtigungen**

Da durch das Verwenden von Dienstkonten die Berechtigungen eingeschränkt werden, fehlen der Anwendung die Rechte, um Änderungen an bestimmten Dateien bzw. Verzeichnissen vorzunehmen. In diesem Abschnitt wird am Beispiel von *ibaDatCoordinator* gezeigt, wie Berechtigungen für Verzeichnisse gesetzt werden, damit die Anwendung beispielsweise Konfigurations- und Logdateien anlegen kann.

Für die hier beschriebenen Schritte wird vorausgesetzt, dass man auf dem System WKS1 mit einem Administratorzugang angemeldet ist und zuvor ein verwaltetes Dienstkonto erstellt wurde.

- 1. Öffnen Sie den Windows Explorer und navigieren Sie zu dem folgenden Pfad: "C:\Program Files (x86)\iba"
- 2. Öffnen Sie die Eigenschaften des Ordners *ibaDatCoordinator* mithilfe des Kontextmenüs im Explorer und selektieren Sie die Lasche *Sicherheit* (1).

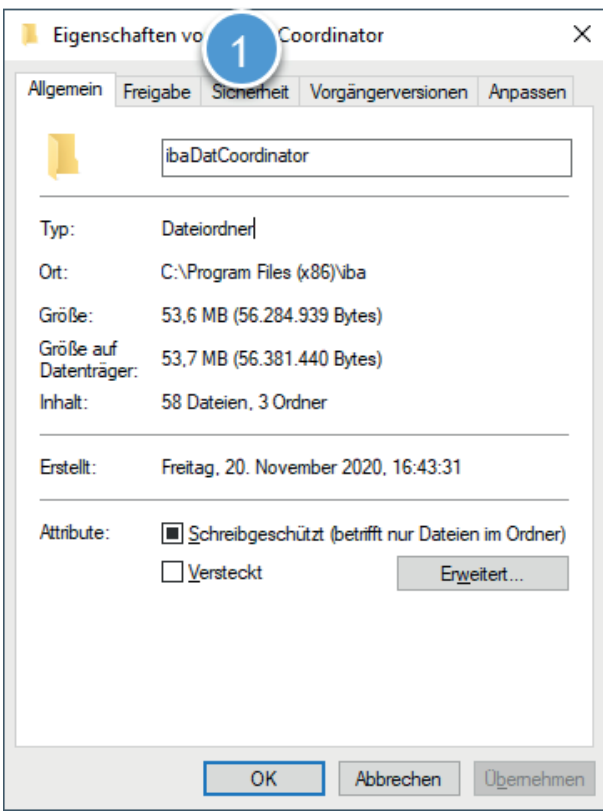

3. Klicken Sie auf <Bearbeiten> (1), um die Gruppen- und Benutzerberechtigungen zu ändern oder neue hinzuzufügen.

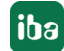

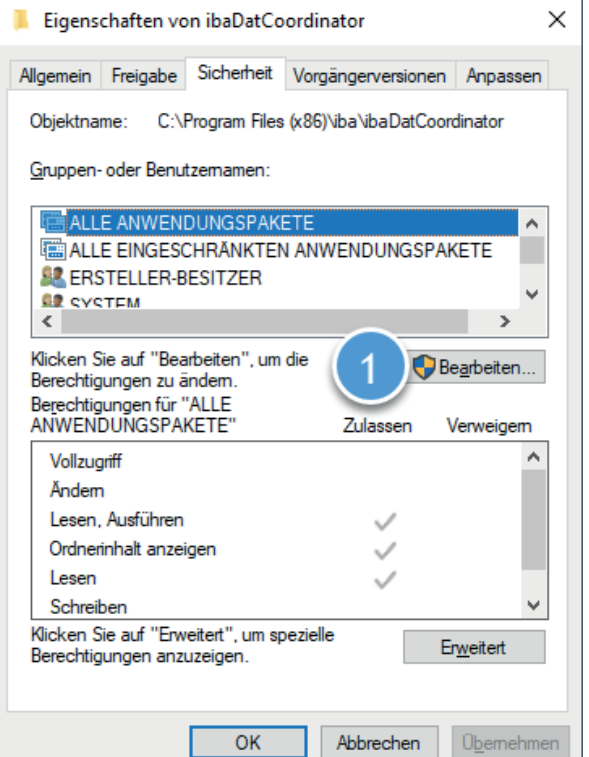

4. Als normaler Benutzer müssen Sie noch eine Autorisierung (1) durchführen, um die Einstellungen bearbeiten zu können.

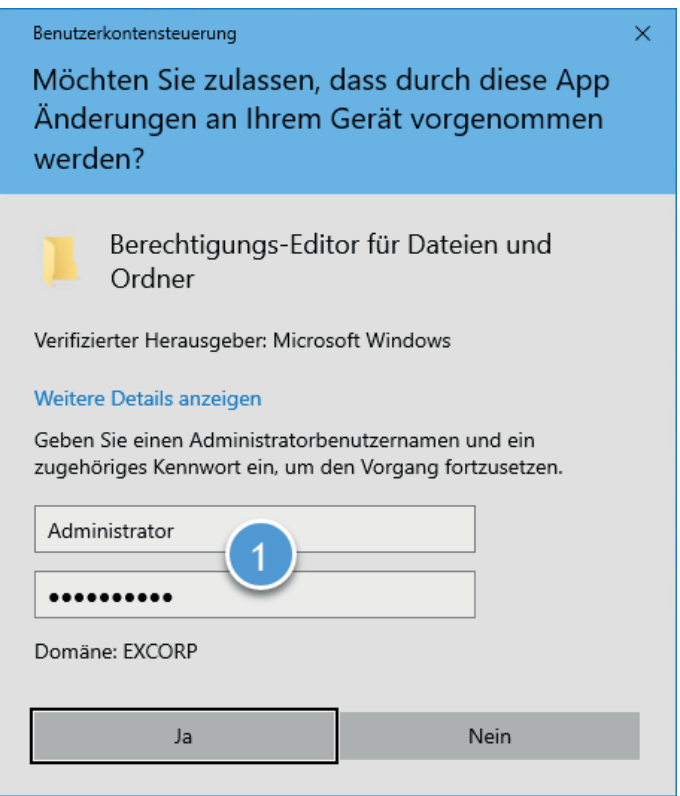

5. Nach erfolgreicher Autorisierung können Sie mit <Hinzufügen...> (1) das neue Dienstkonto als Benutzer hinzufügen.

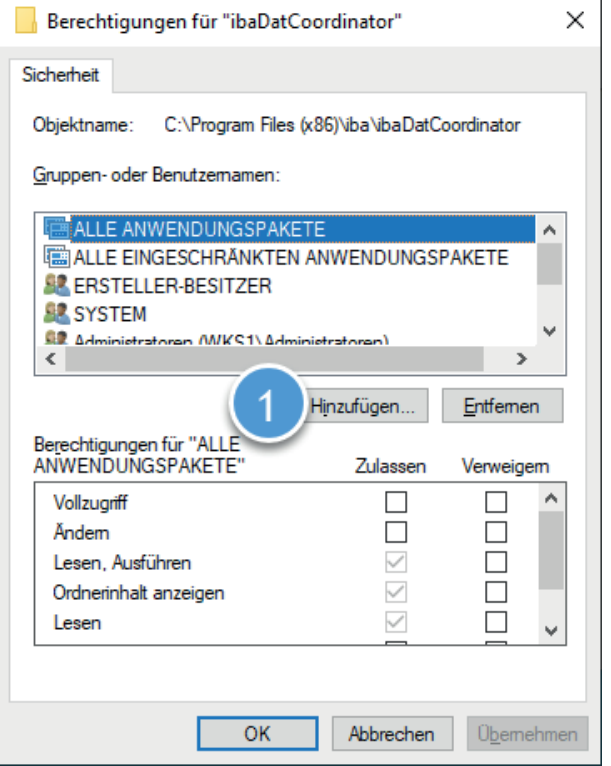

6. Ändern Sie zunächst die Auswahl bei den Objekttypen (1), sodass nur noch "Dienstkonten" ausgewählt ist. Klicken Sie auf <Erweitert> (2), um die erweiterte Dialogfunktion zu öffnen.

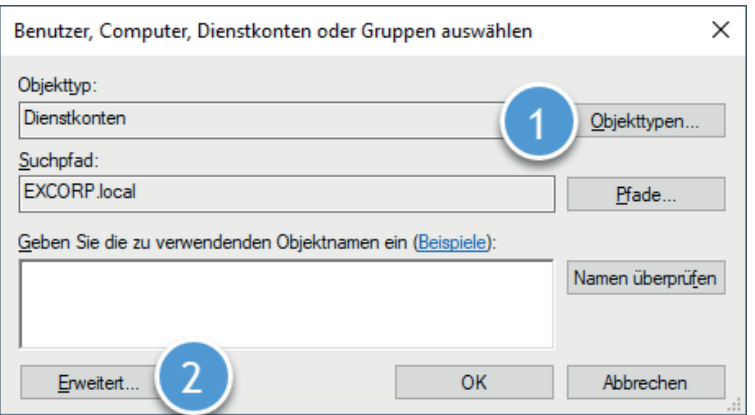

7. Klicken Sie auf <Jetzt suchen> (1) und es werden alle vorhandenen Dienstkonten in der Domäne aufgelistet. Anschließend kann das entsprechende Konto aus der Liste ausgewählt (2) und der Dialog mit einem Klick auf <OK> (3) verlassen werden.

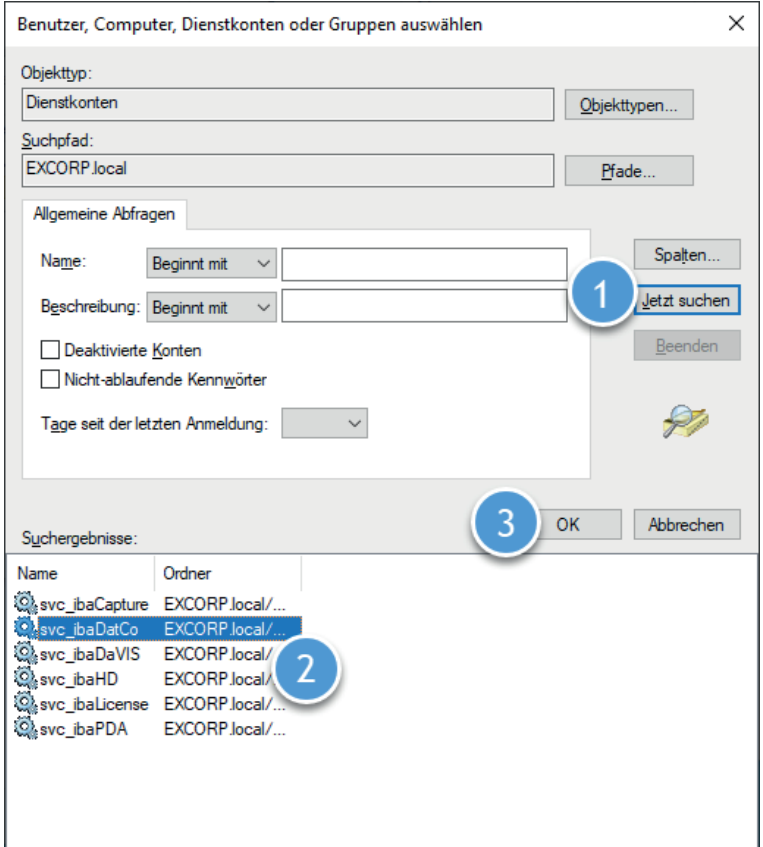

8. Bestätigen Sie den folgenden Dialog mit <OK>, damit das Dienstkonto hinzugefügt wird.

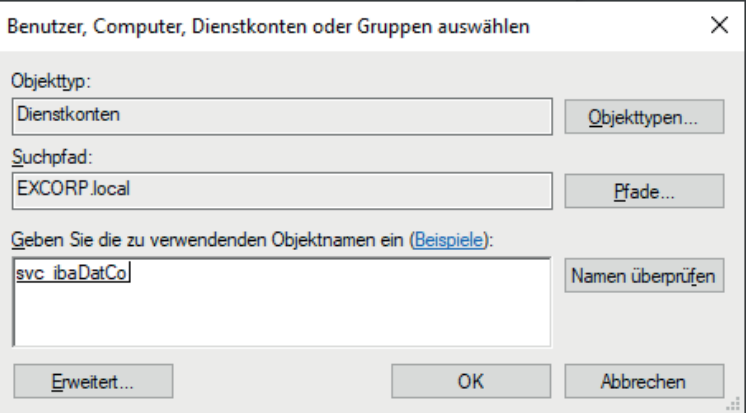

- 9. Räumen Sie nun dem neuen Benutzer die folgenden Berechtigungen ein(1):
	- Ändern
	- Lesen, Ausführen
	- Ordnerinhalt anzeigen
	- Lesen
	- Schreiben

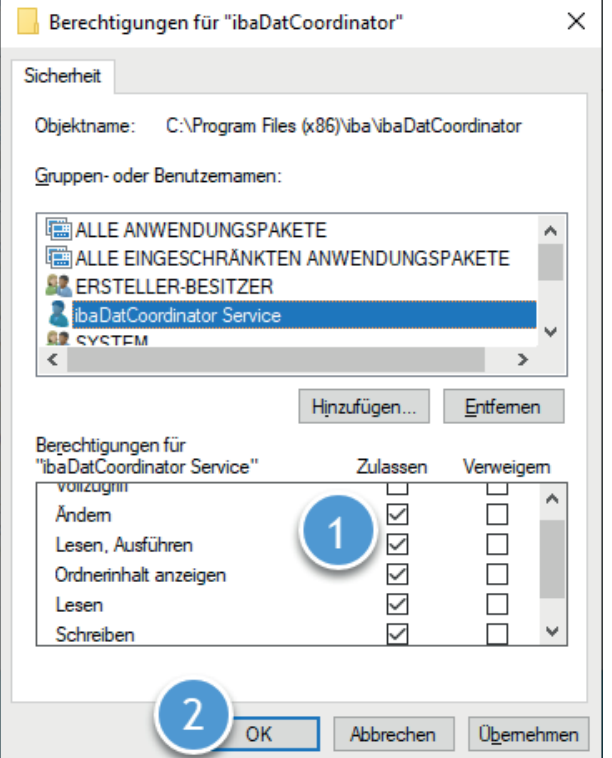

- 10. Verlassen Sie den Dialog mit <OK> (2).
- 11.Um die Konfiguration abzuschließen und die Eigenschaften zu speichern, verlassen Sie auch den nächsten Dialog mit <OK> (1).

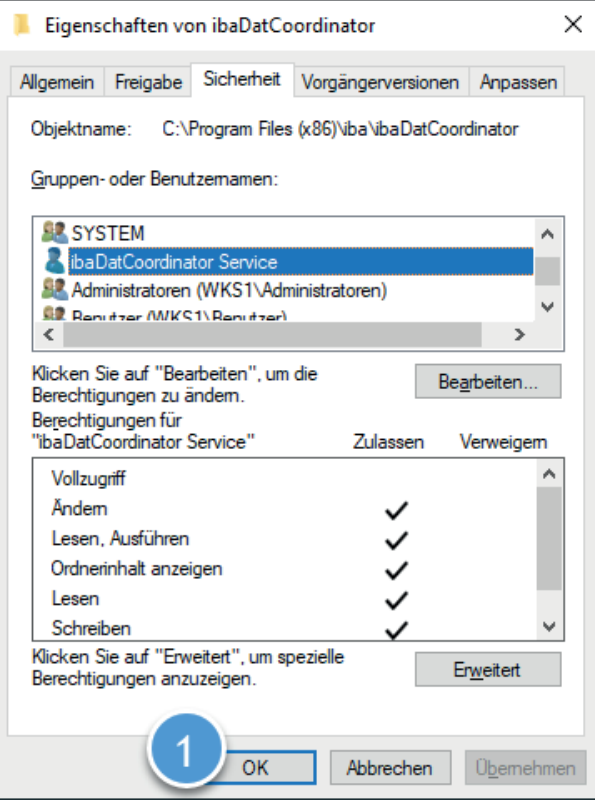

# **5.1.3 Konfiguration - ibaCapture**

Zum Erstellen eines verwalteten Dienstkontos gehen Sie nach den Schritten in Kapitel 5.1.1 vor und vergeben einen eindeutigen Namen sowie einen verständlichen Anzeigenamen für das neue Konto.

Nach dem erfolgreichen Erstellen des Kontos gehen Sie nach den Schritten in Kapitel 5.1.1.1 vor, um das neue Konto beim "ibaCapture Service" zu verwenden.

### **5.1.3.1 Verzeichnisberechtigungen**

Damit *ibaCapture* Logs schreiben sowie die Konfiguration speichern kann, benötigt das neue Dienstkonto die Berechtigungen

- Ändern
- Lesen, Ausführen
- Ordnerinhalt anzeigen
- Lesen
- ■ Schreiben

für die Verzeichnisse

- "C:\ProgramData\iba\ibaCapture\Server\log\"
- "C:\ProgramData\iba\ibaCapture\Server\Backup\"
- "C:\ProgramData\iba\ibaCapture\Server\MEMDIAG"
- "C:\ProgramData\iba\ibaCapture\Server\"
- "C:\ProgramData\iba\ibaCapture\Server\currentconfig.xml"

Wie Verzeichnisberechtigungen gesetzt werden, können Sie dem Abschnitt **7** Setzen von Ver*zeichnisberechtigungen*, Seite 24 entnehmen.

### **5.1.3.2 SNMP-Server**

Da die SNMP Komponente in mehreren iba-Produkten zum Einsatz kommt, finden Sie deren Konfiguration im Kapitel **7** SNMP-Server-Komponente, Seite 37.

# **5.1.4 Konfiguration - ibaDatCoordinator**

Um den *ibaDatCoordinator* Dienst mit einem verwalteten Dienstkonto zu betreiben, folgen Sie den Schritten unter Punkt 5.1.1.1 und 5.1.2. In diesen beiden Abschnitten wird die Konfiguration am Beispiel von *ibaDatCoordinator* erklärt.

### **5.1.4.1 Verzeichnisberechtigungen**

Damit *ibaDatCoordinator* die Konfiguration zwischenspeichern kann, muss die Anwendung in das Installationsverzeichnis schreiben können. Dazu benötigt das neue Dienstkonto die folgenden Berechtigungen für das Verzeichnis "C:\ProgramData\iba\ibaDatCoordinator":

- Ändern
- Lesen, Ausführen
- Ordnerinhalt anzeigen
- Lesen
- Schreiben

Wie Verzeichnisberechtigungen gesetzt werden, können Sie dem Abschnitt **7** Setzen von Ver*zeichnisberechtigungen*, Seite 24 entnehmen.

### <span id="page-29-0"></span>**5.1.4.2 DCOM-Berechtigungen**

Sobald *ibaDatCoordinator* mit einem Dienstkonto betrieben wird, fehlt diesem Konto die Berechtigung zum Starten der Anwendung *ibaAnalyzer*.

Dies zeigt sich als folgendes Fehlerbild im Protokoll von *ibaDatCoordinator*:

```
Failed to create an instance of ibaAnalyzer: Retrieving the COM class factory for 
component with CLSID {C4B00861-0324-11D3-A677-000000000000} failed due to the fol-
lowing error: 80070005 Access is denied. (Exception from HRESULT: 0x80070005 (E_
ACCESSDENIED)).
```
Um dieses Fehlerbild zu beseitigen, muss dem Dienstkonto erlaubt werden, *ibaAnalyzer* mittels der COM-Komponente zu starten. Hierzu müssen verschiedene Berechtigungen in der DCOM-Konfiguration vorgenommen werden. Gehen Sie dazu wie folgt vor:

1. Öffnen Sie die Komponentendienste mittels <Windows>+<R>, Eingabe von "dcomcnfg" und Selektion des Punktes DCOM-Konfiguration in der Baumansicht.

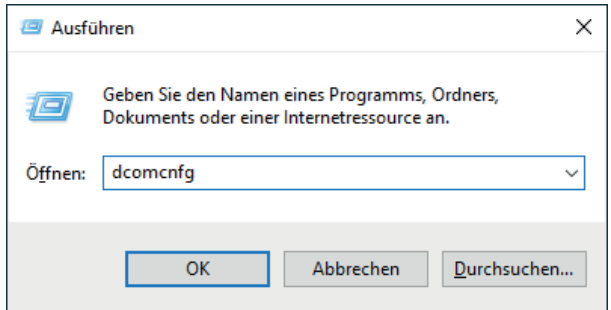

2. Als normaler Benutzer müssen Sie noch eine Autorisierung durchführen, um die Einstellungen ändern zu können.

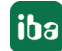

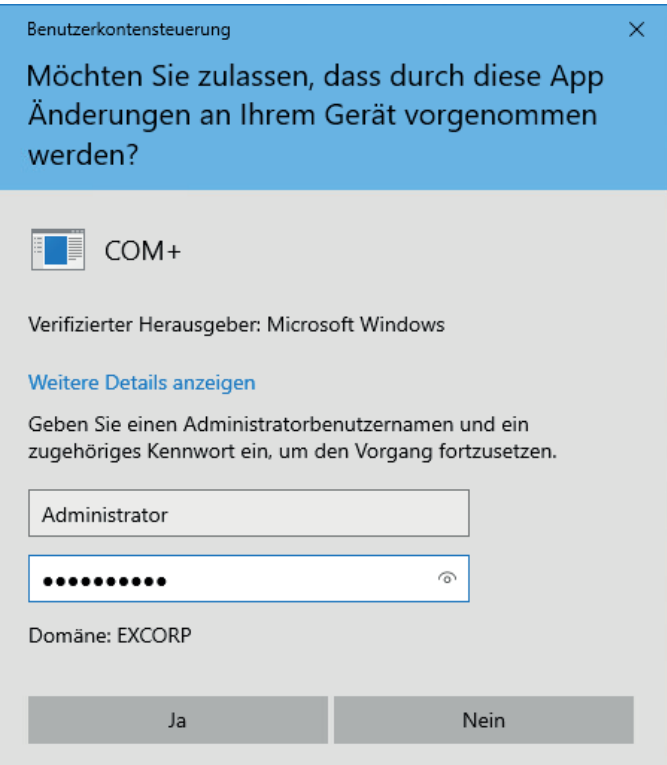

- 3. Schalten Sie um auf die Detailansicht.
- 4. Wählen Sie das Element "iba Analyse" aus und gleichen Sie die Anwendungs-ID mit der CL-SID aus der Fehlermeldung ab.

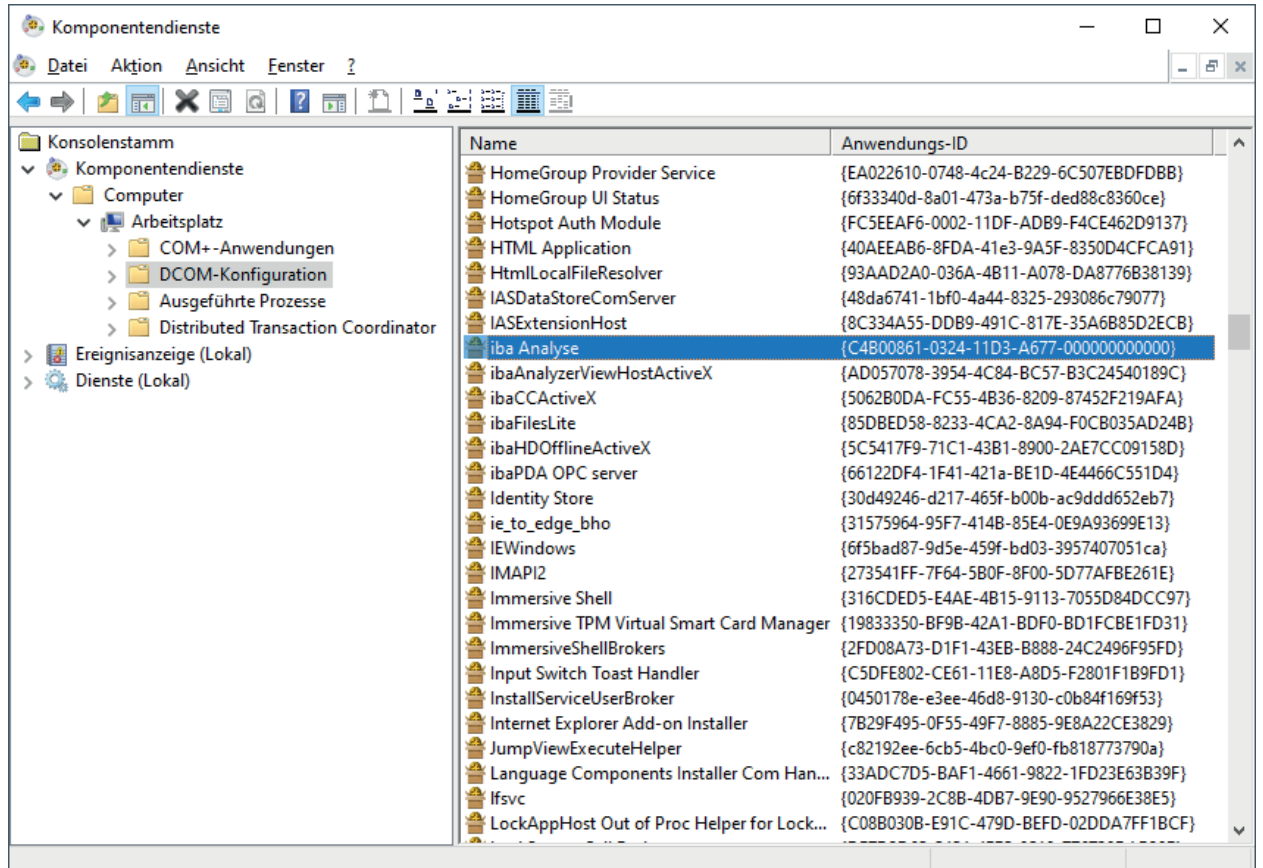

 $\mathbf{[iba]}$ 

- 5. Öffnen Sie die Eigenschaften der Komponente.
- 6. Setzen Sie in der Lasche *Allgemein* die *Authentifizierungsebene* von "Standard" auf "Keine".

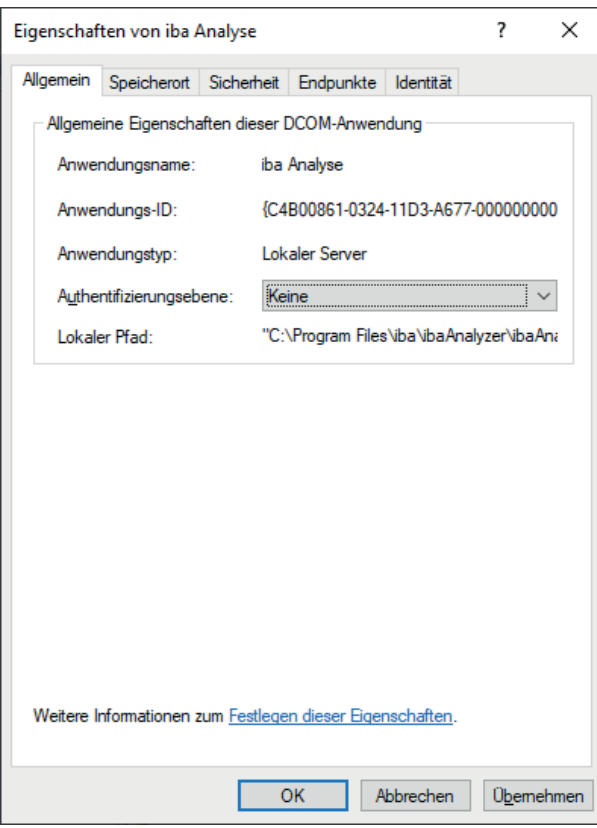

- 7. Wechseln Sie zur Lasche *Sicherheit*.
- 8. Wählen Sie bei *Start- und Aktivierungsberechtigungen* und bei *Zugriffsberechtigungen* jeweils den Punkt "Anpassen" aus.

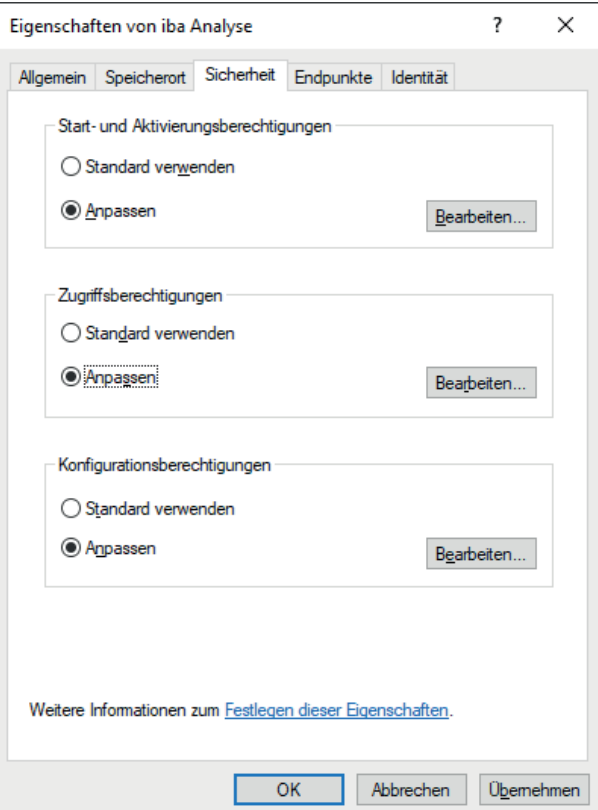

- 9. Fügen Sie den beiden Berechtigungsarten jeweils über <Bearbeiten...> das neue Dienstkonto hinzu und räumen Sie dem die folgenden Berechtigungen ein:
	- Start- und Aktivierungsberechtigungen
		- Lokaler Start
		- **ELokale Aktivierung**

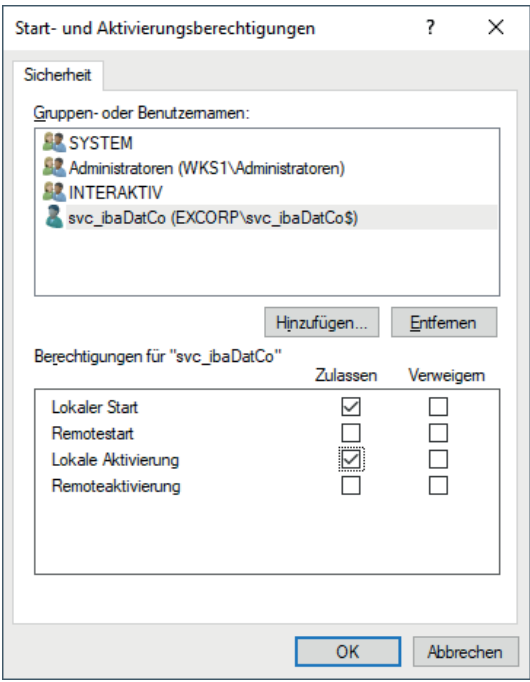

Zugriffsberechtigungen

■ Lokaler Zugriff

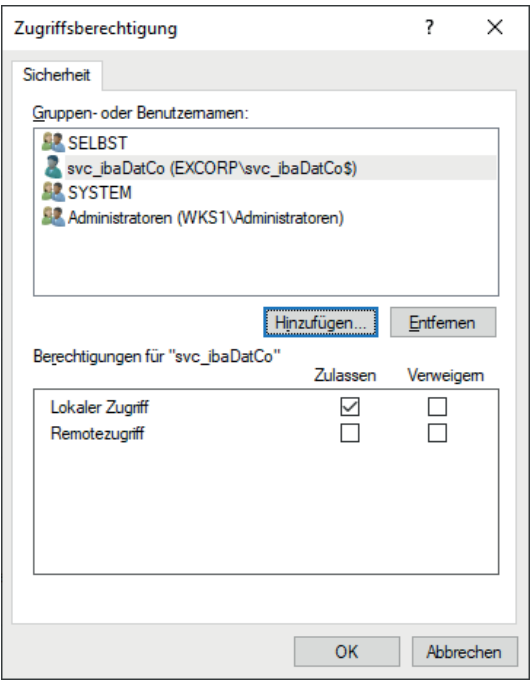

### **5.1.4.3 SNMP-Server**

Da die SNMP Komponente in mehreren iba-Produkten zum Einsatz kommt, finden Sie deren Konfiguration im Kapitel **7** SNMP-Server-Komponente, Seite 37.

iba

# **5.1.5 Konfiguration - ibaDaVIS**

### **5.1.5.1 Dienstkonfiguration**

Gehen Sie für den Dienst "ibaDaVIS Service" anhand der beispielhaften Konfiguration im Abschnitt ì *[Verwaltetes Dienstkonto verwenden](#page-19-0)*, Seite 20 vor und verwenden das entsprechende Dienstkonto für den Dienst.

### **5.1.5.2 Verzeichnisberechtigungen**

Damit *ibaDaVIS* die Konfiguration speichern sowie Logs anlegen kann, benötigt das Dienstkonto die folgenden Rechte für das Verzeichnis "C:\ProgramData\iba\ibaDaVIS".

- Ändern
- ■ Lesen, Ausführen
- Ordnerinhalt anzeigen
- Lesen
- Schreiben

Wie Verzeichnisberechtigungen gesetzt werden, können Sie dem Abschnitt **7** Setzen von Ver*zeichnisberechtigungen*, Seite 24 entnehmen.

# **5.1.5.3 Öffentlich zugänglich**

Wenn *ibaDaVIS* über ein öffentliches Netz erreichbar sein soll, so muss das System mindestens mit einer Firewall geschützt werden. Als weitere Schicht empfiehlt sich der Einsatz eines Reverse Proxys, sodass keine direkte Kommunikation zwischen den Clients und *ibaDaVIS* erfolgt. In der Firewall muss der entsprechende Port für das Webinterface (siehe **7** *[ibaDaVIS](#page-60-2)*, Seite 61 ) von *ibaDaVIS* freigeschaltet werden. Durch die Kanalisierung des Datenverkehrs über den Reverse Proxy können auch noch weitere Schutzmaßnahmen ergriffen werden. Dies können Virenscanner oder auch Paketfilter sein. Wenn der Reverse Proxy ebenfalls zur Verschlüsselung des Datenverkehrs mittels SSL-Zertifikat eingesetzt wird, entlastet dies den *ibaDaVIS* Webserver.

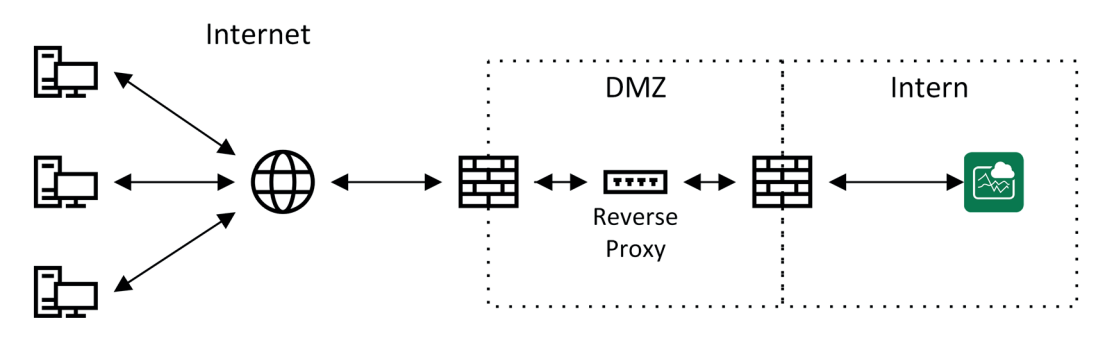

Abb. 9: Betrieb mit Firewall und Reverse Proxy

# **5.1.6 Konfiguration - ibaManagementStudio**

Zum Erstellen eines verwalteten Dienstkontos folgen Sie den Schritten unter **7** Verwaltetes *[Dienstkonto erstellen](#page-18-0)*, Seite 19 und vergeben einen eindeutigen Namen sowie einen verständlichen Anzeigenamen für das neue Konto.

Nach dem erfolgreichen Erstellen des Kontos folgen Sie den Schritten unter **7** Verwaltetes *[Dienstkonto verwenden](#page-19-0)*, Seite 20, um das neue Konto beim Agenten bzw. Server zu verwenden.

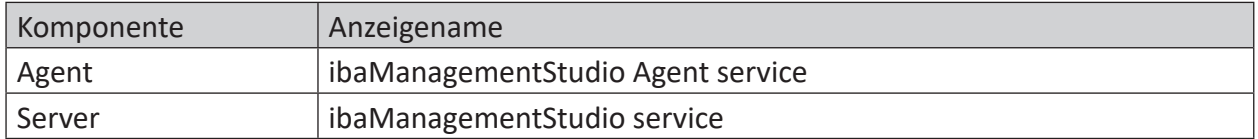

# **5.1.6.1 Verzeichnisberechtigungen**

Damit der entsprechende Dienst die Konfiguration zwischenspeichern kann, muss die Anwendung in bestimmte Verzeichnisse schreiben können. Dazu benötigt das neue Dienstkonto die folgenden Berechtigungen für das Verzeichnis "C:\ProgramData\iba\ibaManagementStudio\" und dessen Unterordner:

- Ändern
- Lesen, Ausführen
- Ordnerinhalt anzeigen
- Lesen
- Schreiben

Wie Verzeichnisberechtigungen gesetzt werden, können Sie dem Abschnitt **7** Setzen von Ver*zeichnisberechtigungen*, Seite 24 entnehmen.

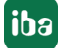

### **5.1.7 SNMP-Server-Komponente**

Damit der SNMP-Server funktioniert, benötigt dieser Lese-/Schreib-Zugriff auf bestimmte Pfade in der Registry:

```
HKEY_LOCAL_MACHINE\SOFTWARE\iba\ibaSnmp\EngineBoots\
HKEY_LOCAL_MACHINE\SOFTWARE\WOW6432Node\iba\ibaSnmp\EngineBoots\
```
#### Gehen Sie wie folgt vor.

1. Öffnen Sie den Registrierungseditor mit <Windows>+<R> und Eingabe von "regedit".

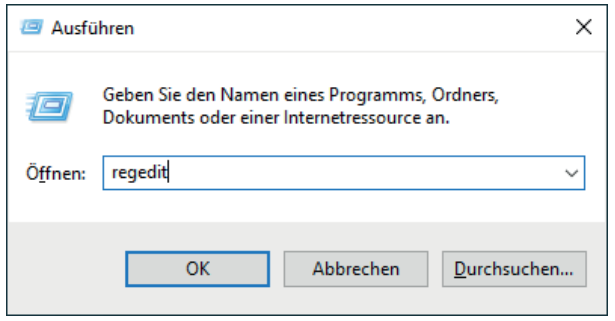

2. Navigieren Sie zum ersten der oben genannten Pfade bzw. Schlüssel. Sollte dieser nicht existieren, dann erstellen Sie ihn.

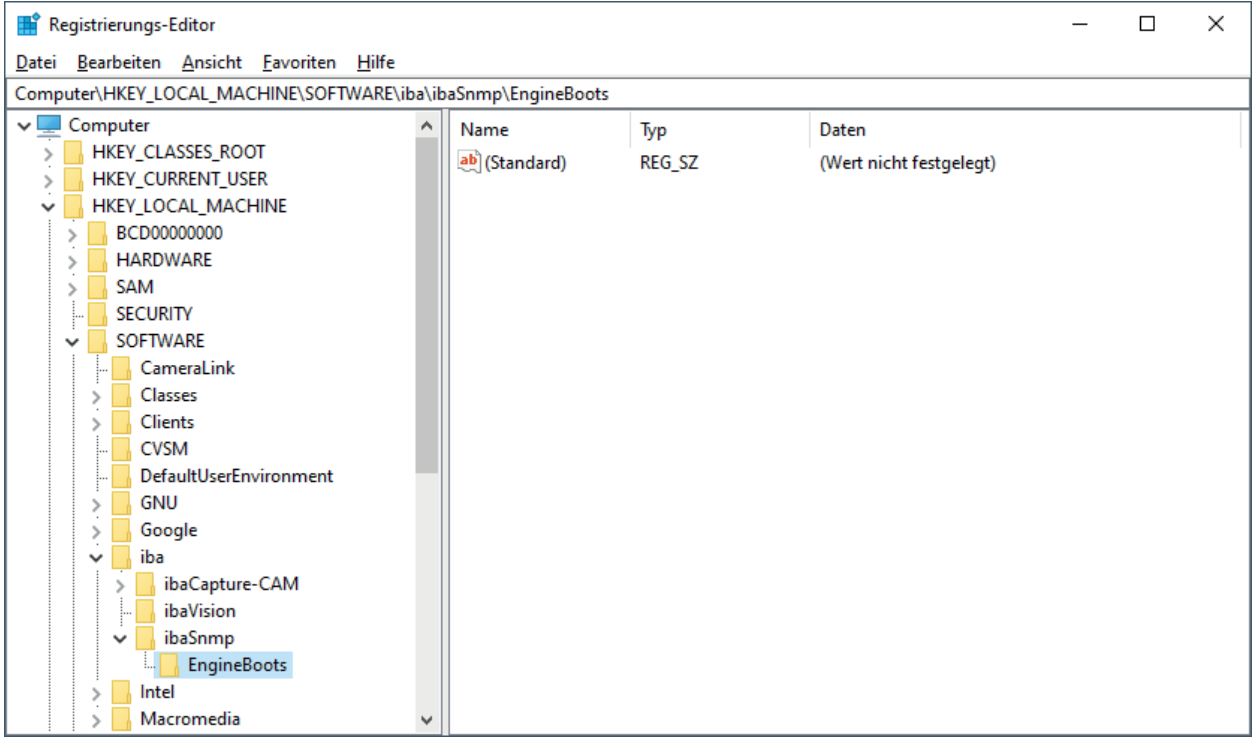

3. Öffnen Sie den Punkt *Berechtigungen…* im Kontextmenü des Schlüssels *EngineBoots*

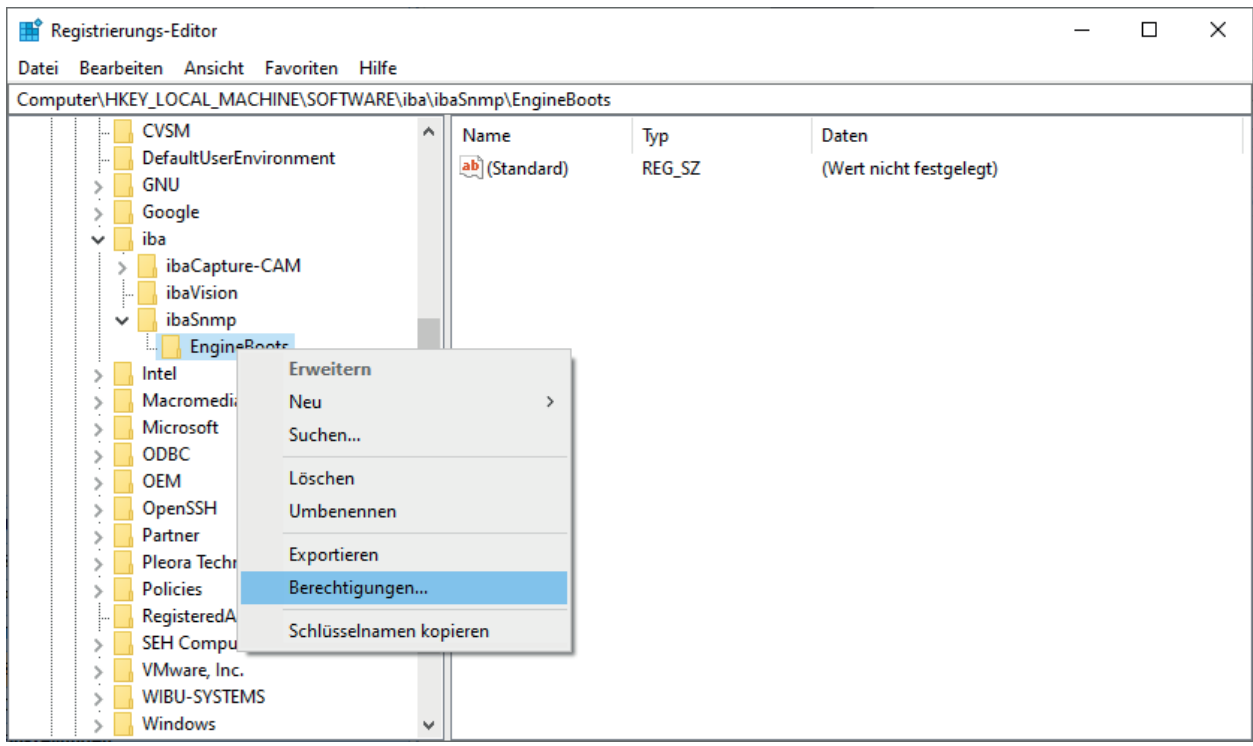

4. Klicken Sie im Dialog "Berechtigungen" auf <Hinzufügen>, um das neue Dienstkonto hinzuzufügen.

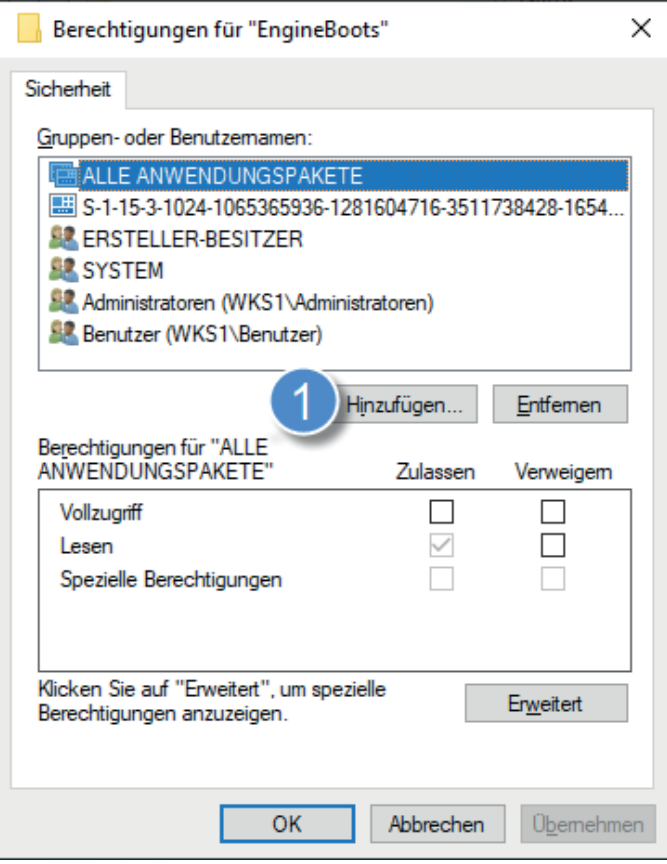

5. Wählen Sie anschließend mit <Objekttypen...> "Dienstkonten" aus und klicken Sie anschließend auf <Erweitert...>.

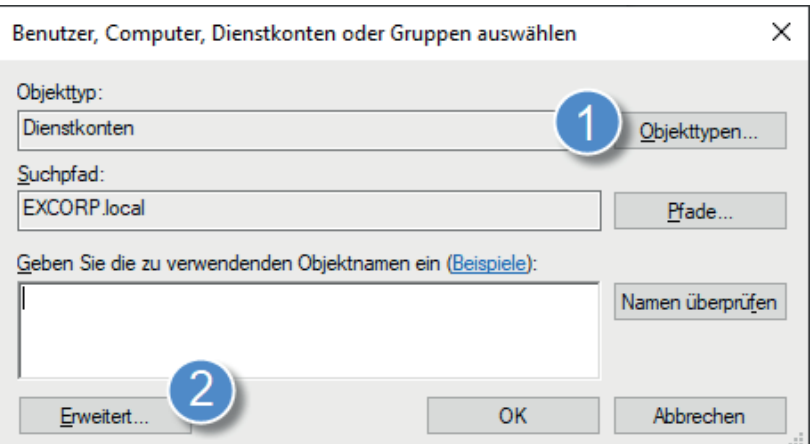

6. Klicken Sie auf <Jetzt suchen>, wählen Sie anschließend das gewünschte Dienstkonto aus den Suchergebnissen aus und verlassen Sie den Dialog mit <OK>.

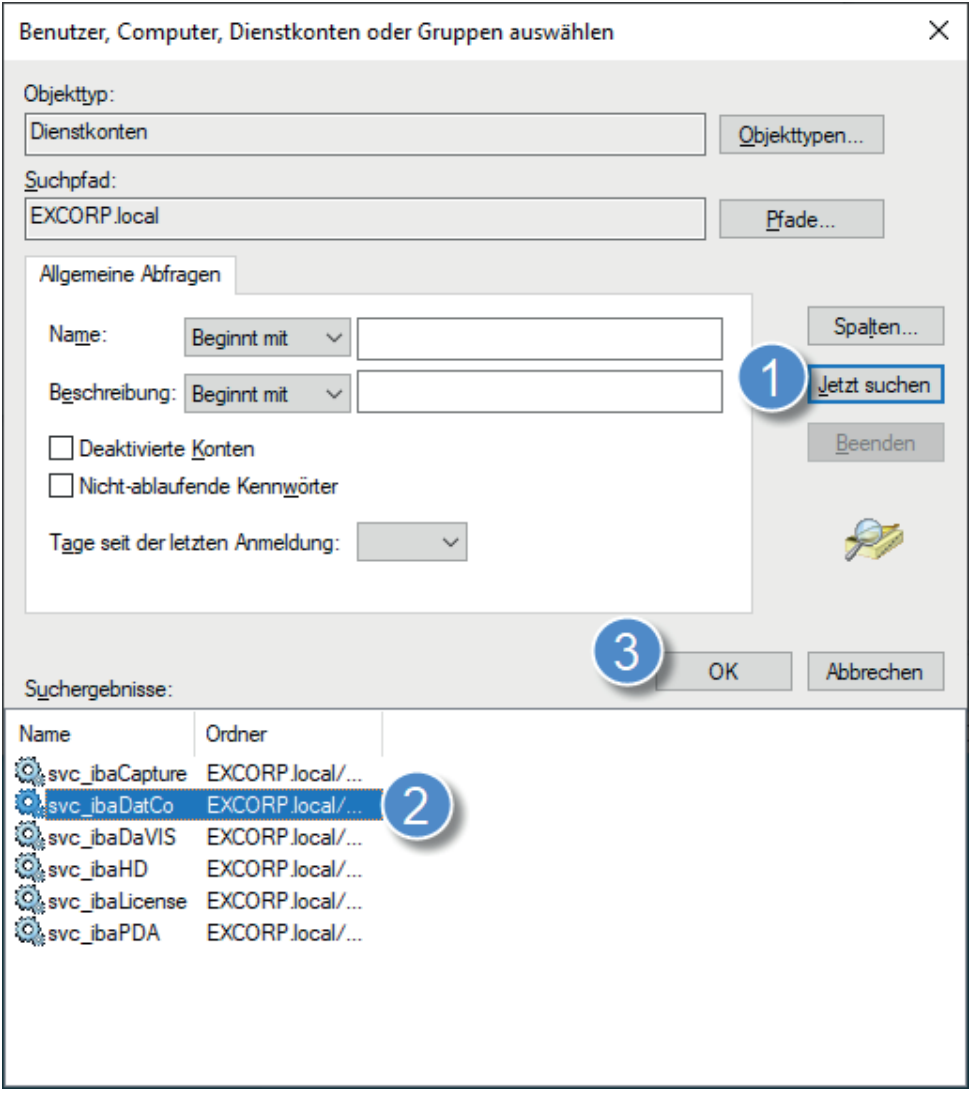

7. Verlassen Sie den Dialog mit <OK>.

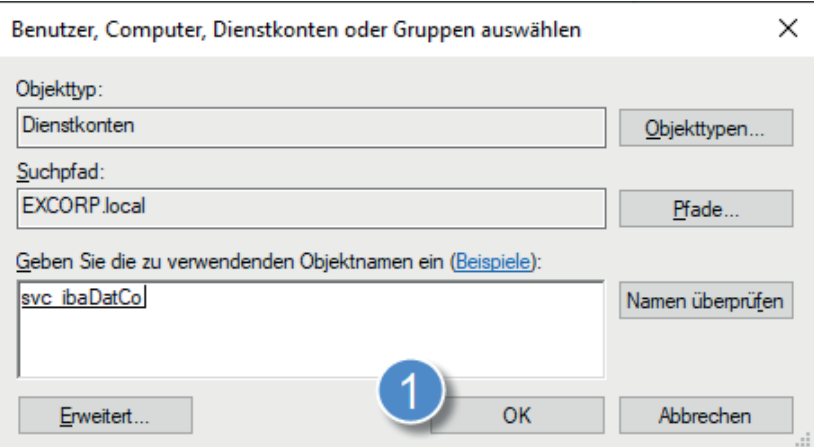

8. Gewähren Sie dem hinzugefügten Konto im Feld *Berechtigungen* "Vollzugriff" und schließen Sie den Dialog mit <OK>.

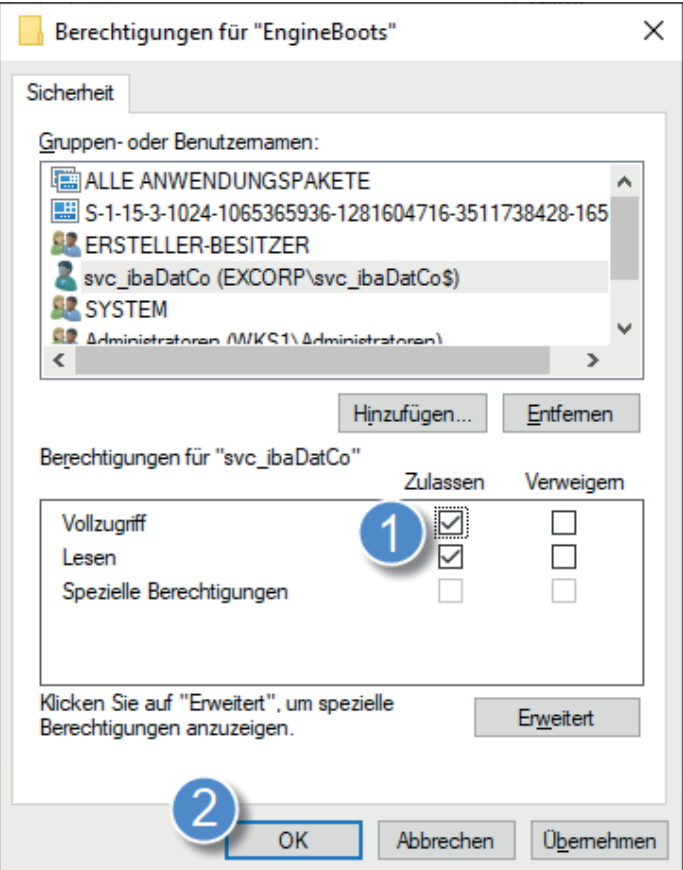

9. Wiederholen Sie die Schritte 2 bis 8 für den zweiten Schlüssel.

# **5.2 Benutzerverwaltung**

Die iba-Softwareprodukte bieten in der Regel eine Benutzerverwaltung, die für die Verwaltung lokaler Benutzer und deren Berechtigungen in dem betreffenden Programm genutzt werden kann. In den meisten Fällen werden auch Domänenbenutzter per Active Directory unterstützt (siehe Tabelle). Damit werden nicht nur lokale Benutzer der Programme akzeptiert sondern auch Domänenbenutzer oder -gruppen, die von der IT-Administration definiert wurden.

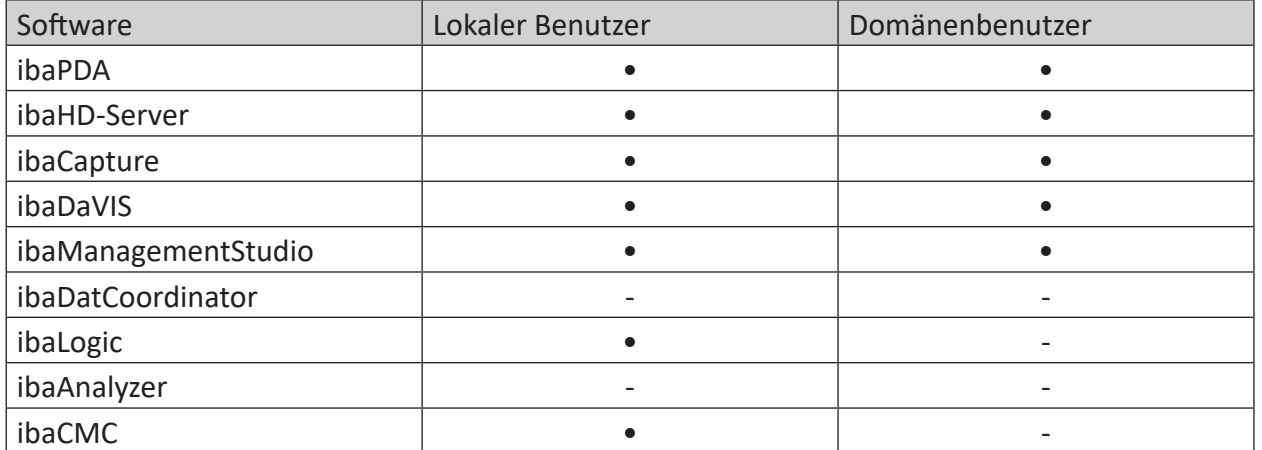

Grundsätzlich betreffen die in der Benutzerverwaltung verwalteten Rechte ausschließlich Funktionen der jeweiligen Software. Berechtigungseinschränkungen dienen dazu, missbräuchliche oder versehentliche Fehlbedienungen der jeweiligen Software zu vermeiden. Sie haben aber wenig Relevanz bzgl. IT-Sicherheit.

#### **Andere Dokumentation**

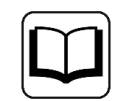

Eine ausführliche Beschreibung der Benutzerverwaltung finden Sie jeweils im Handbuch zum Softwareprodukt.

# **5.3 Zertifikate**

Zur Absicherung des Datenaustauschs zu anderen Systemen oder Applikationen und zur Authentifizierung der Kommunikationspartner werden zum Teil Zertifikate verwendet.

Dazu gehören:

- ibaPDA OPC UA-Server
- ibaPDA MQTT (Interface und Datenaufzeichnung)
- ibaHD-Server mit ibaDaVIS via ibaHD-API
- ibaHD-Server OPC UA-Server
- ibaDaVIS mit ibaHD-Server via ibaHD-API
- ibaDaVIS mit Web-Client
- ibaDatCoordinator OPC UA-Server

### **5.3.1 Funktionsweise**

Wenn auch unbewusst, werden Zertifikate täglich verwendet. Beispielsweise beim Besuch einer Webseite, z. B. <https://www.iba-ag.com>, wird die Verbindung mit Hilfe von Zertifikaten abgesichert.

Zertifikate selbst beinhalten verschiedene Informationen über den Inhaber (z. B. Firma, Name, E-Mail-Adresse usw.) sowie zwei weitere Teile, einen privaten Schlüssel, der geheimgehalten wird, und einen öffentlichen Schlüssel, den jeder kennen darf.

Damit man bei der Vertrauensfrage von Zertifikaten nicht mit dem "Henne-Ei-Problem" konfrontiert wird, haben externe Zertifizierungsstellen die Eigenschaft, dass Ihnen blind vertraut wird. Um die Funktion des "Blind-Trust" sicherzustellen, sind die Zertifikate der externen Zertifizierungsstellen im Betriebssystem und im Webbrowser integriert.

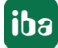

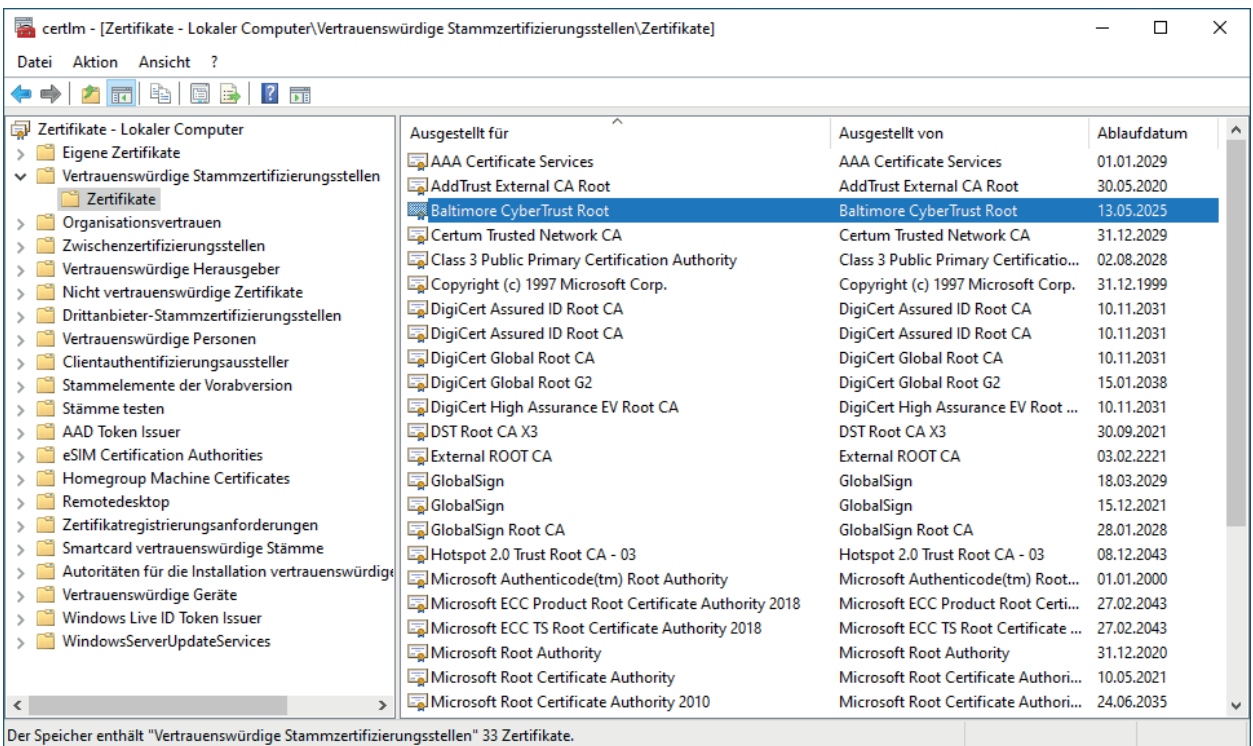

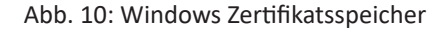

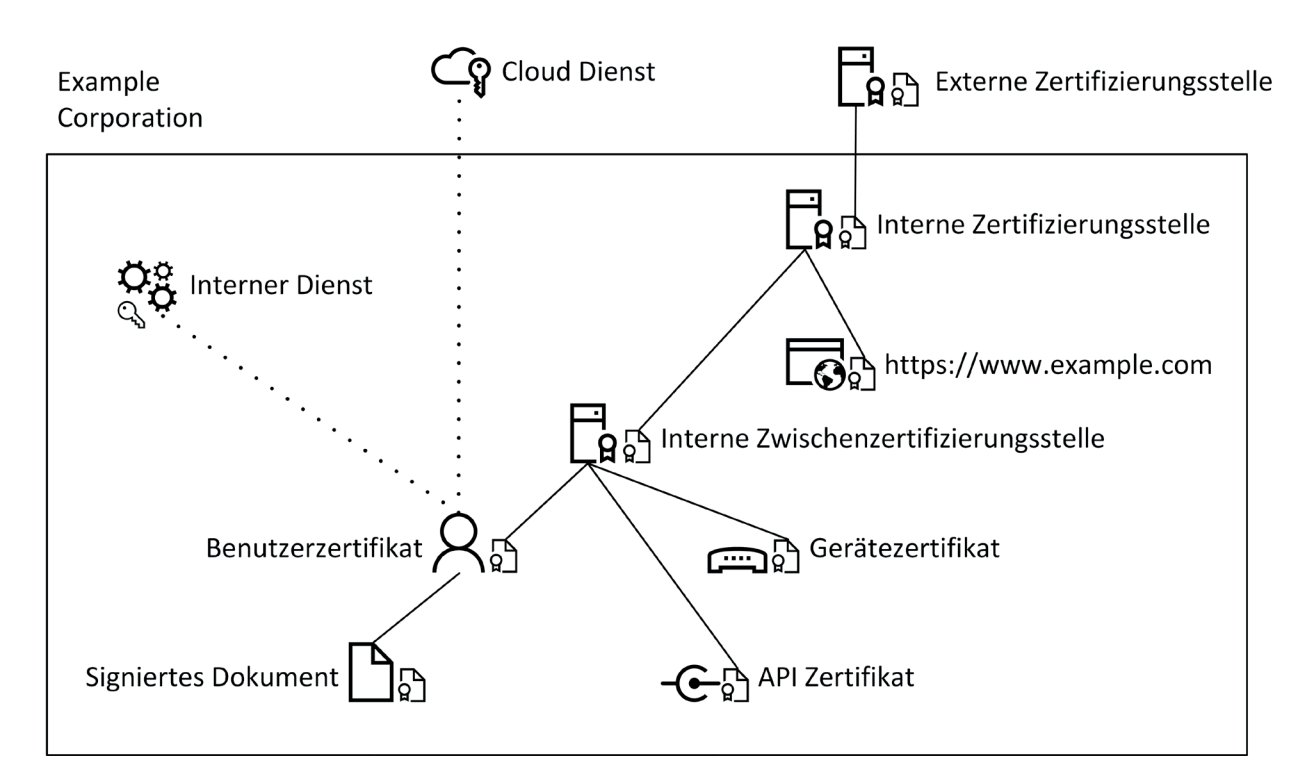

Abb. 11: Beispielarchitektur der Domäne Excorp mit Zertifizierungsstellen

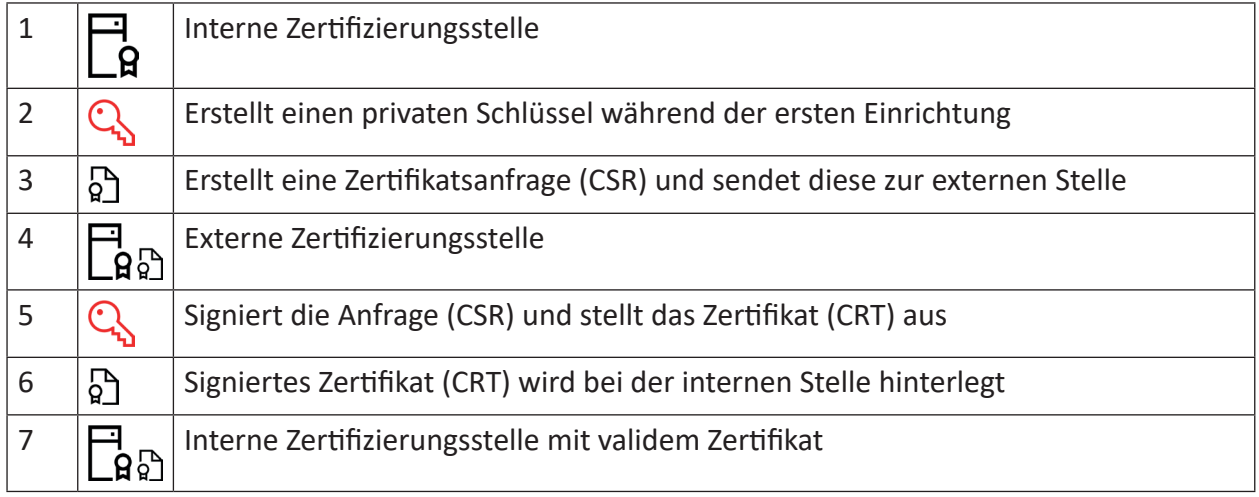

#### **Beispielablauf für die interne Zertifizierungsstelle**

#### Tab. 3: Ablauf - Ausstellung eines Zertifikats

Bei der ersten Einrichtung hat die interne Zertifizierungsstelle kein oder nur ein selbstsigniertes Zertifikat. Damit andere der Stelle vertrauen, stellt sie zunächst eine Zertifikatsanfrage aus. Diese wird dann bei der externen Zertifizierungsstelle geprüft und signiert. Als Resultat erhält man das Zertifikat für die interne Stelle, das durch die externe Stelle signiert wurde. Dadurch ergibt sich ein Zertifizierungspfad von der externen zur internen Stelle. Da der externen Stelle blind vertraut wird und diese die interne Stelle signiert hat, wird auch dieser Stelle vertraut. Wenn die interne Stelle wiederum ein Zertifikat ausstellt, z. B. für eine Webseite der Organisation, wird diesem Zertifikat ebenfalls aufgrund des Zertifizierungspfads vertraut.

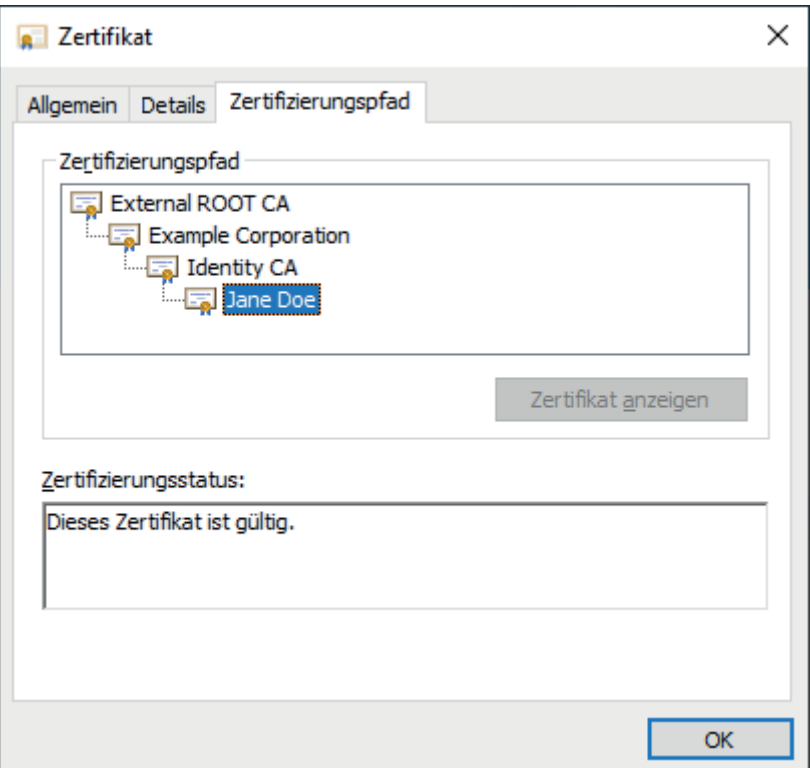

#### Abb. 12: Zertifizierungspfad

Wie zu sehen ist, wird dem Zertifikat für Jane Doe aufgrund des durchgängigen Zertifizierungspfades vertraut, da die Zwischenzertifizierungsstelle (Identity CA) durch die interne Zertifizierungsstelle signiert wurde.

#### **Inhalt eines CSR (dekodiert)**

```
Certificate Request:
         Data:
                   Version: 1 (0x0)
                   Subject: C = US, ST = Georgia, L = Alpharetta, 
                                         O = Example Corporation, CN = Jane Doe
                   Subject Public Key Info:
                             Public Key Algorithm: rsaEncryption
                                      RSA Public-Key: (2048 bit)
                                      Modulus:
                                                00:af:71:5e:f6:08:f2:3c:67:ee:ba:cb:b7:03:c2:
                    ...
                                      Exponent: 65537 (0x10001)
                   Attributes:
                             a0:00
         Signature Algorithm: sha256WithRSAEncryption
                      1b:22:14:81:55:38:2a:7e:4c:f6:82:84:72:35:e3:23:d6:25:
                      ...
```
Neben dem Öffentlichen Schlüssel (Public Key) befinden sich im CSR noch die Informationen über den Antragssteller.

- Country (C): Ländercode
- State (ST): Bundesland/Bundesstaat
- Locality (L): Stadt
- Organization (O): Firma
- Common Name (CN): Name des Antragsstellers oder FQDN

Optional:

- Organizational Unit (OU): Abteilungsname innerhalb der Firma
- emailAddress: Kontaktadresse

iba

#### **Inhalt eines signierten Zertifikats (dekodiert):** Certificate:

```
    Data:
                  Version: 3 (0x2)
                  Serial Number:
                           7d:fd:25:09:b6:5b:57:63:0f:21:0d:e6:14:79:93:47:4c:0f:da:ee
                  Signature Algorithm: sha256WithRSAEncryption
          Issuer: CN = Identity CA, ST = Bavaria, C = DE,
                                     emailAddress = it@excorp.local, O = Identity CA, 
                     OU = IT-Department, L = Fuerth        Validity
                           Not Before: Mar 23 16:49:31 2021 GMT
                           Not After : Mar 23 16:49:31 2023 GMT
          Subject: C = US, ST = Georgia, L = Alphabetta,
                                       O = Example Corporation, CN = Jane Doe
                  Subject Public Key Info:
                           Public Key Algorithm: rsaEncryption
                                     RSA Public-Key: (2048 bit)
                                     Modulus:
                                              00:af:71:5e:f6:08:f2:3c:67:ee:ba:cb:b7:03:c2:
                    ...
                                     Exponent: 65537 (0x10001)
                  X509v3 extensions:
                           X509v3 Basic Constraints:
                                     CA:FALSE
                           X509v3 Authority Key Identifier:
                                     keyid:1D:D2:37:DD:9B:CF:DE:DC:14:71:87:D0:C9:4B:5D:3C:B7:C0:B4:D5
                           X509v3 Key Usage:
                                     Digital Signature, Non Repudiation, Key Encipherment,
                                     Data Encipherment
         Signature Algorithm: sha256WithRSAEncryption
                    7d:ab:3b:b0:24:e6:3b:09:69:27:ad:9f:fa:1e:0a:fb:84:4d:
         ...
```
Nach dem Signieren der Zertifikatsanfrage enthält das Zertifikat dann ebenfalls Informationen über die Zertifizierungsstelle sowie Gültigkeit und erlaubte Verwendungszwecke (X509v3 Key Usage) des Zertifikats.

Um sich mit dem Zertifikat z. B. bei internen oder externen (Cloud) Diensten zu authentifizieren, muss nur der Öffentliche Schlüssel (Public Key) bei dem entsprechenden Dienst hinterlegt werden. Danach kann sich der Benutzer oder das Gerät ohne Passwort beim Dienst anmelden.

### **5.3.2 Installation eines Zertifikats im Zertifikatspeicher**

Die Installation eines Zertifikats mit privatem Schlüssel kann auf mehrere Arten durchgeführt werden. In diesem Abschnitt wird gezeigt, wie eine PFX-Datei mittels des Zertifikatimport-Assistenten installiert wird.

1. Machen Sie einen Doppelklick auf die PFX-Datei. Es öffnet sich der Assistent.

 $\times$ 

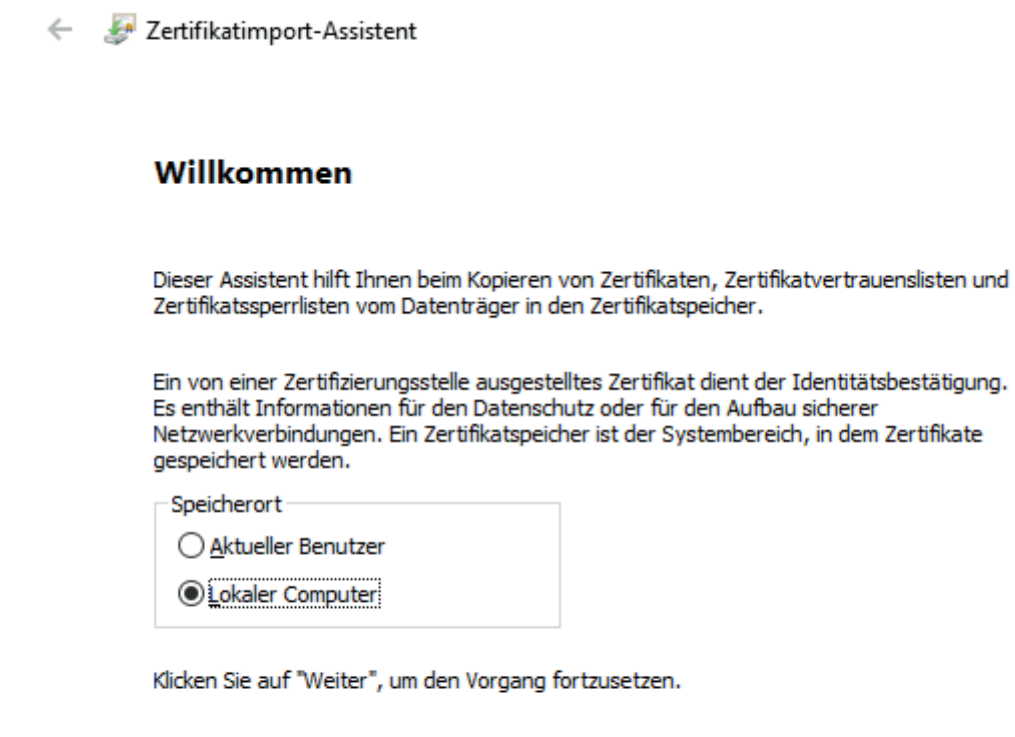

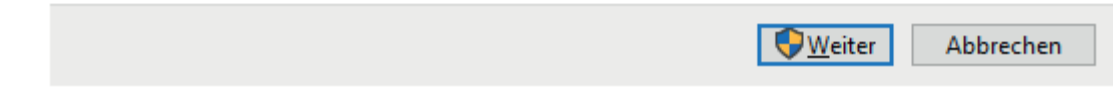

2. Wählen Sie "Lokaler Computer", klicken Sie auf <Weiter>.

iba

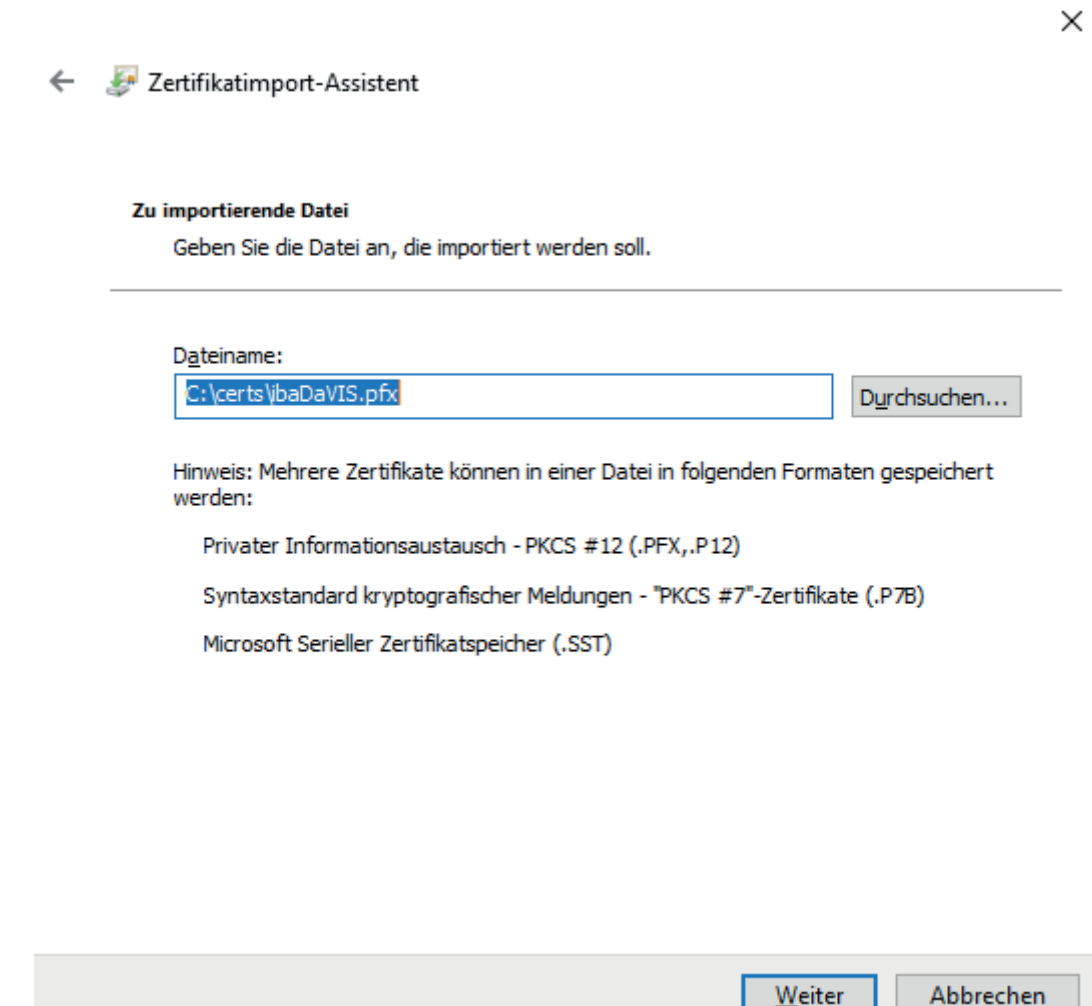

3. Prüfen Sie, ob Pfad und Dateiname korrekt sind. Falls nicht, können Sie mit <Durchsuchen...> zur korrekten Datei navigieren. Klicken Sie auf <Weiter>.

 $\times$ 

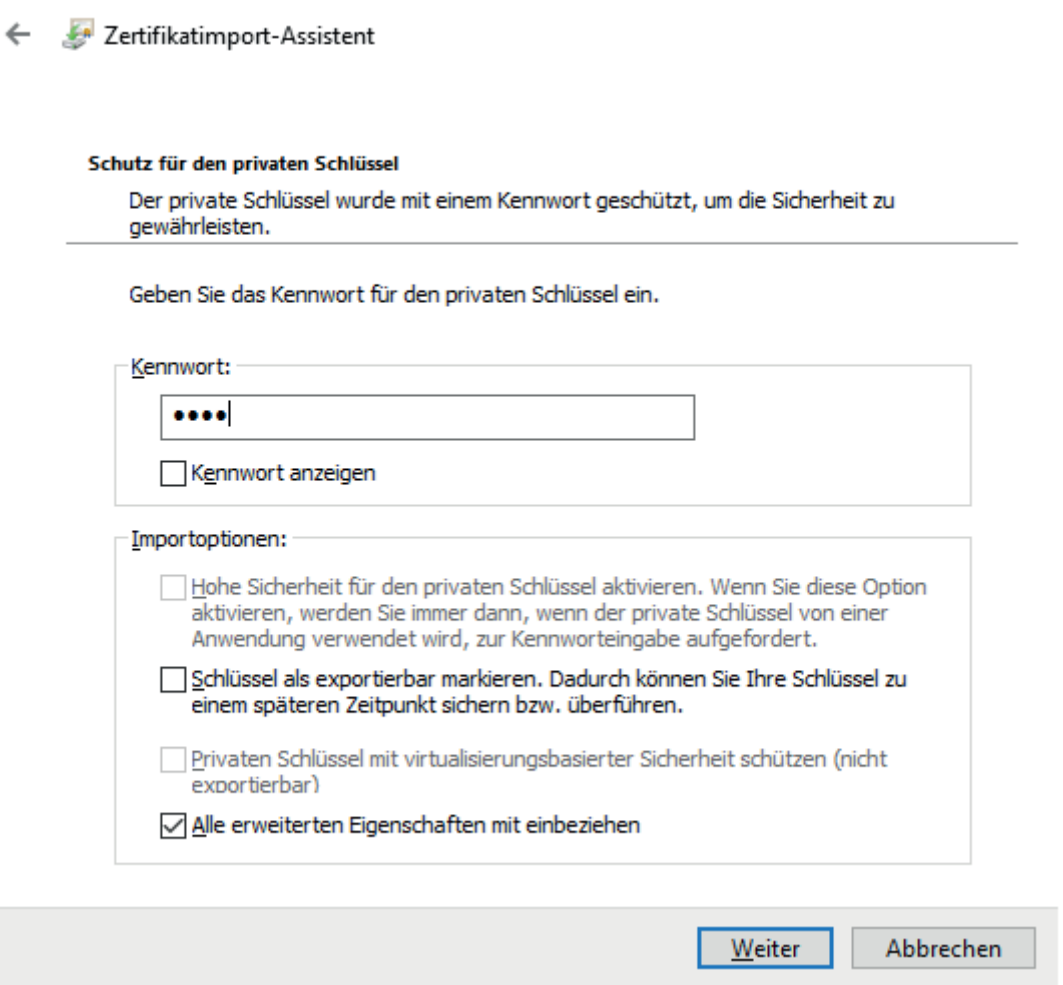

4. Geben Sie das Kennwort der PFX-Datei ein und klicken Sie auf <Weiter>.

 $\mathbf{[iba]}$ 

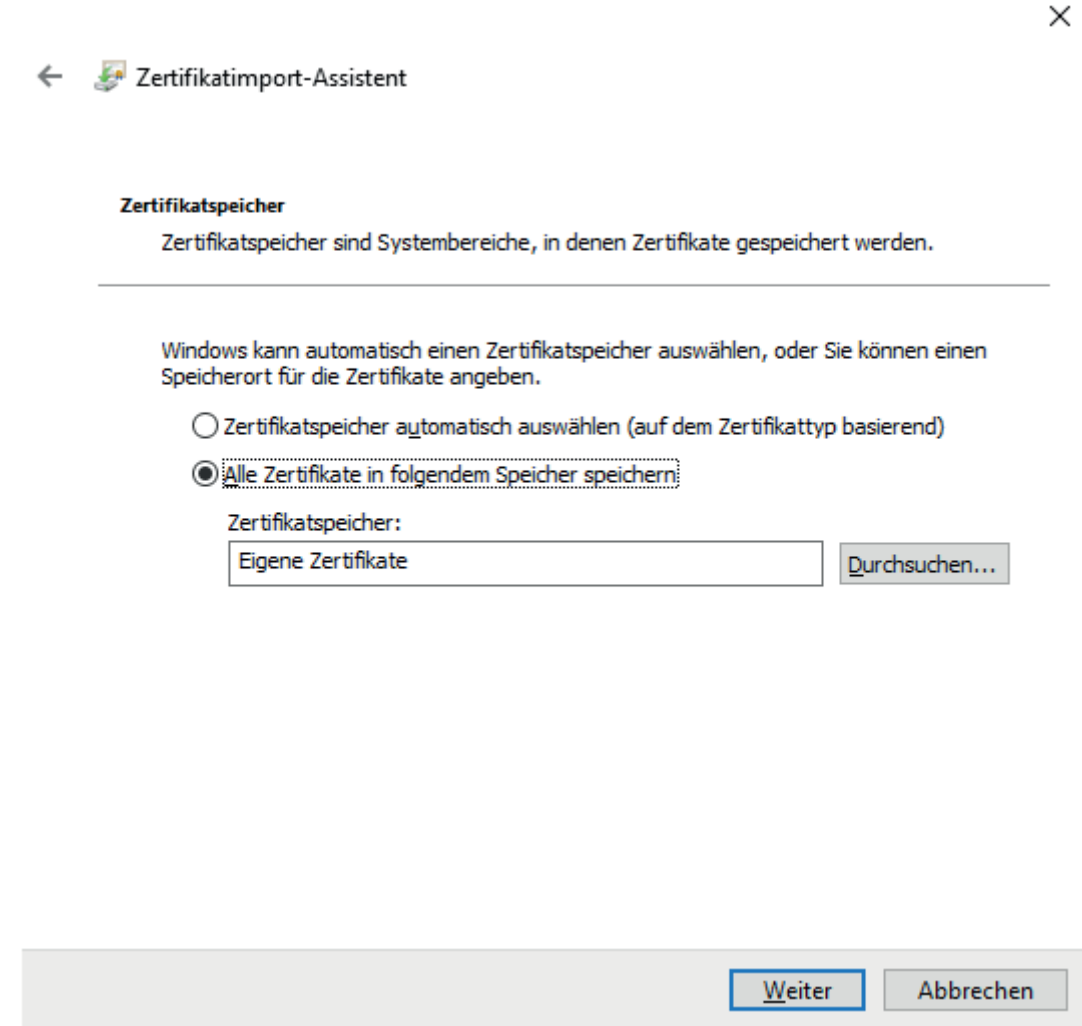

- 5. Wählen Sie die zweite Option *Alle Zertifikate in folgendem Speicher sichern* und wählen Sie dann mithilfe von <Durchsuchen> den Zertifikatspeicher "Eigene Zertifikate" aus.
- 6. Klicken Sie auf <Weiter> und überprüfen Sie die Einstellungen. Anschließend mit <Fertigstellen> den Import abschließen.

# **5.3.3 Zertifikate bei iba Softwareprodukten**

Einige iba Softwareprodukte nutzen Zertifikate zur Absicherung der Kommunikation.

Sie greifen dazu in der Regel auf einen zentralen Zertifikatspeicher zu, in dem alle Zertifikate erfasst und verwaltet werden. Bei Bedarf können Zertifikate neu erzeugt werden.

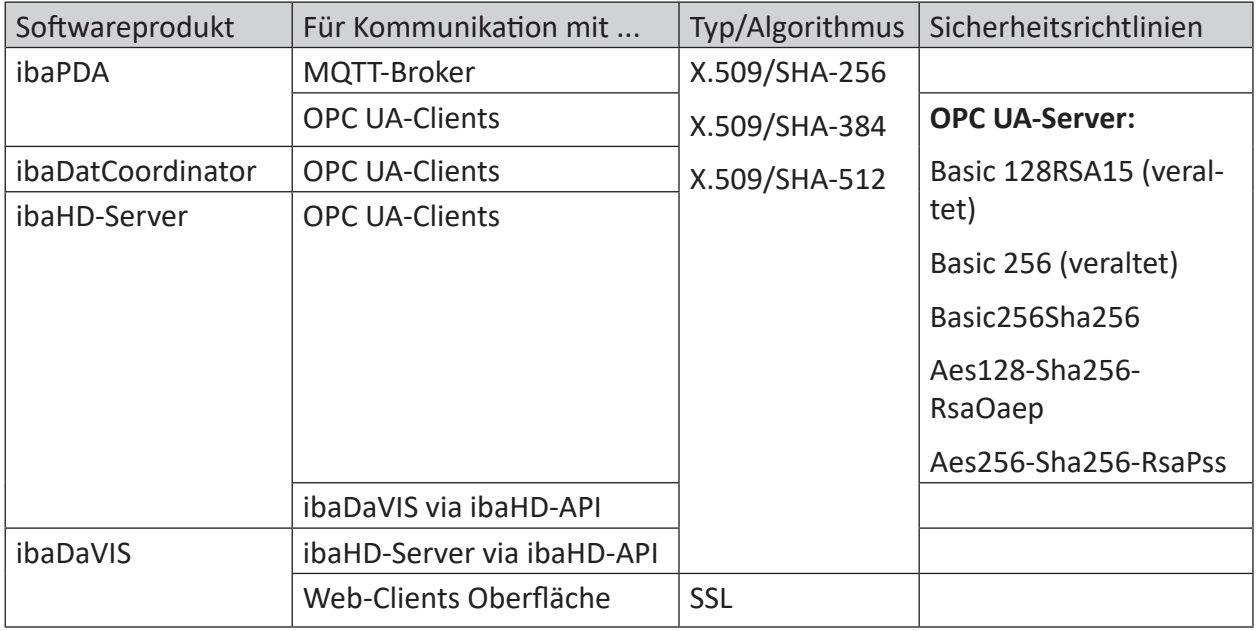

#### **Andere Dokumentation**

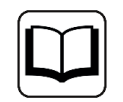

Eine ausführliche Beschreibung der Nutzung von Zertifikaten finden Sie jeweils im Handbuch zum Softwareprodukt.

# **5.3.4 Speichern und Schützen von Zertifikaten**

Die Zertifikate werden in der Datei settings.xml gespeichert, die im Ordner c:\ProgramData\iba\Name der Applikation\Certificates liegt. Diese Datei wird automatisch verschlüsselt.

Für die Verwendung von Zertifikaten mit privatem Schlüssel gibt es eine Reihe von Maßnahmen, um Ihre Identität oder die Identität Ihrer Organisation zu schützen. Konkret sind dies Maßnahmen, um den einfachen Export und die Weiterverwendung in Windows oder anderen Applikationen zu erschweren.

- Zertifikate werden stets in verschlüsselter Form gespeichert.
- Für Zertifikate mit privatem Schlüssel ist die Eingabe eines Kennworts erforderlich,...
	- wenn ein neues Zertifikat erzeugt wird
	- wenn ein Zertifikat mit privatem Schlüssel exportiert wird
	- wenn ein Zertifikat mit privatem Schlüssel importiert wird
- Zertifikate mit privatem Schlüssel können nur exportiert werden, wenn es für den Schlüssel auch ein Kennwort gibt. Gibt es kein Kennwort oder ist das Kennwort unbekannt, kann das Zertifikat nicht mehr exportiert werden. Bewahren Sie daher die Kennwörter an einem sicheren Ort auf.
- Das Kennwort eines privaten Schlüssels kann nicht geändert werden.
- Für die Nutzung eines Zertifikats ist keine Kennworteingabe erforderlich. Die Datei settings. xml kann von einer Installation zu einer anderen kopiert werden, um die Zertifikate dorthin zu übertragen. Auch dafür ist keine Kennworteingabe nötig.

Falls der private Schlüssel in die falschen Hände gerät, sind viele Formen des Missbrauchs denkbar. Daher achten Sie auf die sichere Verwahrung der Kennwörter.

# <span id="page-52-0"></span>**5.4 Ports**

Damit iba-Software richtig funktioniert, müssen gewisse Ports in der Firewall der Systeme freigeschaltet werden, auf denen der Dienst (Server) läuft. Die Ports in den folgenden Abschnitten sind dabei unterteilt in Ports, die ein Dienst von sich aus immer öffnet und Ports, die nur bei Bedarf verwendet werden. Des Weiteren handelt es sich bei den Angaben um Standardports, die zum Teil geändert werden können ("modifizierbar").

# <span id="page-52-1"></span>**5.4.1 ibaPDA Service**

#### **Ports, die ibaPDA-Server (Dienst) öffnet**

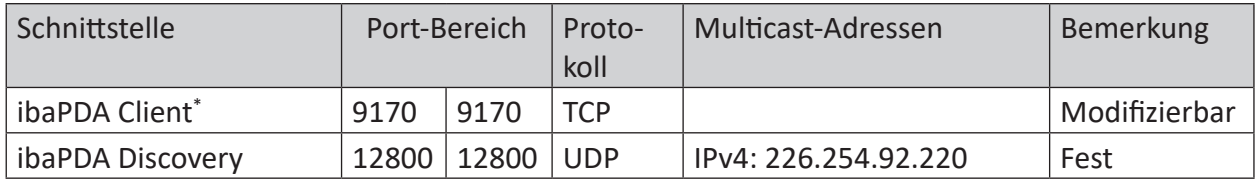

Tab. 4: Ports, die ibaPDA öffnet

#### **Ports, die ibaPDA-Server (Dienst) nach Bedarf nutzt**

Die verwendeten Ports sind abhängig von der Lizenz des Produkts. Ist eine Schnittstelle nicht lizenziert, so wird der entsprechende Port auch nicht verwendet.

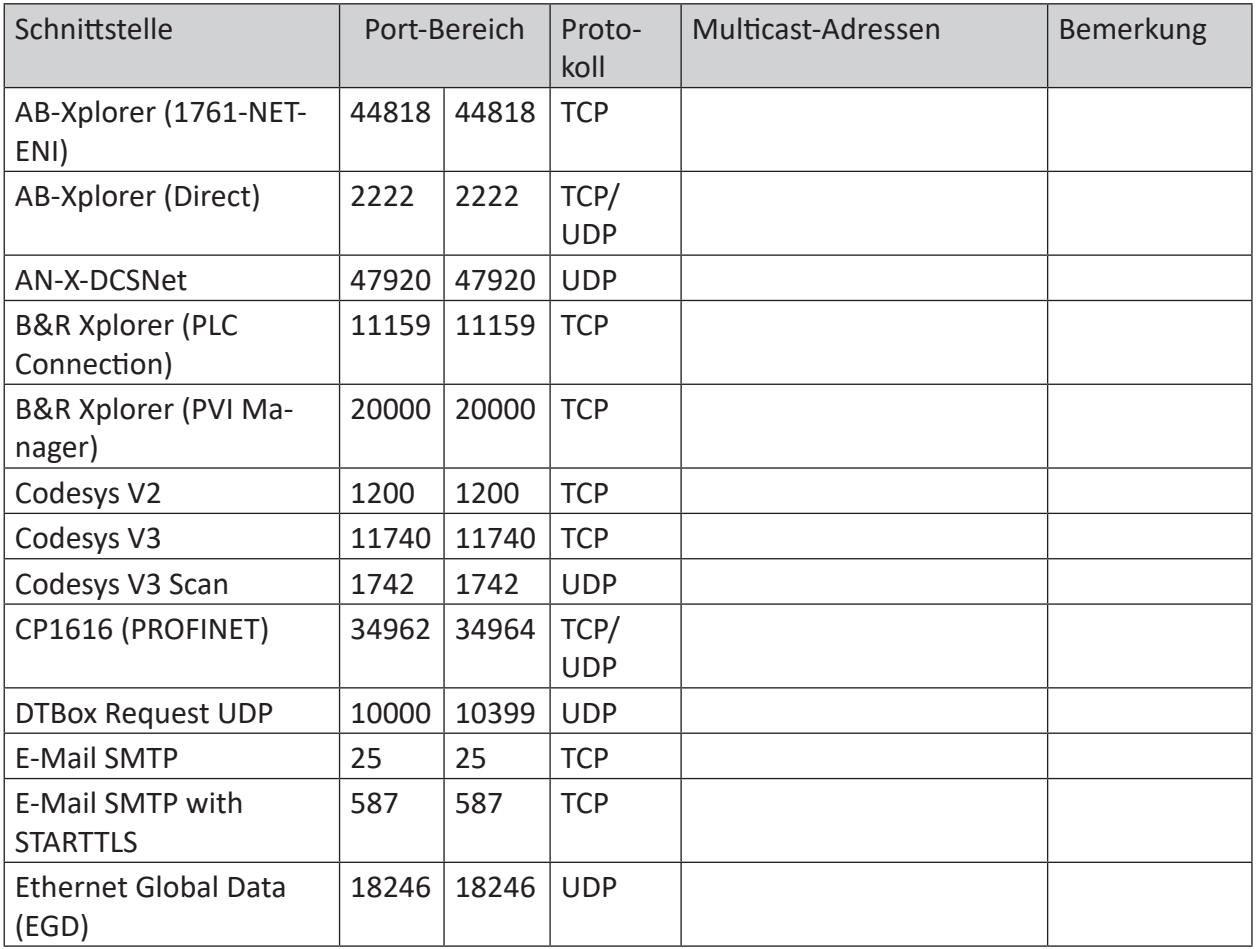

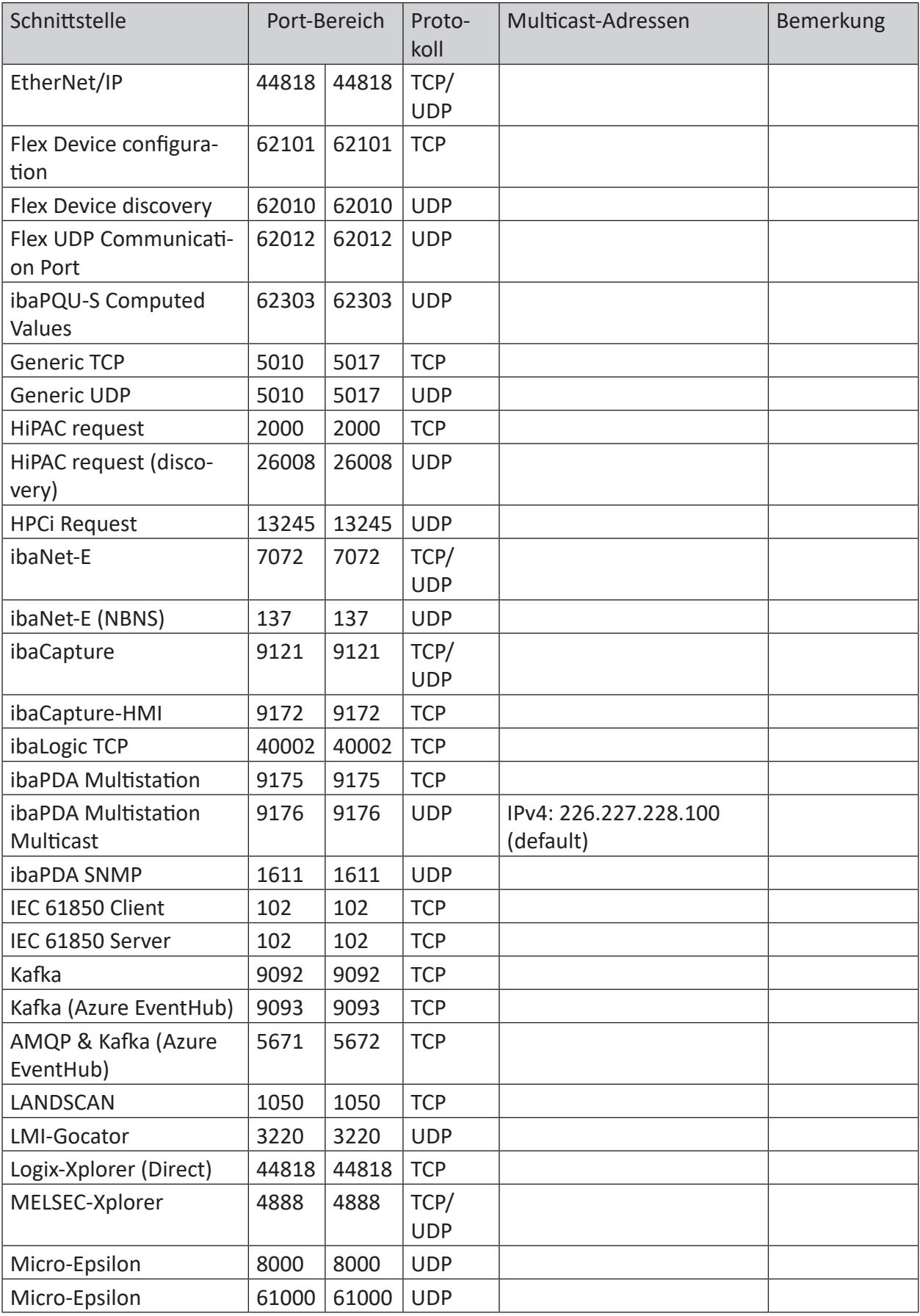

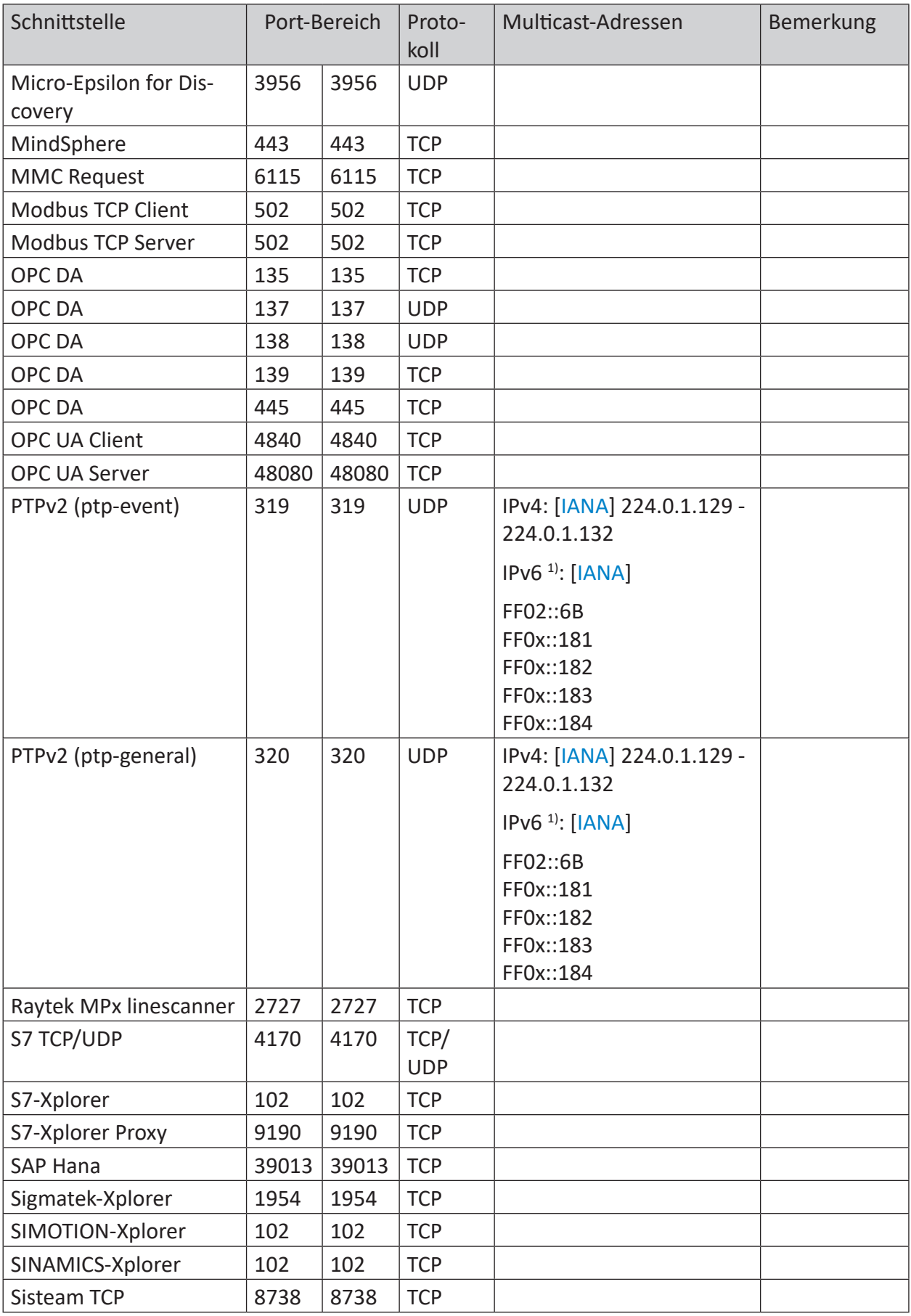

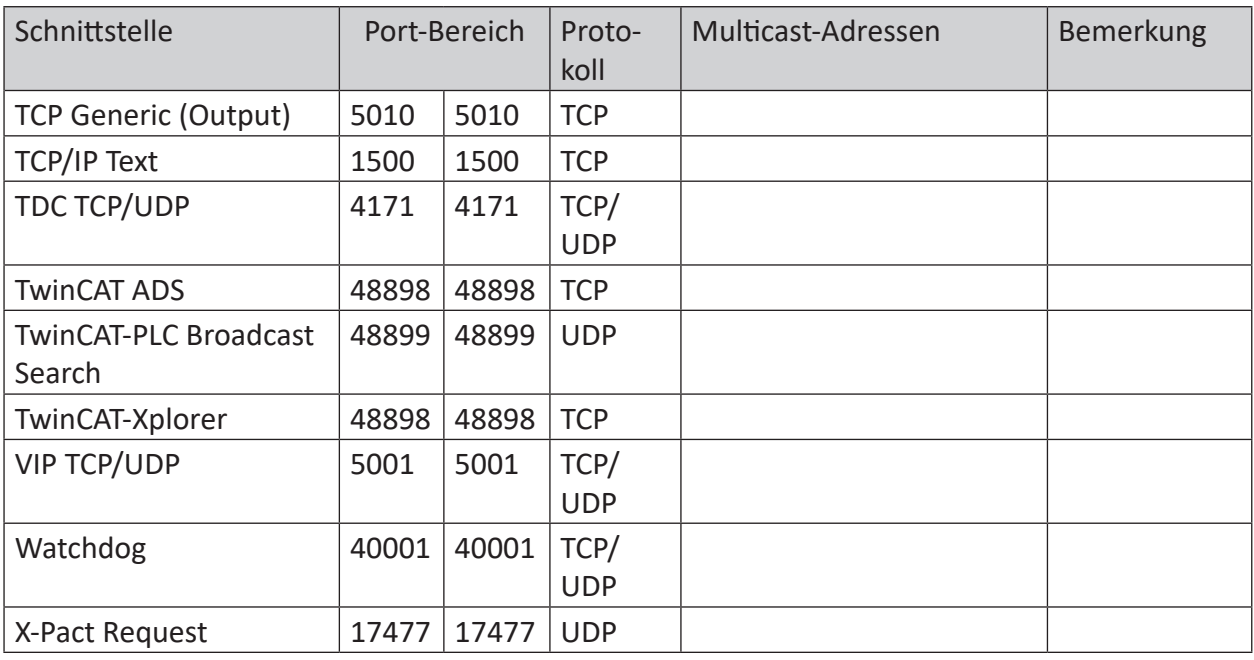

Tab. 5: Ports, die ibaPDA Service für die verschiedenen Schnittstellen benutzt

<sup>1)</sup> Diese fest zugewiesenen Multicast-Adressen sind über alle Bereiche gültig. Dies wird durch ein "x" im Bereichsfeld der Adresse angezeigt, das einen beliebigen gültigen Bereichswert bedeutet.

# <span id="page-55-0"></span>**5.4.2 ibaPDA Client**

#### **Ports, die ibaPDA-Client nutzt**

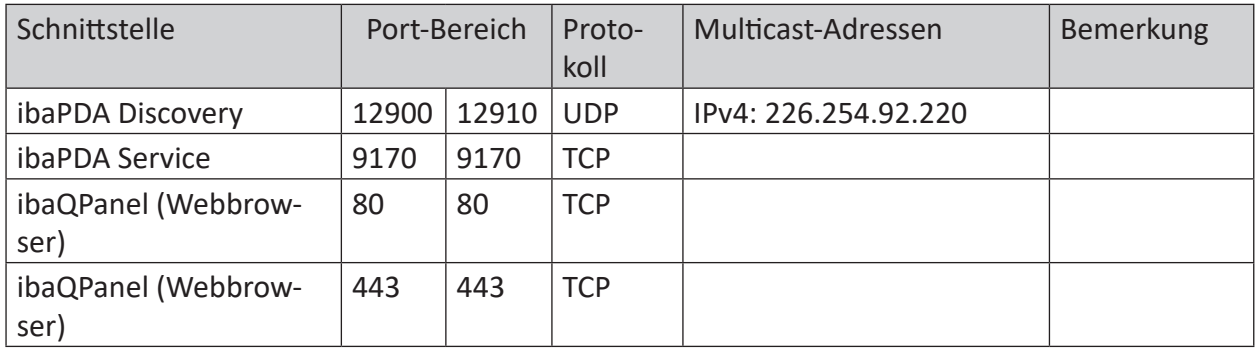

Tab. 6: Ports, die ibaPDA Client bei Verbindung zu den verschiedenen Servern nutzt

### <span id="page-55-1"></span>**5.4.3 ibaPDA-S7-Xplorer Proxy**

#### **Ports, die ibaPDA-S7-Xplorer Proxy nutzt**

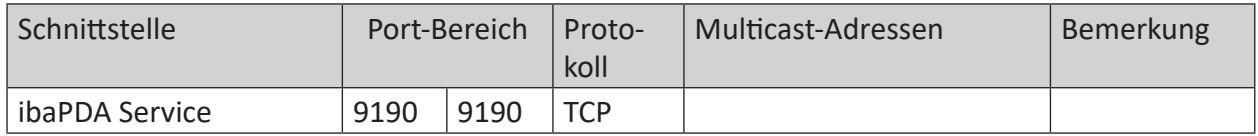

Tab. 7: Ports, die ibaPDA-S7-Xplorer Proxy nutzt

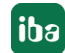

### <span id="page-56-0"></span>**5.4.4 ibaPDA Server Status**

#### **Ports, die ibaPDA-Server-Status nutzt**

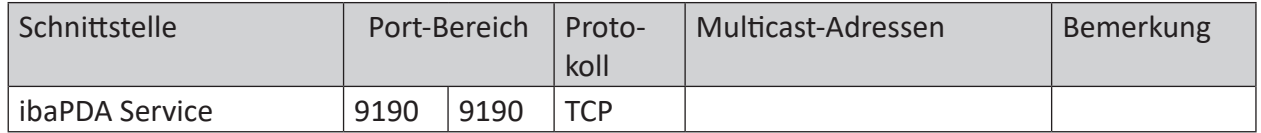

Tab. 8: Ports, die ibaPDA-Server-Status nutzt

### <span id="page-56-1"></span>**5.4.5 ibaHD-Server Service**

#### **Ports, die ibaHD-Server (Dienst) öffnet**

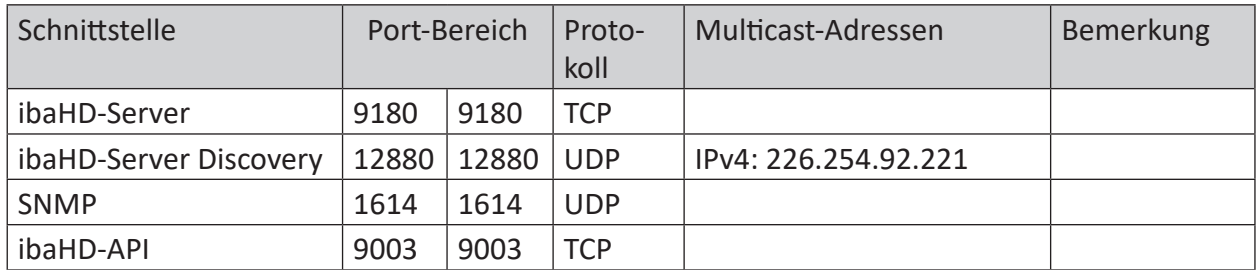

Tab. 9: Ports, die der ibaHD-Server-Dienst öffnet

### <span id="page-56-2"></span>**5.4.6 ibaHD-Server Client**

#### **Ports, die ibaHD-Server-Client nutzt**

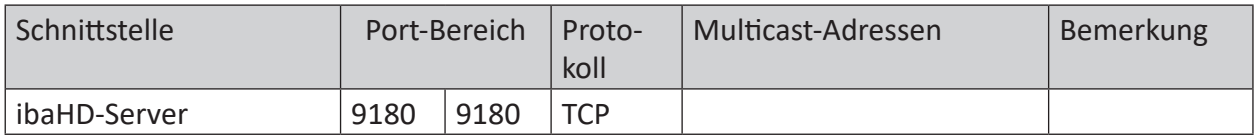

Tab. 10: Ports, die ibaHD-Server-Client nutzt

#### <span id="page-56-3"></span>**5.4.7 ibaHD-Server Status**

#### **Ports, die ibaHD-Server-Status nutzt**

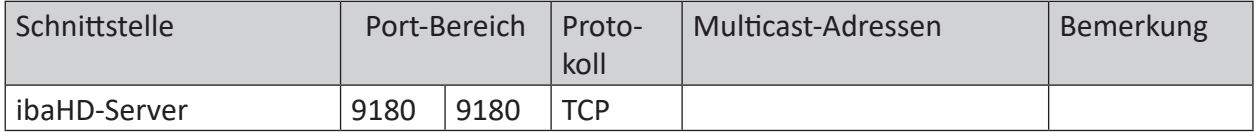

Tab. 11: Ports, die ibaHD-Server-Status nutzt

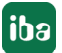

# <span id="page-57-0"></span>**5.4.8 ibaCapture Service**

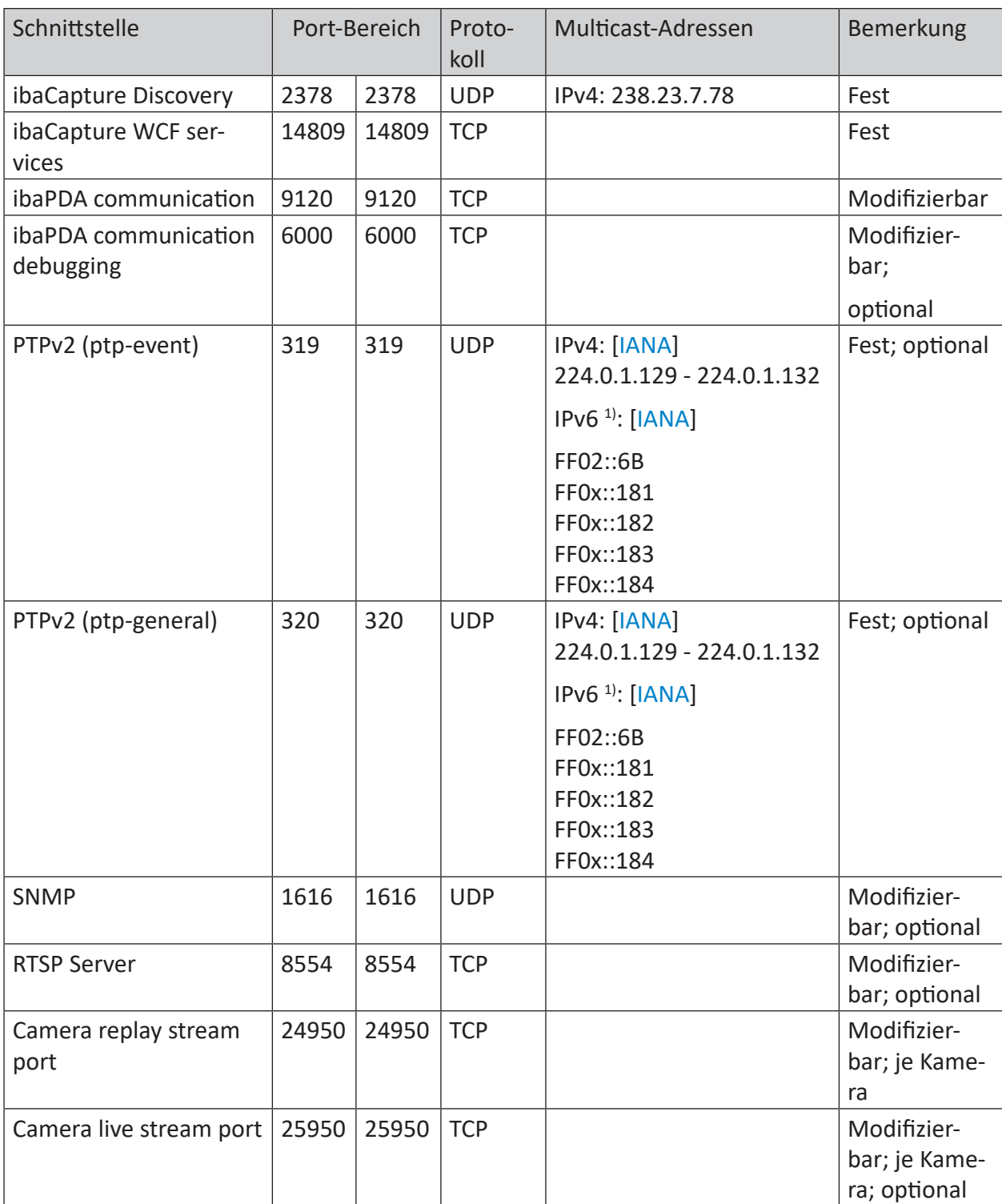

#### **Ports, die ibaCapture-Server (Dienst) öffnet**

Tab. 12: Ports, die der ibaCapture Dienst öffnet

<sup>1)</sup> Diese fest zugewiesenen Multicast-Adressen sind über alle Bereiche gültig. Dies wird durch ein "x" im Bereichsfeld der Adresse angezeigt, das einen beliebigen gültigen Bereichswert bedeutet.

Hinweis: Standardmäßig verwenden Kamera-Livestreams dynamische Ports. Feste Livestream-Ports erlauben Ihnen die Einrichtung von Firewall-Regeln.

Außerdem werden für Verbindungen zum Zugriff auf Kameras weitere Ports verwendet, die hier aber nicht dokumentiert sind.

# <span id="page-58-0"></span>**5.4.9 ibaCapture GigE Vision Encoder**

#### **Ports, die ibaCapture GigE Vision Encoder öffnet**

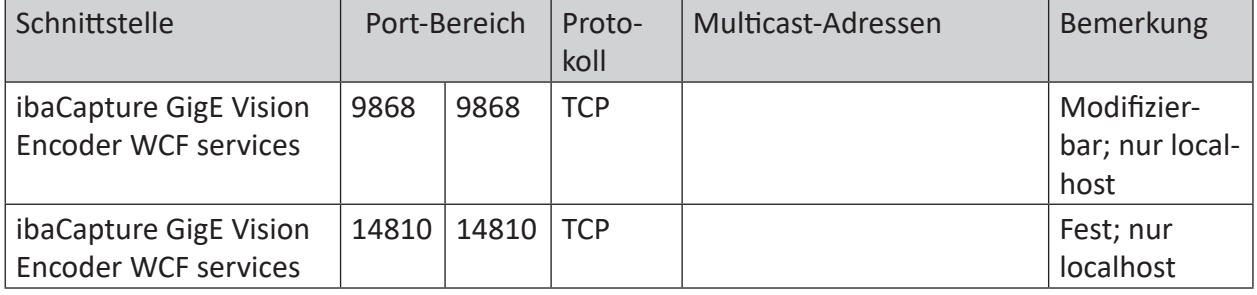

Tab. 13: Ports, die ibaCapture GigE Vision Encoder öffnet

# **5.4.10 ibaCapture-ScreenCam**

#### **Ports, die ibaCapture-ScreenCam öffnet**

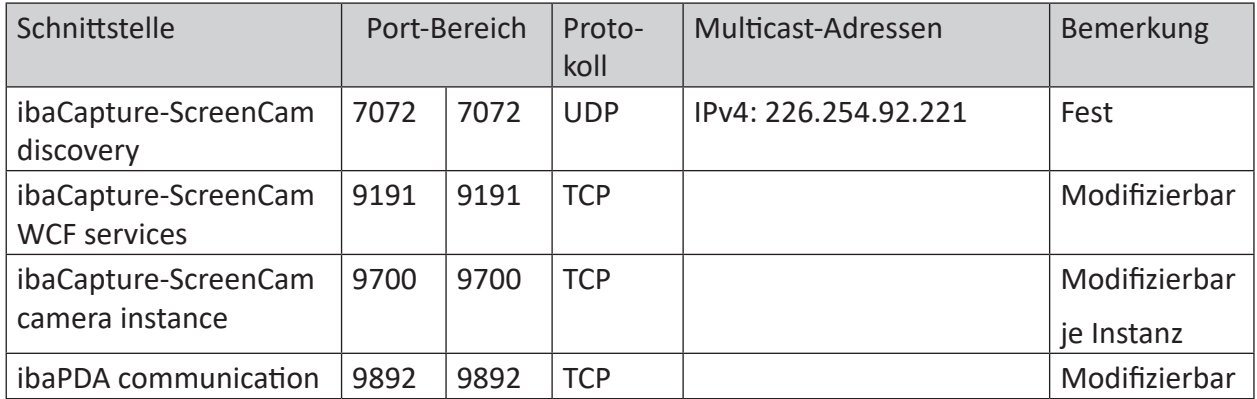

Tab. 14: Ports, die ibaCapture-ScreenCam öffnet

# <span id="page-59-0"></span>**5.4.11 ibaVision**

#### **Ports, die ibaVision öffnet**

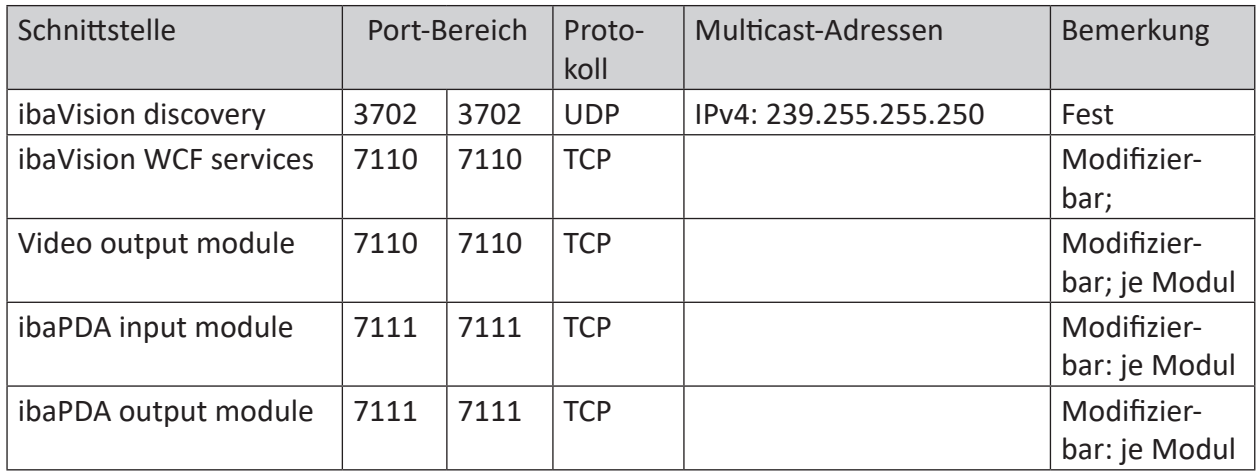

Tab. 15: Ports, die ibaVision öffnet

Hinweis: Die Default-Portnummer ist stets die gleiche, aber ibaVision weist bei der Konfiguration unterschiedliche Portnummern zu.

### <span id="page-59-1"></span>**5.4.12 ibaDatCoordinator**

#### **Ports, die ibaDatCoordinator öffnet**

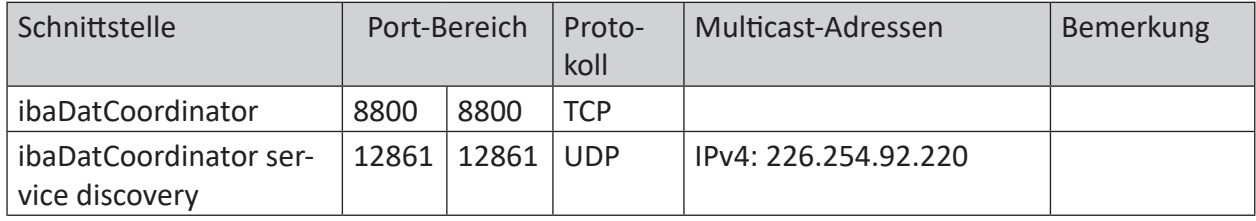

Tab. 16: Ports, die ibaDatCoordinator öffnet

#### **Ports, die ibaDatCoordinator nutzt**

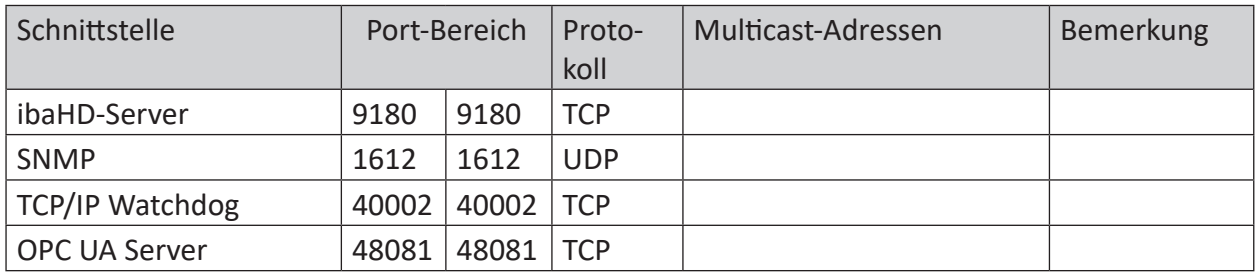

Tab. 17: Ports, die ibaDatCoordinator nutzt

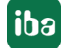

# <span id="page-60-0"></span>**5.4.13 ibaLicenseService-V2**

#### **Ports, die ibaLicenseService-V2 öffnet**

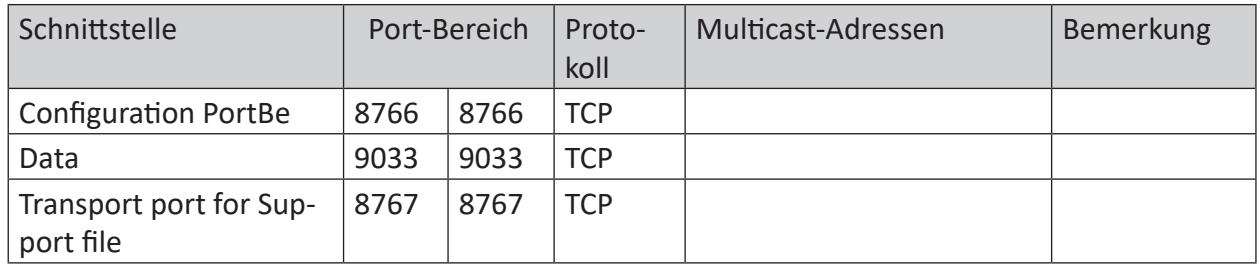

Tab. 18: Ports, die ibaLicenseService-V2 öffnet

### <span id="page-60-1"></span>**5.4.14 ibaAnalyzer**

#### **Ports, die ibaAnalyzer nutzt**

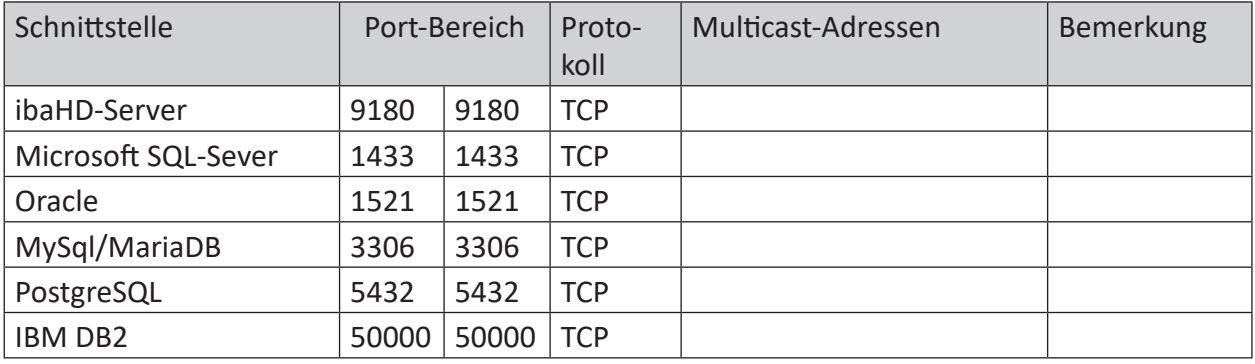

Tab. 19: Ports, die ibaAnalyzer nutzt

#### <span id="page-60-2"></span>**5.4.15 ibaDaVIS**

#### **Ports, die ibaDaVIS nutzt**

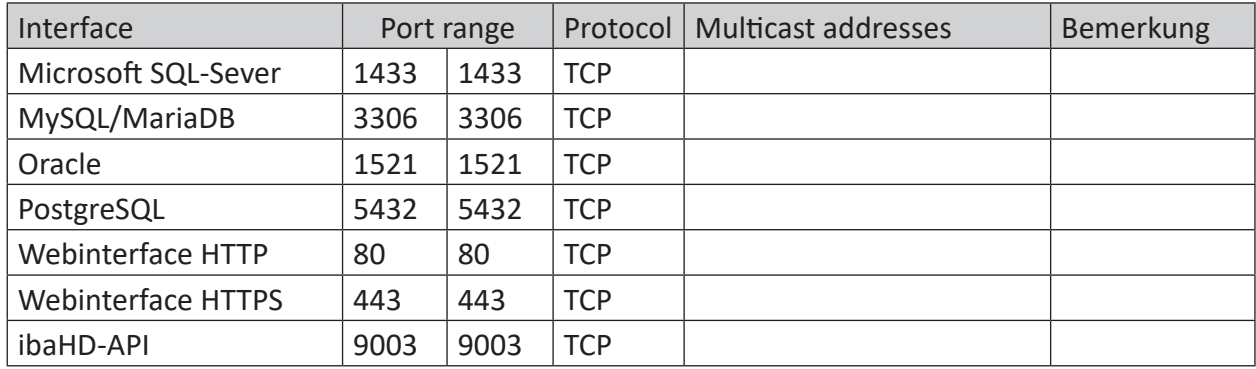

Tab. 20: Ports, die ibaDaVIS nutzt

# **5.4.16 ibaManagementStudio**

#### **Server**

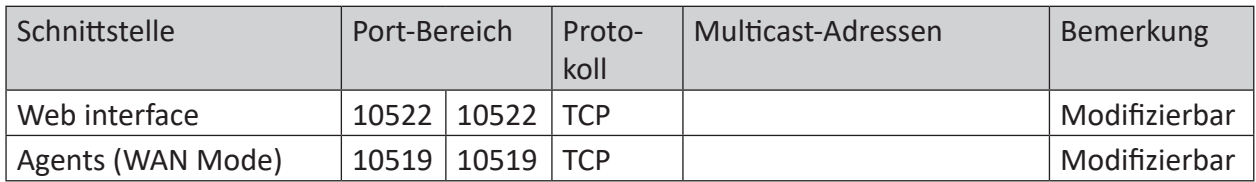

Tab. 21: Ports, die ibaManagementStudio Server öffnet

#### **Agent**

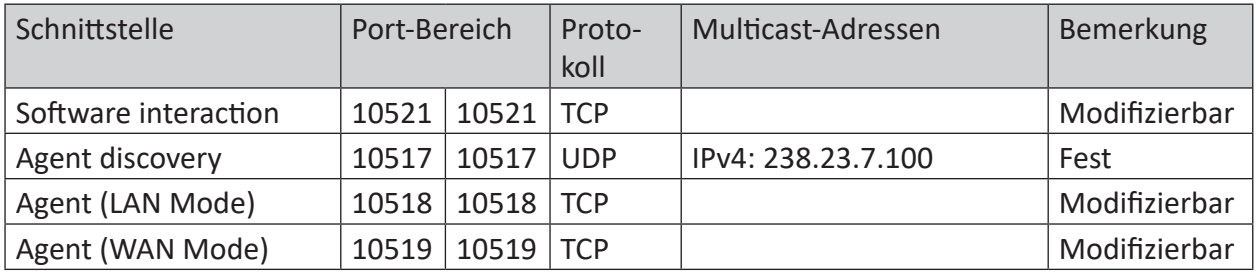

Tab. 22: Ports, die ibaManagementStudio Agent öffnet

# **5.4.17 ibaCMC**

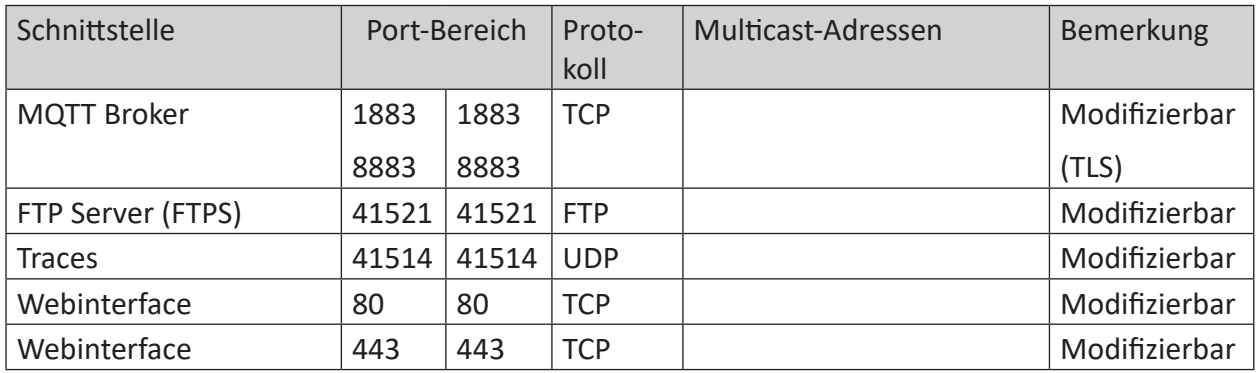

Tab. 23: Ports, die ibaCMC öffnet

Konfiguration und Anpassung der Ports über appsettings.json.

# <span id="page-62-0"></span>**5.4.18 ibaLogic Server**

#### **Ports, die ibaLogic Server öffnet**

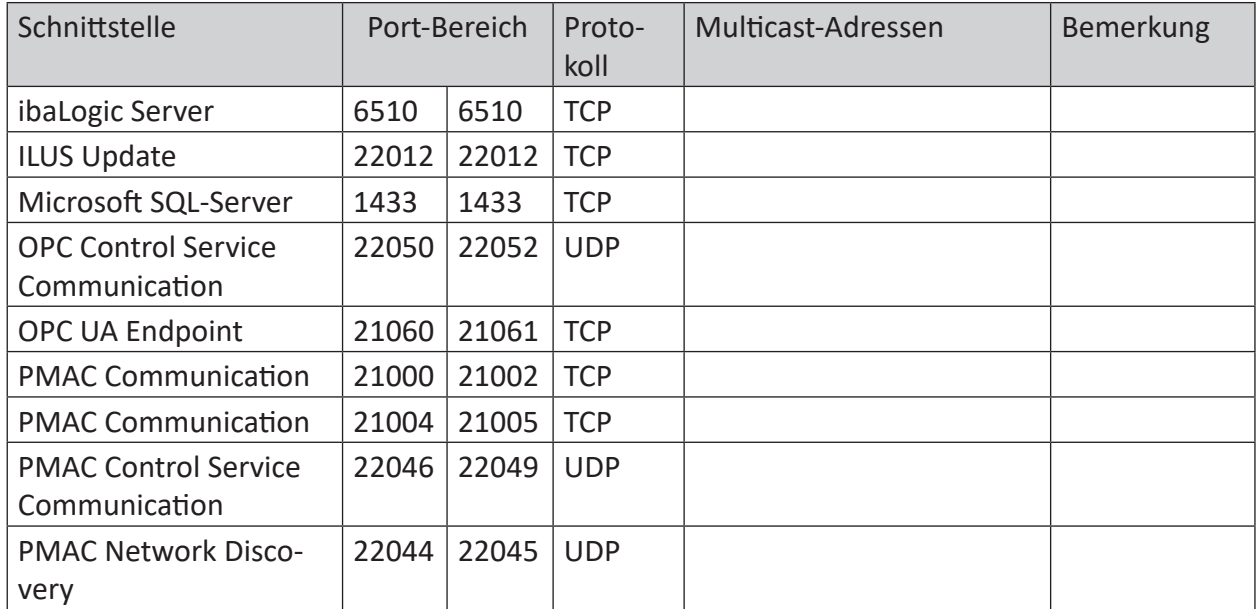

Tab. 24: Ports, die ibaLogic Server öffnet

# <span id="page-62-1"></span>**5.4.19 ibaLogic Client**

#### **Ports, die ibaLogic Client nutzt**

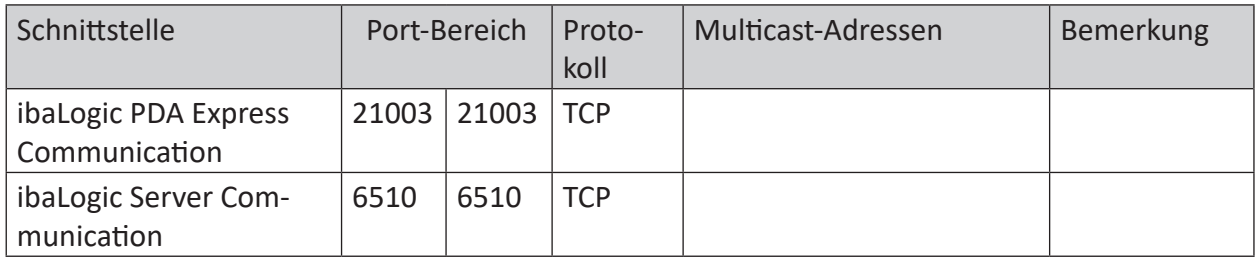

Tab. 25: Ports, die ibaLogic Client nutzt

### <span id="page-62-2"></span>**5.4.20 ibaLogic PMAC**

#### **Ports, die ibaLogic PMAC nutzt**

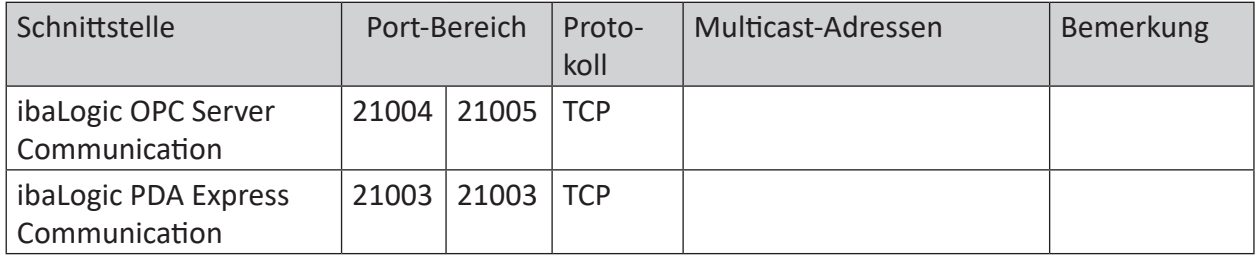

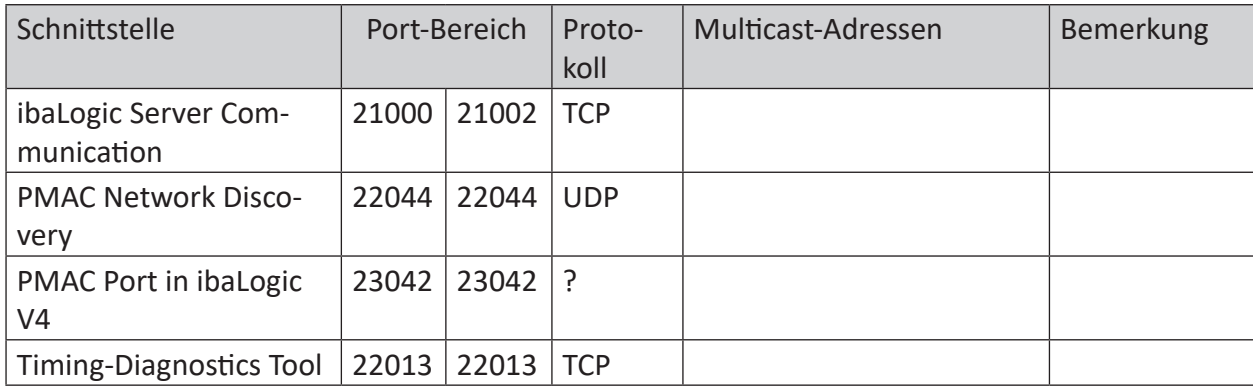

Tab. 26: Ports, die ibaLogic PMAC nutzt

# <span id="page-63-0"></span>**5.4.21 ibaLogic OPC Server**

#### **Ports, die ibaLogic OPC-Server nutzt**

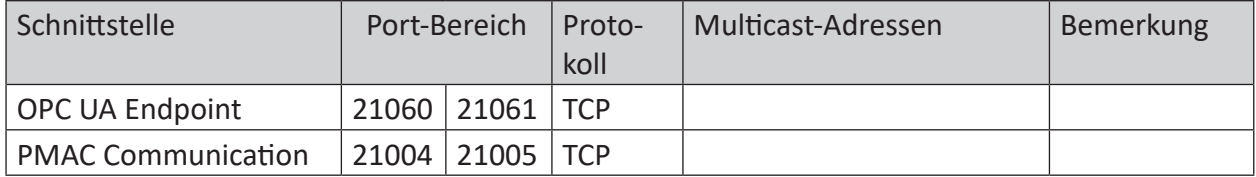

Tab. 27: Ports, die der ibaLogic OPC Server nutzt

#### **5.4.22 Fremdsoftware**

#### **WIBU CodeMeter Runtime**

Die Software CodeMeter Runtime ist eine Fremdsoftware, die dazu verwendet wird, iba-Softwareprodukte zu lizenzieren. Daher wird sie überall dort installiert, wo iba-Software über das WIBU-System lizenziert wird.

#### **Ports, die CodeMeter Runtime nutzt**

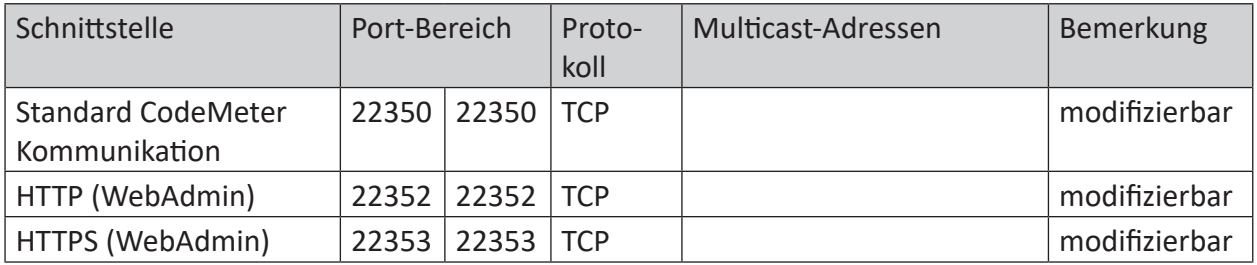

Tab. 28: Ports, die WIBU CodeMeter Runtime nutzt

#### **Hinweis**

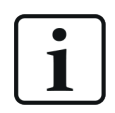

Für weitere Informationen bzgl. Ports und Zugriffsberechtigungen wenden Sie sich bitte direkt an die WIBU-SYSTEMS AG ([http://www.wibu.com\)](http://www.wibu.com).

# **6 Hinweise zum sicheren Betrieb von iba-Hardware**

Alle iba-Geräte, die mittels Lichtwellenleiter angeschlossen und mit dem 32Mbit Flex-Protokoll betrieben werden, müssen mit den nachstehenden Ports über den ibaFOB-D Netzwerkadapter kommunizieren können:

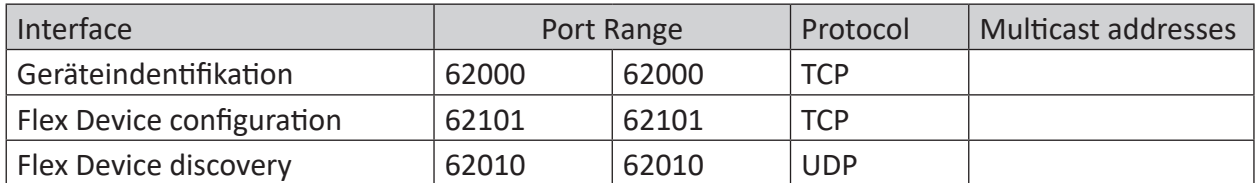

Tab. 29: Ports, die von ibaFOB-D-Netzwerkadapter verwendet werden

Einige Geräte verfügen darüber hinaus noch über eine Netzwerkschnittstelle, für die weitere Ports in lokalen Netzen an der Firewall freigeschaltet werden müssen, um den korrekten Betrieb sicherzustellen.

# **6.1 ibaClock**

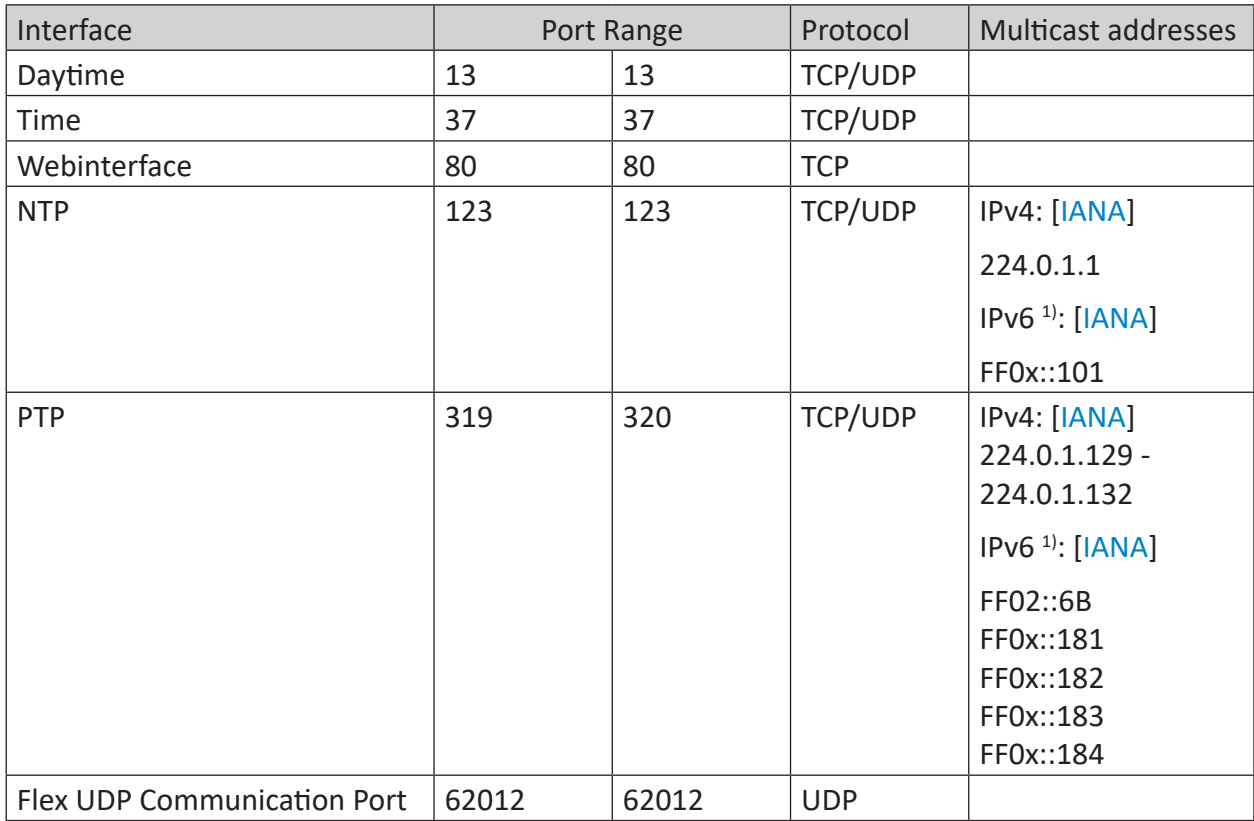

Tab. 30: Ports, die von ibaClock verwendet werden

<sup>1)</sup> Diese fest zugewiesenen Multicast-Adressen sind über alle Bereiche gültig. Dies wird durch ein "x" im Bereichsfeld der Adresse angezeigt, das einen beliebigen gültigen Bereichswert bedeutet.

# **6.2 ibaBM-DP**

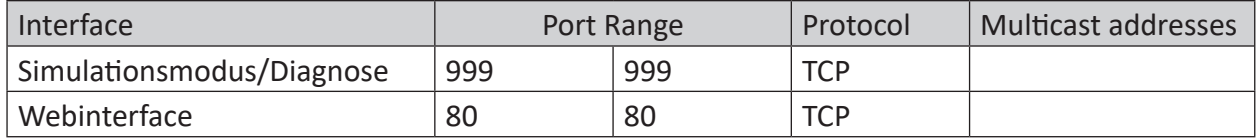

Tab. 31: Ports, die von ibaBM-DP verwendet werden

# **6.3 ibaW-750**

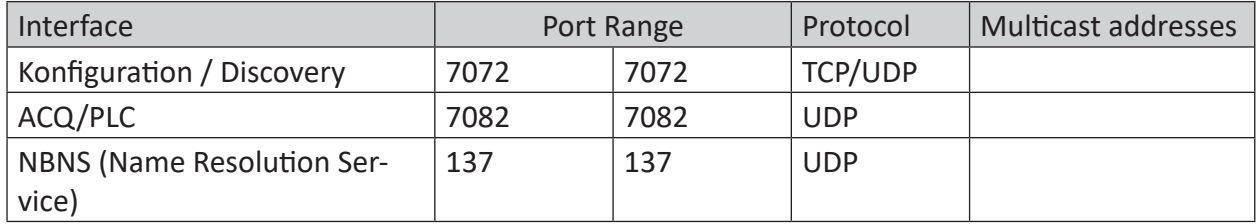

Tab. 32: Ports, die von ibaW-750 verwendet werden

# **6.4 ibaPADU-S-IT, ibaCMU-S, ibaPQU-S**

#### **6.4.1 ibaPADU-S-IT**

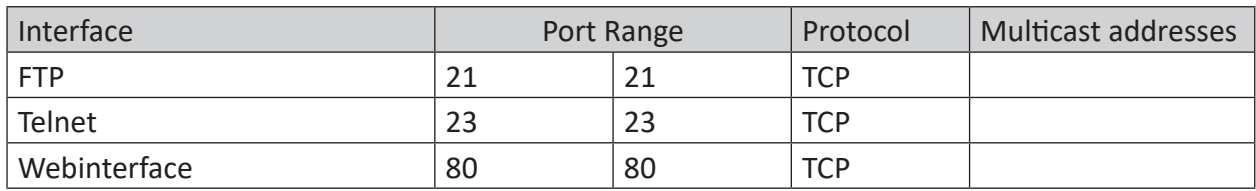

Tab. 33: Ports, die von ibaPADU-S-IT verwendet werden

# **6.4.2 ibaCMU-S**

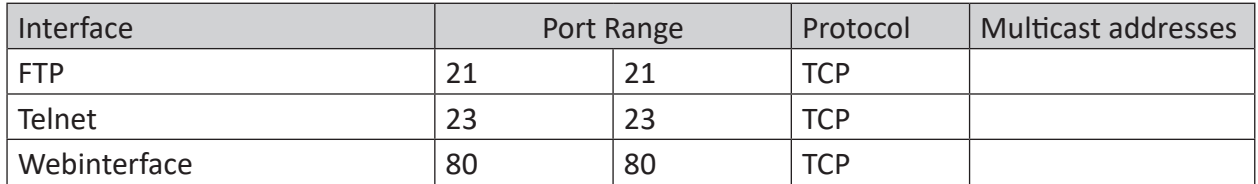

Tab. 34: Ports, die von ibaCMU-S verwendet werden

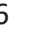

# **6.4.3 ibaPQU-S**

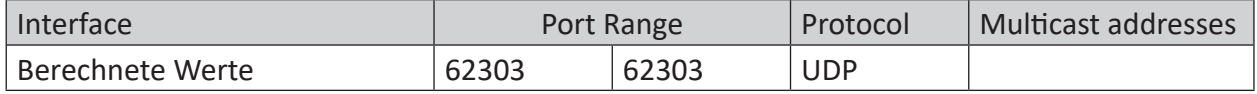

Tab. 35: Ports, die von ibaPQU-S verwendet werden

# **6.5 ibaPADU-C**

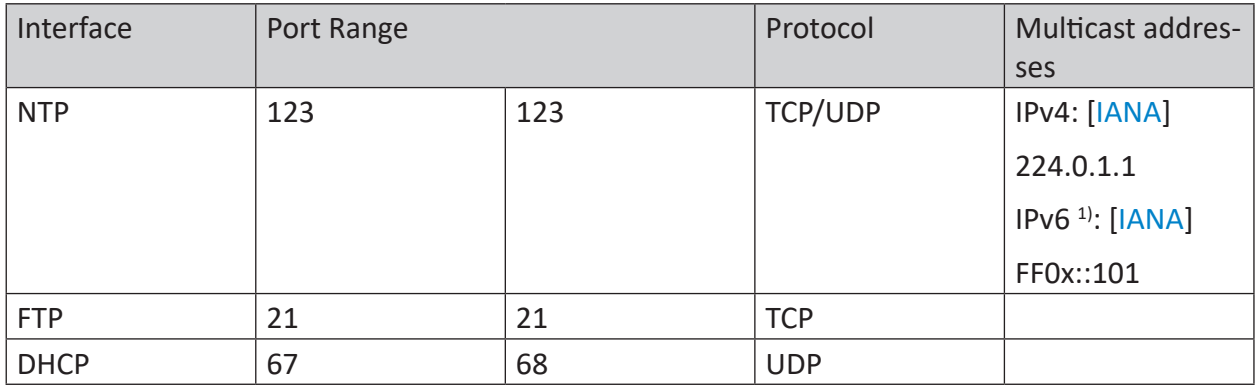

Tab. 36: Ports, die von ibaPADU-C verwendet werden

<sup>1)</sup> Diese fest zugewiesenen Multicast-Adressen sind über alle Bereiche gültig. Dies wird durch ein "x" im Bereichsfeld der Adresse angezeigt, das einen beliebigen gültigen Bereichswert bedeutet.

# **6.6 iba-PC, ibaDAQ-Familie und ibaM-DAQ**

Bei der Absicherung von iba-Rechnern (ibaRackline, ibaDeskline) sowie ibaDAQ- und ibaM-DAQ-Geräten sind die Anforderungen und technischen Lösungen in Ihrer Umgebung als Maßstab heranzuziehen.

Als Mindestmaß muss sichergestellt sein, dass Ihr System mit einem effizienten Schutz vor Schadsoftware und notwendigen Updates zum Schutz von bekannten Schwachstellen versorgt wird.

Ein abruptes Ausschalten von Windows-Systemen kann eine Beschädigung des Dateisystems nach sich ziehen. Daher wird empfohlen, die Systeme über eine USV (unterbrechungsfreie Stromversorgung) abzusichern. Dadurch kann sichergestellt werden, dass Ihr System vor kurzzeitigen Spannungsschwankungen geschützt ist, und bei längerem Versorgungsspannungsausfall richtig herunterfahren wird.

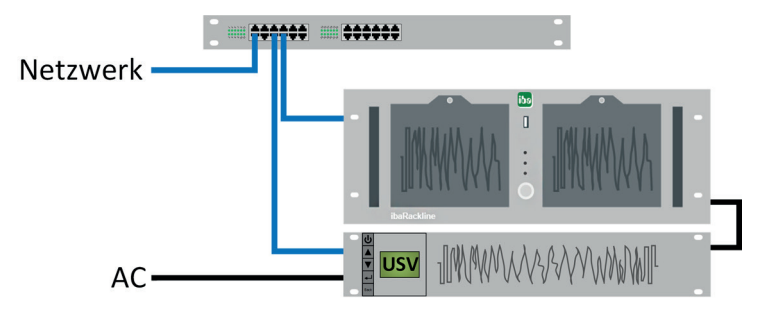

Abb. 13: Beispiel für ibaRackline mit USV

Der ibaRackline-Rechner wird mithilfe einer Zusatzsoftware des USV-Herstellers per Netzwerk heruntergefahren.

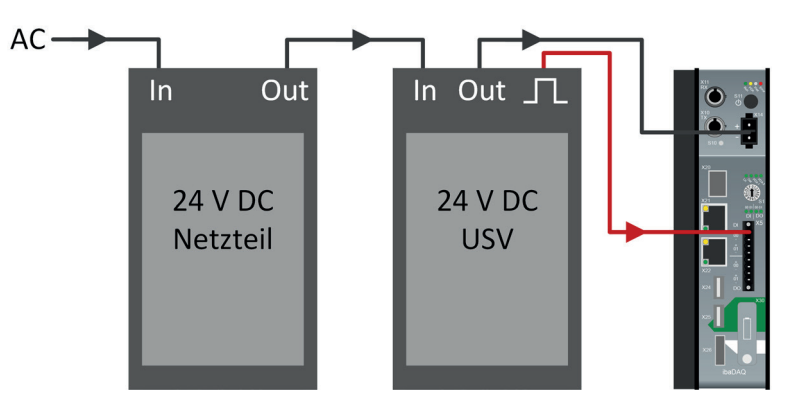

Abb. 14: Beispiel für ibaDAQ mit USV

In dem Beispiel gibt die 24 V DC-USV ein Digitalsignal aus, das von dem ibaDAQ-Gerät ausgewertet und für das geordnete Herunterfahren genutzt wird.

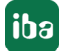

# <span id="page-68-0"></span>**7 Support und Kontakt**

#### **Support**

Tel.: +49 911 97282-14

E-Mail: support@iba-ag.com

#### **Hinweis**

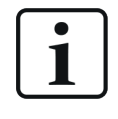

Wenn Sie Support benötigen, dann geben Sie bitte bei Softwareprodukten die Nummer des Lizenzcontainers an. Bei Hardwareprodukten halten Sie bitte ggf. die Seriennummer des Geräts bereit.

#### **Kontakt**

#### **Hausanschrift**

iba AG Königswarterstraße 44 90762 Fürth Deutschland

Tel.: +49 911 97282-0 E-Mail: iba@iba-ag.com

#### **Postanschrift**

iba AG Postfach 1828 90708 Fürth

#### **Warenanlieferung, Retouren**

iba AG Gebhardtstraße 10 90762 Fürth

#### **Regional und weltweit**

Weitere Kontaktadressen unserer regionalen Niederlassungen oder Vertretungen finden Sie auf unserer Webseite:

**www.iba-ag.com**

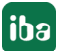